IBM DB2 Connect Personal Edition

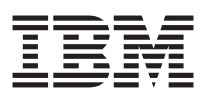

# Quick Beginnings

*Version 6*

GC09-2830-00

IBM DB2 Connect Personal Edition

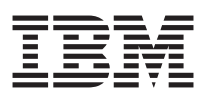

# Quick Beginnings

*Version 6*

GC09-2830-00

Before using this information and the product it supports, be sure to read the general information under ["Appendix H. Notices" on page 173](#page-184-0).

This document contains proprietary information of IBM. It is provided under a license agreement and is protected by copyright law. The information contained in this publication does not include any product warranties, and any statements provided in this manual should not be interpreted as such.

Order publications through your IBM representative or the IBM branch office serving your locality or by calling 1-800-879-2755 in the United States or 1-800-IBM-4YOU in Canada.

When you send information to IBM, you grant IBM a nonexclusive right to use or distribute the information in any way it believes appropriate without incurring any obligation to you.

**© Copyright International Business Machines Corporation 1993, 1999. All rights reserved.**

US Government Users Restricted Rights – Use duplication or disclosure restricted by GSA ADP Schedule Contract with IBM Corp.

# **Contents**

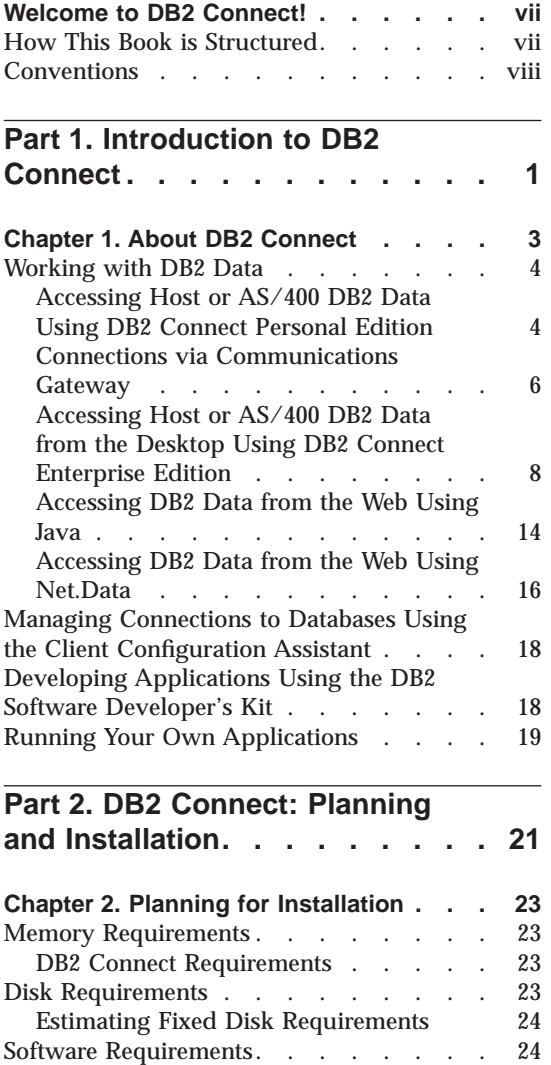

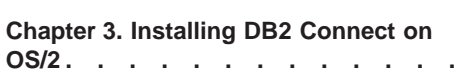

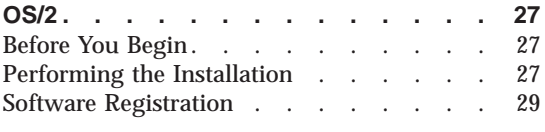

[Product Requirements](#page-36-0) . . . . . . . [25](#page-36-0)

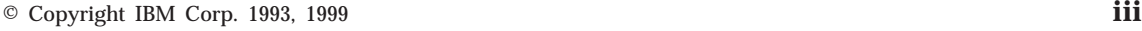

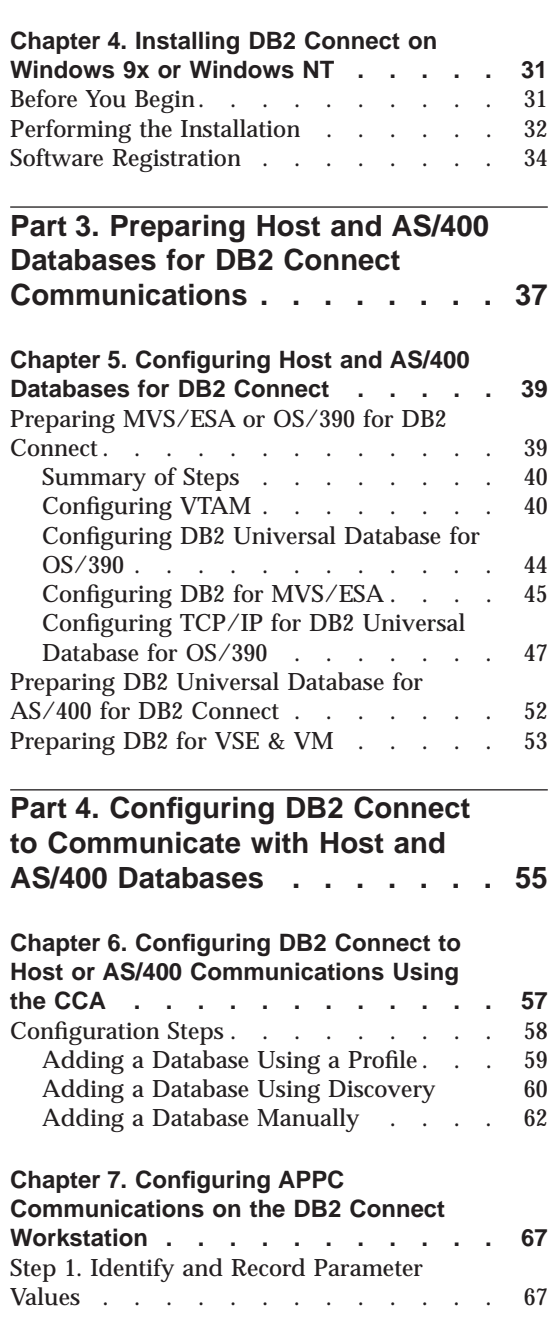

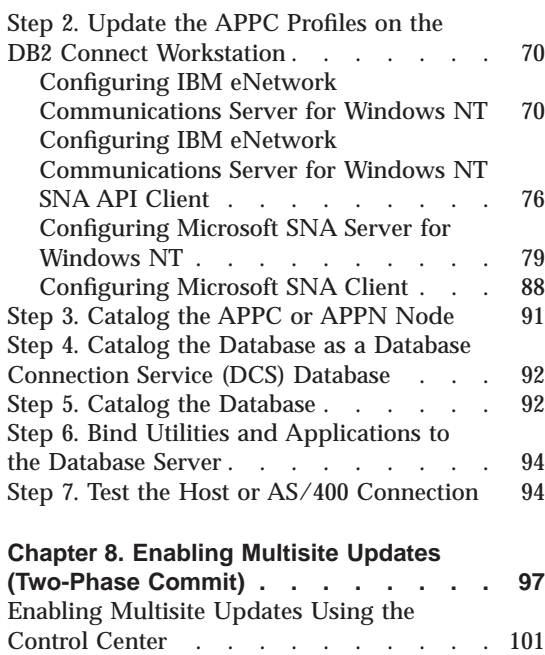

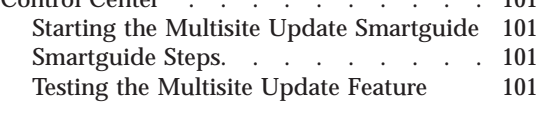

## **[Part 5. Configuring DB2 Clients to](#page-114-0)**

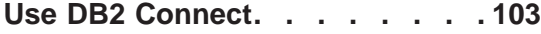

#### **[Chapter 9. Configuring Client-to-Server](#page-116-0) [Communications Using the Client](#page-116-0)**

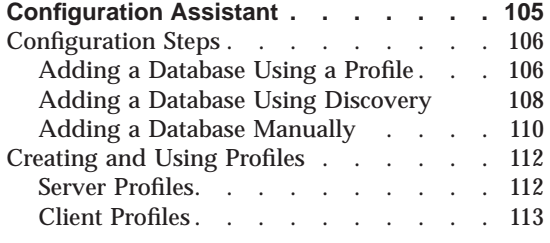

**[Part 6. Using DB2 Connect. . . . 117](#page-128-0)**

#### **[Chapter 10. Running Your Own](#page-130-0)**

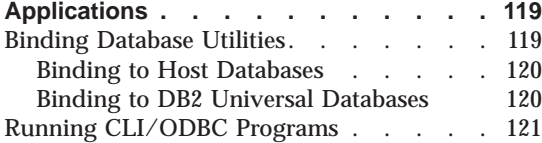

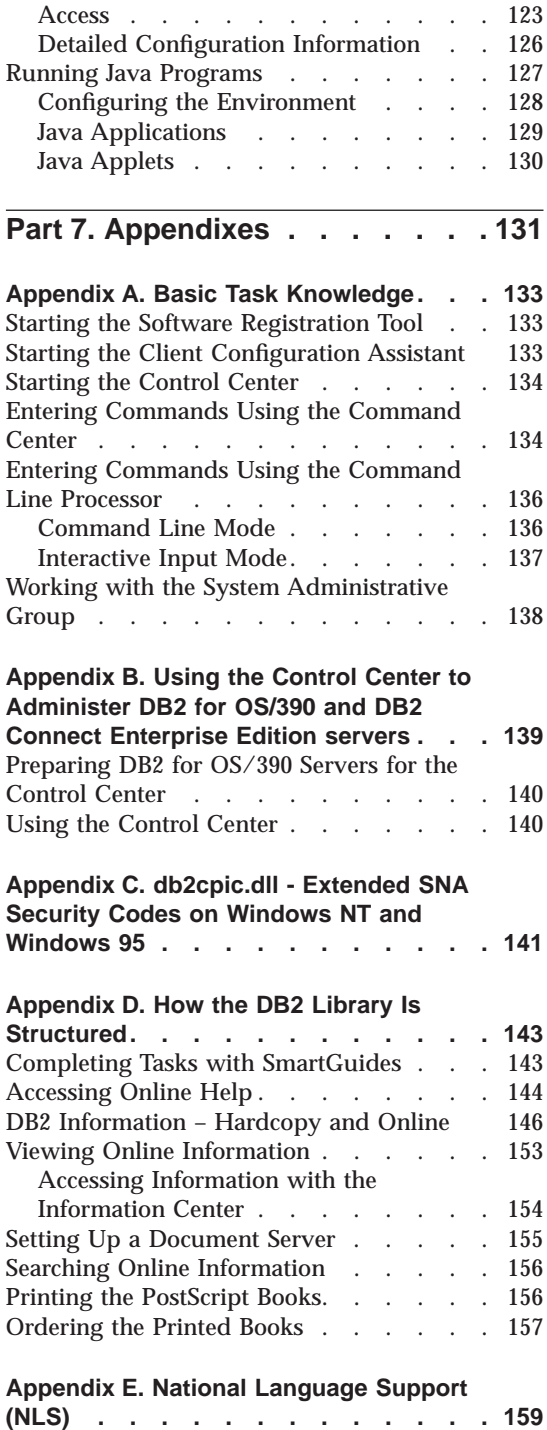

[Platform Specific Details for CLI/ODBC](#page-134-0)

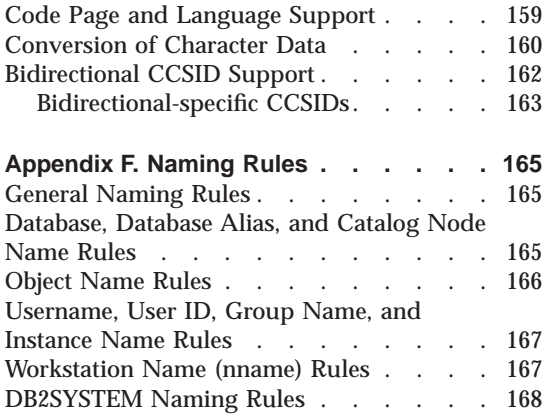

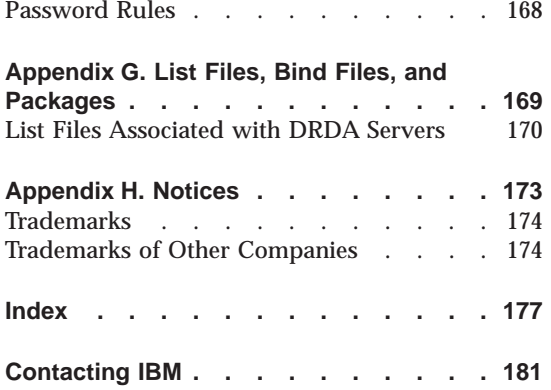

Contents **v**

## <span id="page-8-0"></span>**Welcome to DB2 Connect!**

The DB2 Connect Quick Beginnings books provide a focused introduction to the installation and configuration of DB2 Connect products.

This *Quick Beginnings* book will guide you through the planning, installation, migration (if necessary), and setup of a DB2 Connect workstation. Once the DB2 Connect workstation has been installed and configured, you will configure a connection from the workstation to a DB2 server on a host or AS/400 system (using the Command Line Processor or DB2 GUI tools).

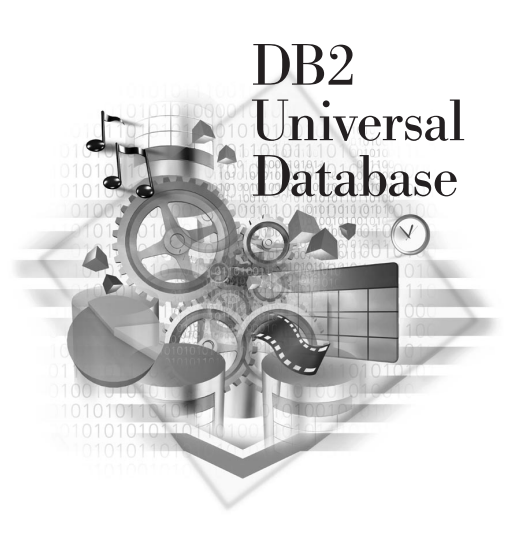

#### **How This Book is Structured**

Setting up DB2 Connect is a multi-step process. The sections in this book follow the typical sequence of tasks necessary to go from installing DB2 Connect to using client applications with your database.

The typical steps to installing and configuring DB2 Connect are as follows:

- Step 1. Determine how you want to use DB2 Connect in your network. For the available options, see ["Accessing Host or AS/400 DB2 Data](#page-15-0) [Using DB2 Connect Personal Edition" on page 4.](#page-15-0)
- Step 2. Verify that you have the correct hardware and software prerequisites on both your workstation and the host database server. See ["Chapter 2. Planning for Installation" on page 23](#page-34-0) for prerequisites.
- Step 3. Verify that your host or AS/400 database server is configured to accept connections from DRDA Application Requesters such as DB2 Connect. See ["Part 3. Preparing Host and AS/400 Databases for DB2](#page-48-0) [Connect Communications" on page 37](#page-48-0).
- Step 4. The next step is to install your DB2 Connect software. You will use this workstation to configure and verify your host and AS/400

© Copyright IBM Corp. 1993, 1999 **vii**

connections. For DB2 Connect installation instructions, see ["Part 2.](#page-32-0) [DB2 Connect: Planning and Installation" on page 21.](#page-32-0)

- <span id="page-9-0"></span>Step 5. After installation, you will establish the connection between DB2 Connect and your host or AS/400 database system. DB2 Connect can locate and configure all TCP/IP and most SNA connections for you. If you are using a supported SNA product that DB2 Connect does not automatically configure, see the chapter in ["Part 4.](#page-66-0) [Configuring DB2 Connect to Communicate with Host and AS/400](#page-66-0) [Databases" on page 55](#page-66-0) that corresponds to your SNA product.
	- v DB2 Connect Personal Edition ships with integrated SNA support. If you need to manually configure the integrated SNA product, refer to the *Installation and Configuration Supplement*.
- Step 6. Bind the programs and utilities provided with DB2 Connect to your host or AS/400 database. For instructions on binding programs and utilities provided with your DB2 Connect product, see ["Step 6. Bind](#page-105-0) [Utilities and Applications to the Database Server" on page 94](#page-105-0).
- Step 7. You will need to test the connection. See ["Chapter 6. Configuring](#page-68-0) [DB2 Connect to Host or AS/400 Communications Using the CCA"](#page-68-0) [on page 57](#page-68-0) for more information.
- Step 8. You are now ready to use DB2 Connect with all your applications.
- Step 9. Workstations that will be used for application development should have the DB2 Software Developer's Kit installed. See ["Part 5.](#page-114-0) [Configuring DB2 Clients to Use DB2 Connect" on page 103](#page-114-0) for instructions on installing and configuring the DB2 Software Developer's Kit.
- Step 10. If you want to use this workstation to administer DB2 for OS/390 or DB2 Universal Database for UNIX, Windows NT or OS/2 servers, install the DB2 Administration Client component of DB2 Connect. For more information on using Client tools, see ["Appendix B. Using](#page-150-0) [the Control Center to Administer DB2 for OS/390 and DB2 Connect](#page-150-0) [Enterprise Edition servers" on page 139.](#page-150-0)

#### **Conventions**

This book uses the following highlighting conventions:

- v **Boldface** indicates commands or graphical user interface (GUI) controls such as names of fields, folders, icons, or menu choices.
- v *Italics* indicates variables that you should replace with your own value. It is also used to indicate book titles and to emphasize words.
- Monospace indicates file names, directory paths, and examples of text you enter exactly as shown.
- **viii** Quick Beginnings

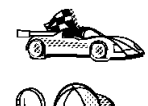

This icon marks a fast path. A fast path guides you to information specific to your configuration where multiple options are available.

This icon marks a tip. It provides additional information that can help you complete a task.

For a complete description of the DB2 library, see ["Appendix D. How the DB2](#page-154-0) [Library Is Structured" on page 143](#page-154-0).

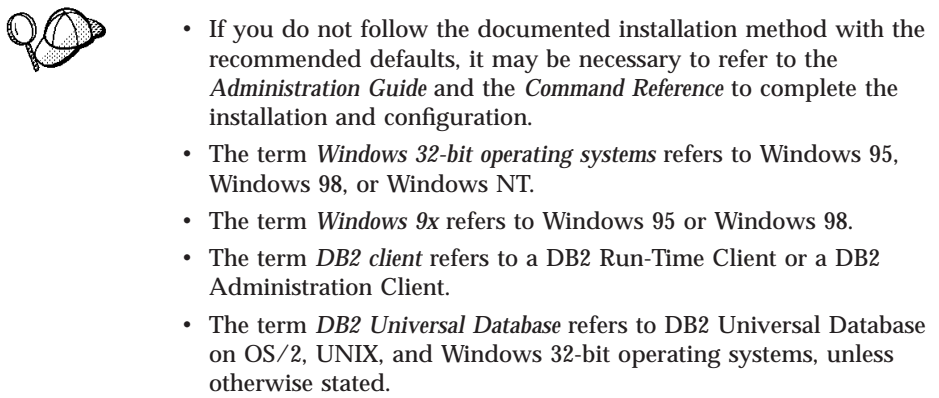

Welcome to DB2 Connect! **ix**

<span id="page-12-0"></span>**Part 1. Introduction to DB2 Connect**

© Copyright IBM Corp. 1993, 1999 **1**

### <span id="page-14-0"></span>**Chapter 1. About DB2 Connect**

#### **DB2 Connect Enterprise Edition**

DB2 Connect Enterprise Edition is a connectivity server that concentrates and manages connections from multiple desktop clients and web applications to DB2 database servers running on host or AS/400 systems. IBM's DB2 for AS/400, DB2 for OS/390, and DB2 for VSE & VM databases continue to be the systems of choice for managing most critical data for the world's largest organizations. While these host and AS/400 databases manage the data, there is a great demand to integrate this data with applications running on Windows, UNIX, OS/2 and Apple workstations.

DB2 Connect Enterprise Edition enables local and remote client applications to create, update, control, and manage DB2 databases and host systems using Structured Query Language (SQL), DB2 APIs (Application Programming Interfaces), ODBC (Open Database Connectivity), JDBC (Java Database Connectivity), SQLJ (Embedded SQLJ for Java), or DB2 CLI (Call Level Interface). In addition, DB2 Connect supports Microsoft Windows data interfaces such as ActiveX Data Objects (ADO), Remote Data Objects (RDO), and OLE DB.

DB2 Connect Enterprise Edition is currently available for AIX, HP-UX, Linux, OS/2, Solaris, and Windows NT operating systems. These servers provide support for applications running on Windows 3.1, Windows 9x, Windows NT, UNIX (AIX, SCO UnixWare 7, Solaris, HP-UX, Linux, Silicon Graphics IRIX, SINIX), OS/2, and Apple Macintosh workstations.

#### **DB2 Connect Personal Edition**

DB2 Connect Personal Edition provides access from a single workstation to DB2 databases residing on servers such as MVS/ESA, OS/390, OS/400, VM and VSE, as well as to DB2 Universal Database servers on Windows NT, UNIX, and OS/2. DB2 Connect Personal Edition provides the same rich set of APIs as DB2 Connect Enterprise Edition, and also features integrated SNA support on all Windows platforms.

This product is currently available for OS/2, Linux, Windows 9x, and Windows NT operating systems.

#### © Copyright IBM Corp. 1993, 1999 **3**

#### <span id="page-15-0"></span>**Working with DB2 Data**

As well as providing a relational database to store your data, DB2 lets you issue requests to administer, query, update, insert, or delete data using local or remote client applications.

#### **Accessing Host or AS/400 DB2 Data Using DB2 Connect Personal Edition**

Direct connection without intermediate servers is a very convenient and desirable configuration. This is especially true for situations where the host or the AS/400 database server supports TCP/IP connectivity (for example, DB2 for OS/390 V5.1, or DB2 for AS/400 V4R2, or DB2 for VM 6.1). In such a configuration, each DB2 Connect workstation establishes a direct TCP/IP connection to DB2 for OS/390 or, for platforms with integrated SNA Support, connects via APPC to DB2 for MVS and other host and AS/400 databases.

TCP/IP connectivity requires that the host or AS/400 database support TCP/IP. At this point, DB2 for OS/390 V5.1, DB2/400 V4R2, and DB2 for VM V6.1 support native TCP/IP connections. An alternative to native TCP/IP is MPTN connectivity. MPTN connections require that IBM AnyNet products be installed on the target database system, but do not require the host or AS/400 database to provide native TCP/IP support.

[Figure 1 on page 5](#page-16-0) shows workstations directly connected to a host or AS/400 database server. Each workstation has DB2 Connect Personal Edition installed.

<span id="page-16-0"></span>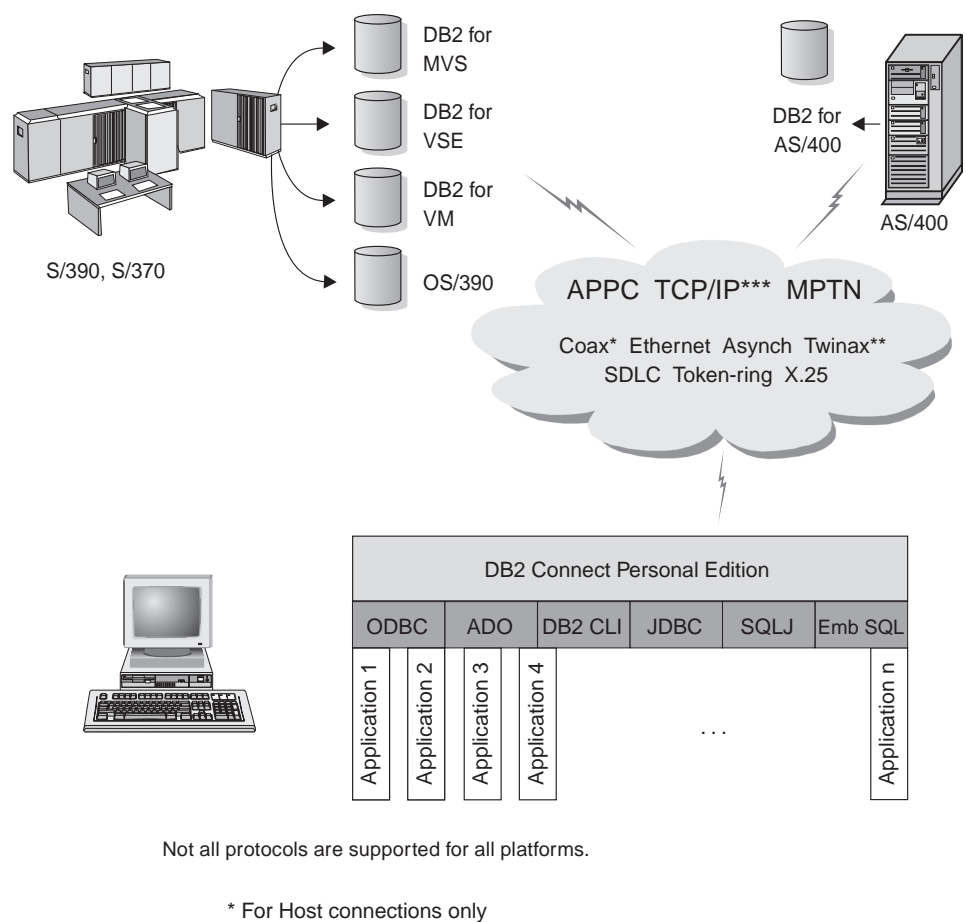

Not all protocols are supported for all platforms.

- 
- \*\* For AS/400
- \*\*\* TCP/IP connectivity requires DB2 for OS/390 V5R1, DB2 for AS/400 V4R2, or DB2 for VM V6.1

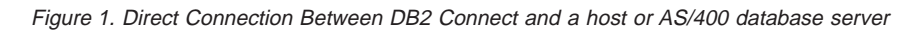

In this environment, if you are using Windows 32-bit operating systems you can use the DB2 Connect Personal Edition Integrated SNA Support to connect directly to the host or AS/400 servers. DB2 Connect Integrated SNA Support permits connections over a variety of local and wide area networks, such as Token-Ring, Ethernet, SDLC, Twinax, Coax and Asynchronous dial-up. The DB2 Connect Integrated SNA Support implements both APPC and MPTN connections over networks using hosts and AS/400 systems that have IBM AnyNet products installed. Users of OS/2 workstations can use IBM Personal Communications for OS/2, or IBM Communications Server for OS/2 to achieve direct APPC and MPTN connectivity.

#### <span id="page-17-0"></span>**Connections via Communications Gateway**

Some organizations prefer to concentrate access to SNA networks through dedicated **SNA Gateways**, such as IBM eNetwork Communications Server, Microsoft SNA Server, or Novell Netware for SAA. DB2 Connect products support connections through gateways, so this can be a good choice if you need terminal emulation and other SNA services not provided by DB2 Connect. [Figure 2 on page 7](#page-18-0) illustrates such a situation.

<span id="page-18-0"></span>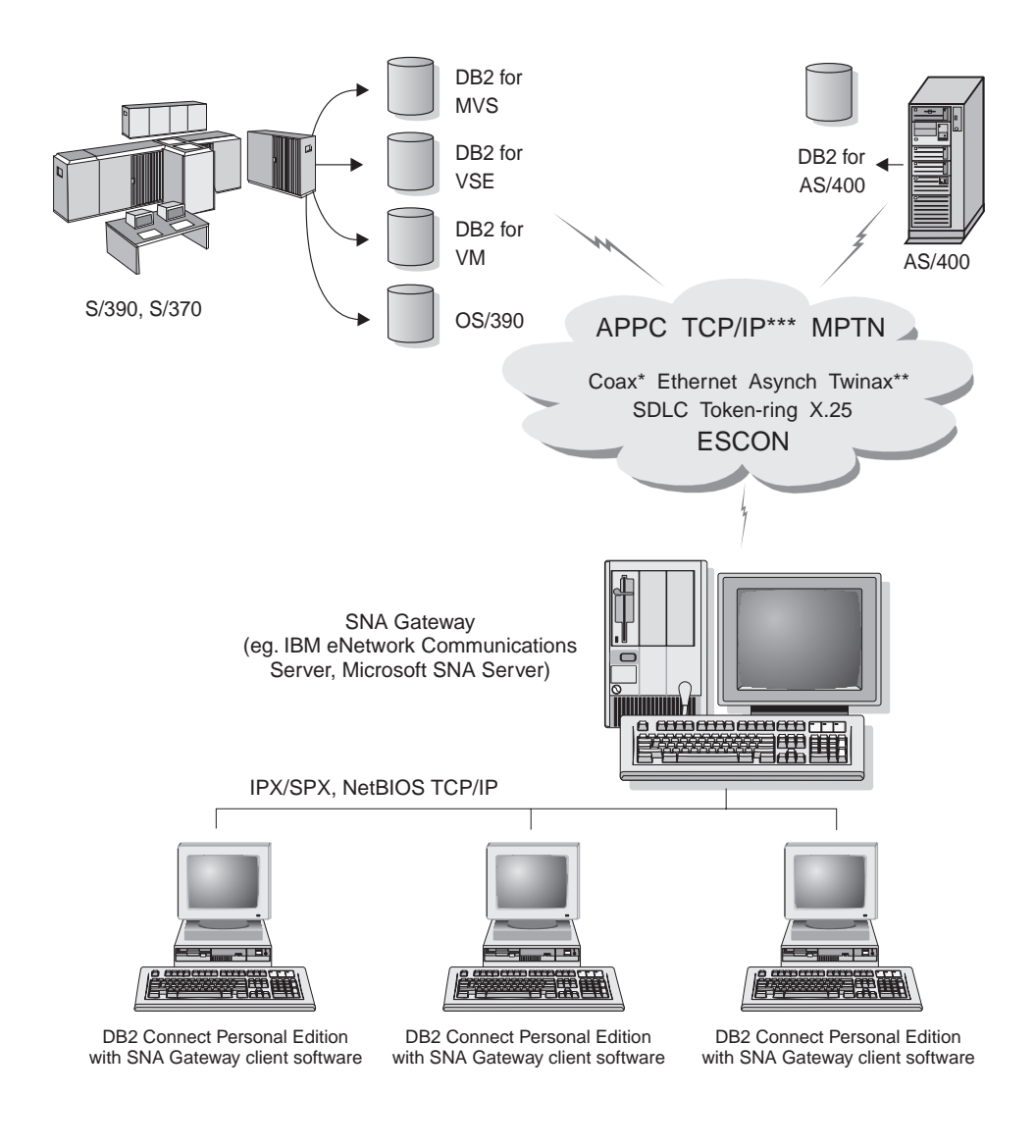

- \* For Host connections only
- \*\* For AS/400
- \*\*\* TCP/IP connectivity requires DB2 for OS/390 V5R1, DB2 for AS/400 V4R2, or DB2 for VM V6.1

Figure 2. Indirect Connection to host or AS/400 database server via SNA Communications Gateway

Although you can use DB2 Connect Personal Edition with SNA gateways, you may find DB2 Connect Enterprise Edition a better choice if you want to use many DB2 Clients. DB2 Connect Enterprise Edition can be installed on the

<span id="page-19-0"></span>same machine as IBM eNetwork Communications Server or Microsoft SNA Server, and in many cases it can provide a less expensive and better-performing solution.

Contact your authorized IBM reseller for additional information about DB2 Connect Enterprise Edition.

#### **Accessing Host or AS/400 DB2 Data from the Desktop Using DB2 Connect Enterprise Edition**

A DB2 Connect server enables DB2 clients on a LAN access to data that is stored on host or AS/400 systems.

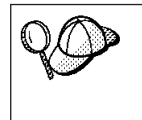

DB2 Universal Database Enterprise Edition and DB2 Universal Database Enterprise - Extended Edition include the **DB2 Connect Server Support** component. All references to DB2 Connect Enterprise Edition also apply to the DB2 Connect Server Support component.

DB2 Connect Enterprise Edition is most appropriate for environments where:

- Host and AS/400 database servers do not support native TCP/IP connectivity and direct connectivity from desktop workstations via SNA is not desirable (see [Figure 3 on page 10](#page-21-0)).
- Application is implemented using data-aware Java applets (see [Figure 7 on](#page-26-0) [page 15](#page-26-0)).
- v Web servers are used to implement web-based applications (see [Figure 8 on](#page-28-0) [page 17](#page-28-0), [Figure 7 on page 15](#page-26-0) and [Figure 6 on page 13](#page-24-0)).
- Middle-tier application server is employed.
- v Transaction monitor such as CICS, Encina, Microsoft Transaction Server (MTS), Tuxedo, Component Broker, and MQSeries are used (see [Figure 4 on](#page-22-0) [page 11\)](#page-22-0).

Applications are provided with transparent access to host or AS/400 data through a standard architecture for managing distributed data. This standard is known as Distributed Relational Database Architecture (DRDA). Use of DRDA allows your applications to establish a fast connection to host and AS/400 databases without expensive host components or proprietary gateways.

A great deal of the data in many large organizations is managed by DB2 for AS/400, DB2 for MVS/ESA, DB2 for OS/390, or DB2 for VSE & VM. Applications that run on any of the supported platforms can work with this data transparently, as if a local database server managed it. DB2 Connect Enterprise Edition is required for supporting applications which access host or AS/400 data and exploit transaction monitors (for example, CICS, Encina, Microsoft Transaction Server) as well as applications that are implemented as

Java applets. In addition, you can use a wide range of off-the-shelf or custom-developed database applications with DB2 Connect and its associated tools. For example, you can use DB2 Connect products with:

- v *Spreadsheets*, such as Lotus 1-2-3 and Microsoft Excel, to analyze real-time data without having the cost and complexity of data extract and import procedures.
- v *Decision support tools*, such as Business Objects, Brio and Cognos, and Crystal Reports, to provide real-time information.
- v *Database products*, such as Lotus Approach and Microsoft Access.
- v *Development tools*, such as PowerSoft PowerBuilder, Microsoft Visual Basic, and Borland Delphi, to create client/server solutions.

Although DB2 Connect is often installed on an intermediate server machine to connect DB2 clients to a host or AS/400 database, it is also installed on machines where multiple local users want to access the host or AS/400 servers directly. For example, DB2 Connect may be installed on a large machine with many local users. It may also be installed on a Web server, Transaction Processor (TP) monitor, or other 3-tier application server machines with multiple local SQL application processes and threads. In these cases, you can choose to install DB2 Connect on the same machine for simplicity, or on a separate machine to off-load CPU cycles.

A DB2 Connect server enables multiple clients to connect to host or AS/400 data and can significantly reduce the effort that is required to establish and maintain access to enterprise data. [Figure 3 on page 10](#page-21-0) illustrates IBM's solution for environments in which you want to use a DB2 client making an indirect connection to a host or AS/400 database server through DB2 Connect Enterprise Edition.

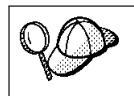

In the example, you could replace the DB2 Connect server with a DB2 server that has the DB2 Connect Server Support component installed.

<span id="page-21-0"></span>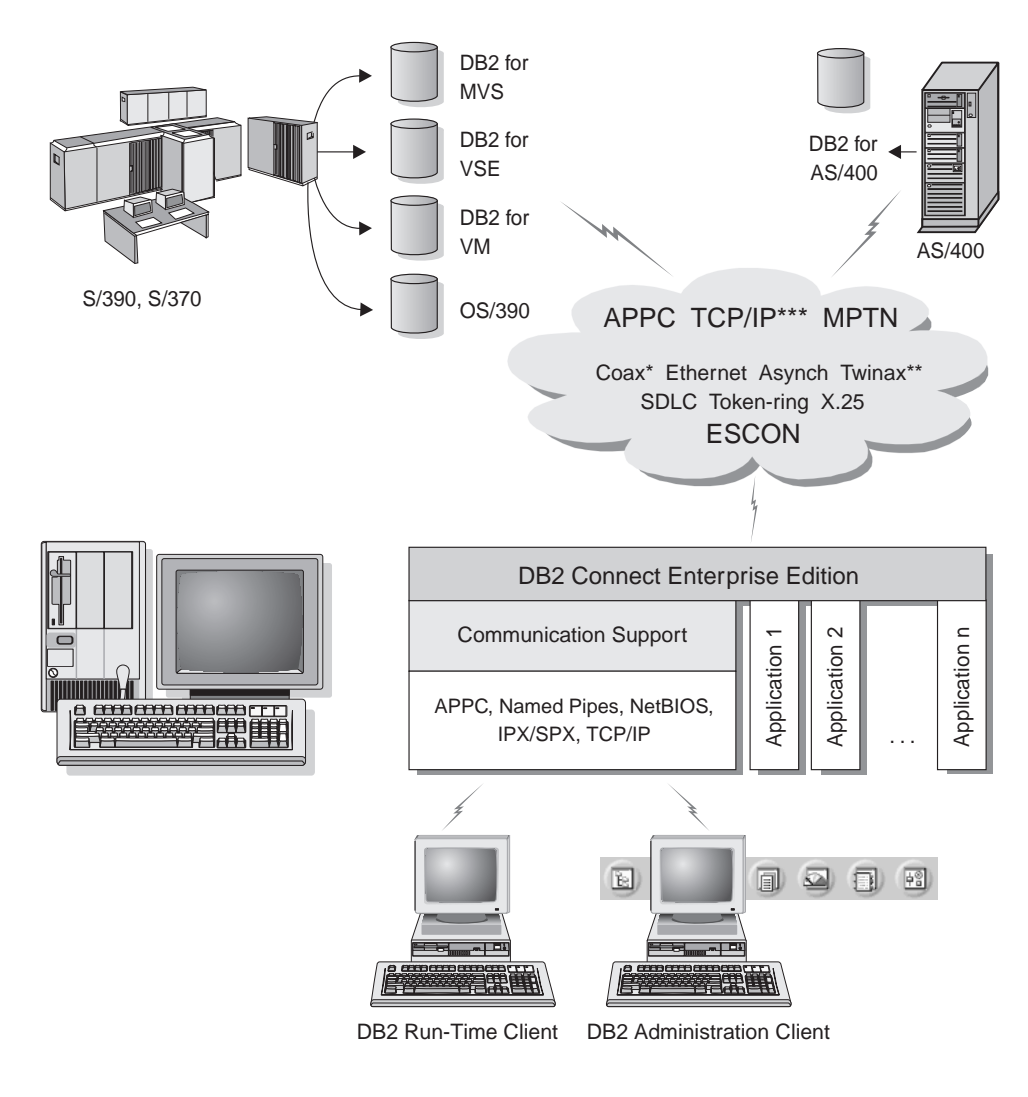

- \* For Host connections only
- \*\* For AS/400
- \*\*\* TCP/IP connectivity requires DB2 for OS/390 V5R1, DB2 for AS/400 V4R2, or DB2 for VM V6.1

Figure 3. DB2 Connect Enterprise Edition

<span id="page-22-0"></span>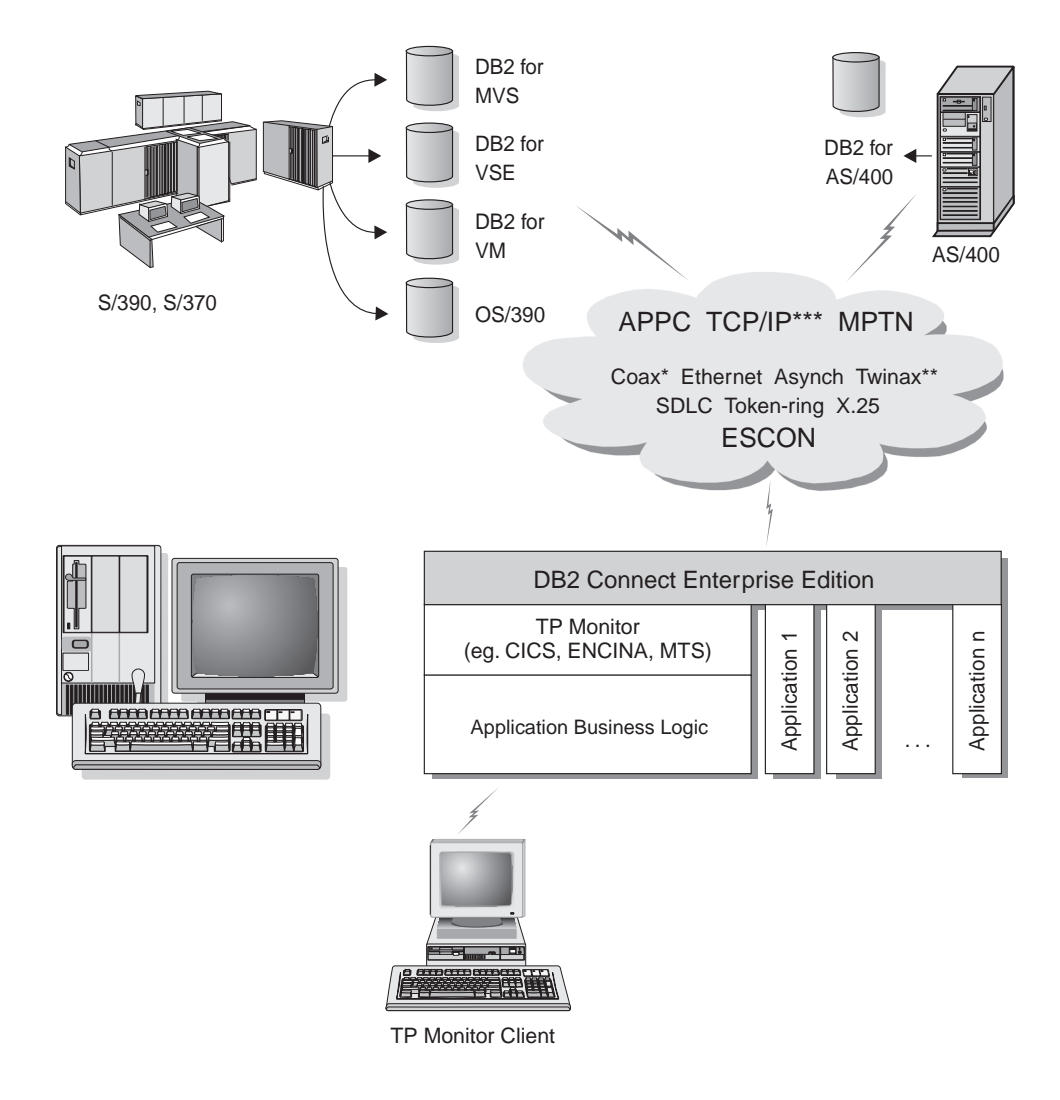

- \* For Host connections only
- \*\* For AS/400
- \*\*\* TCP/IP connectivity requires DB2 for OS/390 V5R1, DB2 for AS/400 V4R2, or DB2 for VM V6.1

Figure 4. Using Transaction Monitors with DB2 Connect.

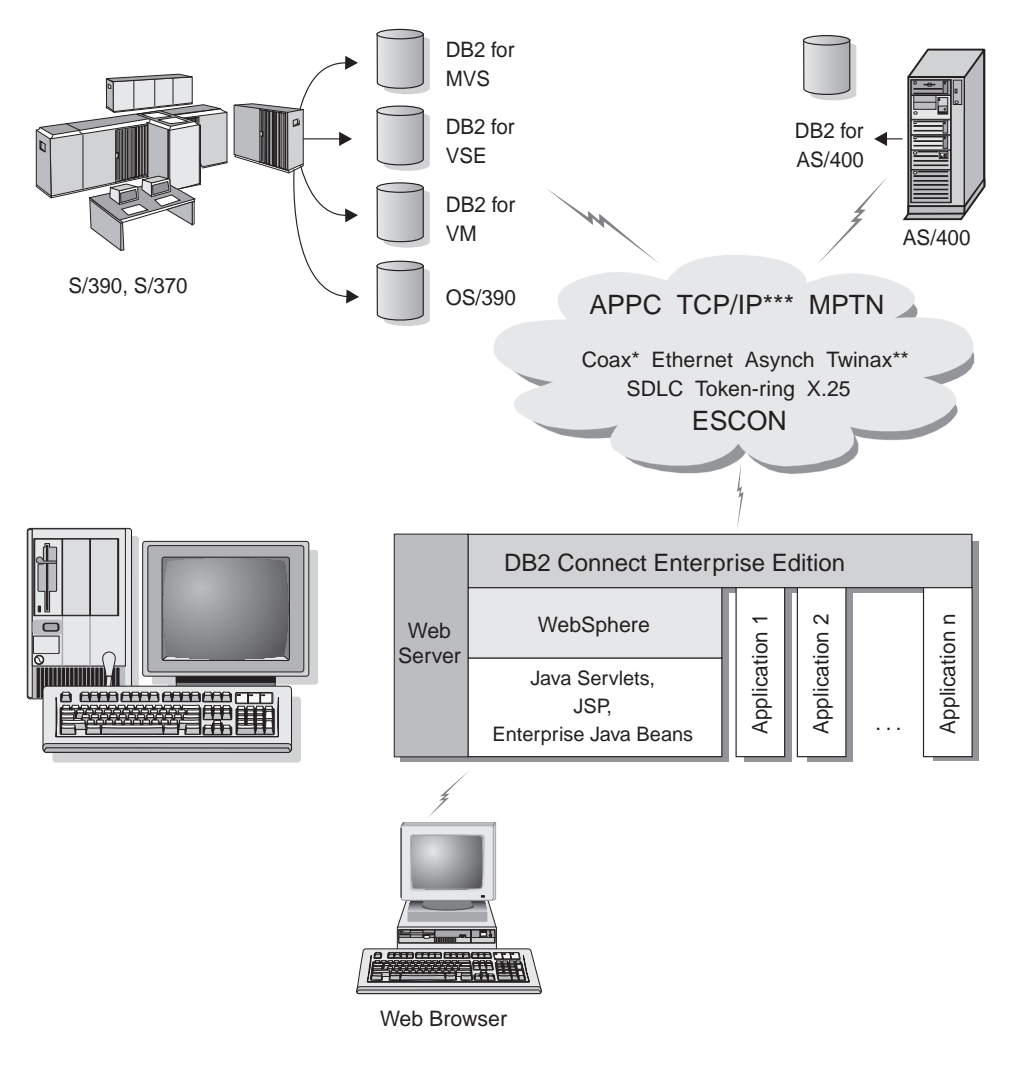

- \* For Host connections only
- \*\* For AS/400
- \*\*\* TCP/IP connectivity requires DB2 for OS/390 V5R1, DB2 for AS/400 V4R2, or DB2 for VM V6.1

Figure 5. Java Server Support.

<span id="page-24-0"></span>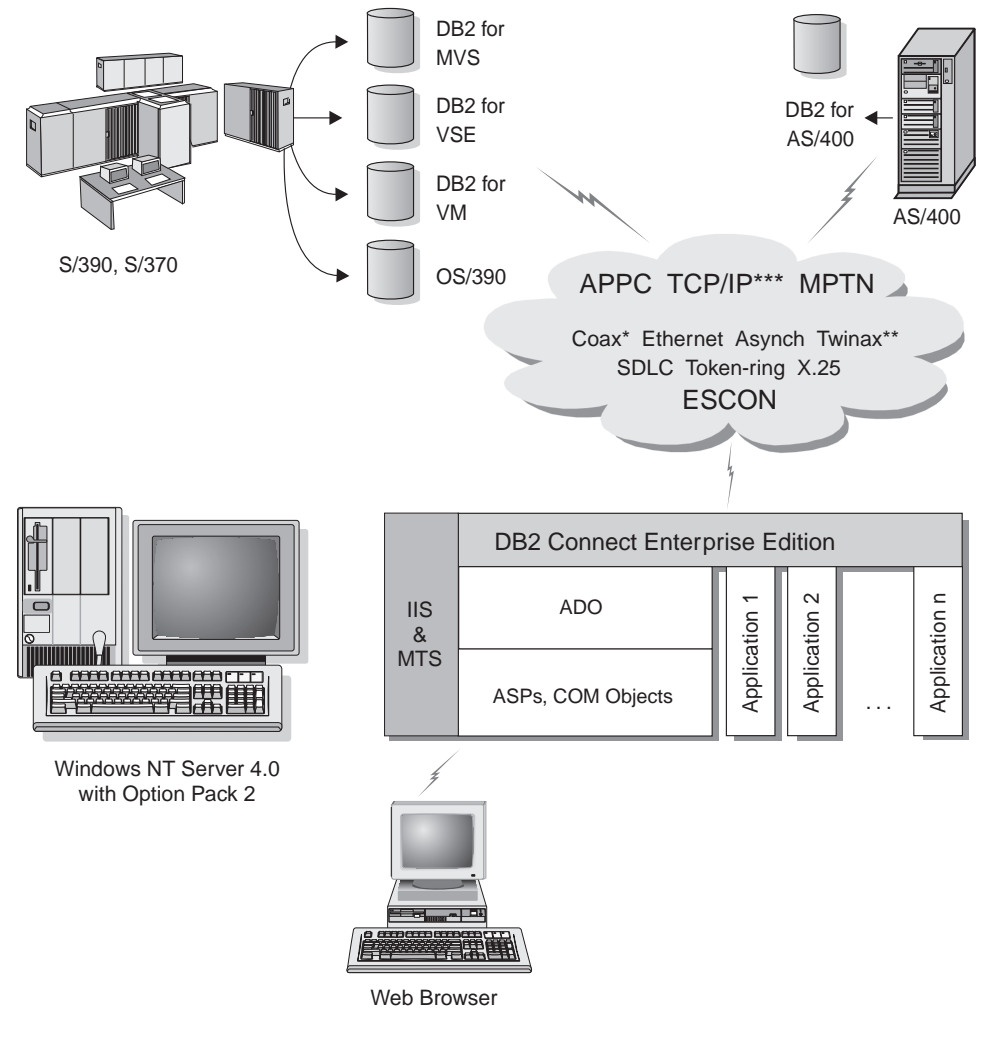

- \* For Host connections only
- \*\* For AS/400
- \*\*\* TCP/IP connectivity requires DB2 for OS/390 V5R1, DB2 for AS/400 V4R2, or DB2 for VM V6.1

Figure 6. DB2 Connect working with Microsoft IIS.

#### <span id="page-25-0"></span>**Accessing DB2 Data from the Web Using Java**

Java Database Connectivity (JDBC) and Embedded SQL for Java (SQLJ) are provided with DB2 to allow you to create applications that access data in DB2 databases from the Web.

Programming languages containing embedded SQL are called host languages. Java differs from the traditional host languages C, COBOL, and FORTRAN, in ways that significantly affect how it embeds SQL:

- SQLJ and JDBC are open standards, enabling you to easily port SQLJ or JDBC applications from other standards-compliant database systems to DB2 Universal Database.
- All Java types representing composite data, and data of varying sizes, have a distinguished value, null, which can be used to represent the SQL NULL state, giving Java programs an alternative to NULL indicators that are a fixture of other host languages.
- Java is designed to support programs that, by nature, are heterogeneously portable (also called ″super portable″ or simply ″downloadable″). Along with Java's type system of classes and interfaces, this feature enables component software. In particular, an SQLJ translator written in Java can call components that are specialized by database vendors in order to leverage existing database functions such as authorization, schema checking, type checking, transactional, and recovery capabilities, and to generate code optimized for specific databases.
- Java is designed for binary portability in heterogeneous networks, which promises to enable binary portability for database applications that use static SQL.
- v You can run JDBC applets inside a web page on any system with a Java-enabled browser, regardless of the platform of your client. Your client system requires no additional software beyond this browser. The client and the server share the processing of JDBC and SQLJ applets and applications.

The JDBC server and the DB2 client must reside on the same machine as the Web server. The JDBC server calls the DB2 client to connect to local, remote, host, and AS/400 databases. When the applet requests a connection to a DB2 database, the JDBC client opens a TCP/IP connection to the JDBC server on the machine where the Web server is running.

<span id="page-26-0"></span>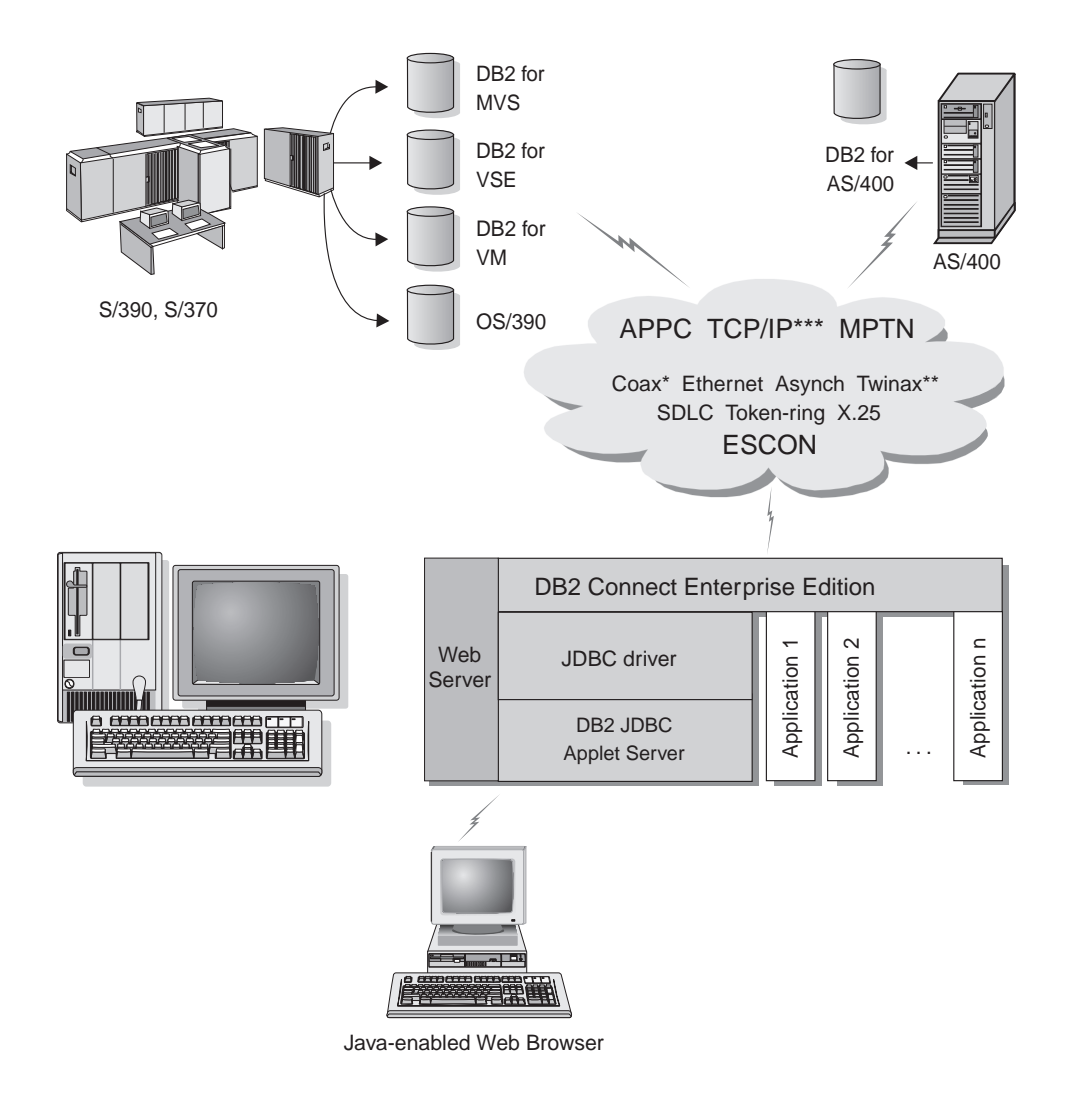

- \* For Host connections only
- \*\* For AS/400
- \*\*\* TCP/IP connectivity requires DB2 for OS/390 V5R1, DB2 for AS/400 V4R2, or DB2 for VM V6.1

Figure 7. Using Java Applets.

JDBC and SQLJ applications can be run from any system that has a DB2 client installed; a Web browser and a Web server are not required.

<span id="page-27-0"></span>For more information on Java enablement, refer to the DB2 Java Enablement web page at http://www.software.ibm.com/data/db2/java/. For more information on the JDBC API, point your browser to http://splash.javasoft.com/.

#### **Accessing DB2 Data from the Web Using Net.Data**

Net.Data is provided with DB2 to allow you to create applications that access data in DB2 databases from the Web.

Use *Net.Data* to create applications that are stored on a Web server and viewable from any Web browser. While viewing these documents, users can either select automated queries or define new ones that retrieve the specified information directly from a DB2 database.

Automated queries do not require user input; they are links in an HTML document and, when selected, they trigger existing SQL queries and return the results from a DB2 database. These links can be triggered repeatedly to access current DB2 data. Customized queries require user input. Users define the search characteristics on the Web page by selecting options from a list or by entering values in fields. They submit the search by clicking on a push button. Net.Data uses the information that is supplied by the user to dynamically build a complete SQL statement, and it sends the query to the DB<sub>2</sub> database

A demonstration of Net.Data applications is available from the IBM Software Net.Datapage at http://www.software.ibm.com/data/net.data.

Net.Data can be installed with a DB2 server to allow local access to databases. Net.Datacan be installed with a DB2 client to allow remote access to databases. In both cases, Net.Data and the Web server must be installed on the same system.

<span id="page-28-0"></span>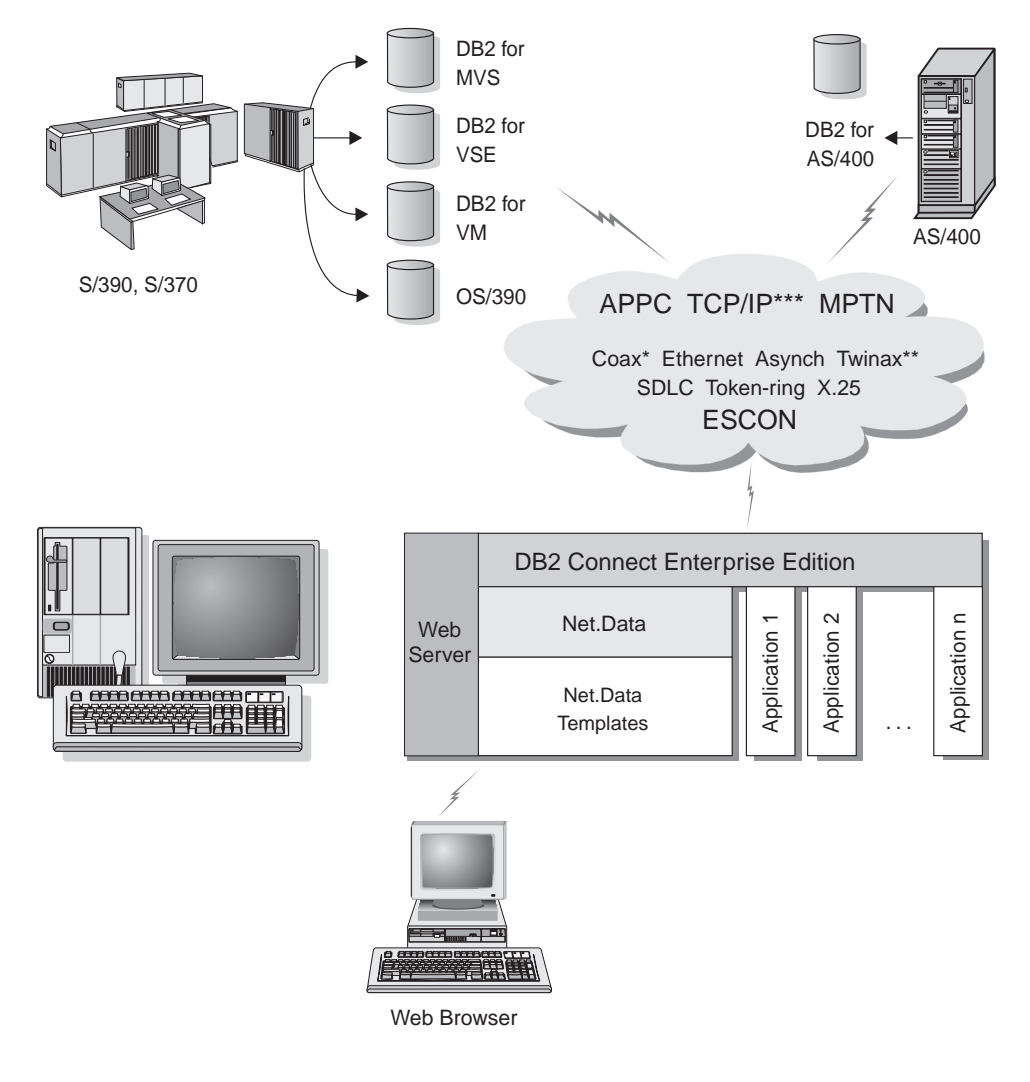

- \* For Host connections only
- \*\* For AS/400
- \*\*\* TCP/IP connectivity requires DB2 for OS/390 V5R1, DB2 for AS/400 V4R2, or DB2 for VM V6.1

Figure 8. Net.Data with DB2 Connect.

#### <span id="page-29-0"></span>**Managing Connections to Databases Using the Client Configuration Assistant**

The Client Configuration Assistant (CCA) helps you manage your database connections to remote servers. The CCA is available on OS/2 and Windows 32-bit operating systems. This is the preferred method to set up any OS/2, Windows 9x, or Windows NT client to communicate with a server.

You can use the command line processor to set up DB2 clients on any platform. For more information, refer to the *Installation and Configuration Supplement*.

With the Client Configuration Assistant, you can:

- Catalog databases so that they can be used by applications. Three methods are available:
	- Search the network for available databases and selecting one. Client access is automatically set up for that database. DB2 Connect Personal Edition is limited in that it cannot search for Host or AS/400 databases, except through a DB2 Connect Enterprise Edition server.
	- Use a database access profile provided by a database administrator to automatically define your connections. Client access is automatically set up for that database.
	- Manually configure a connection to a database by entering the required connection parameters.
- Remove cataloged databases, or change the properties of a cataloged database.
- v Test connections to local or remote databases identified on your system.
- v Bind applications to a database by selecting utilities or bind files from a list.
- v Tune the client configuration parameters on your system. Parameters are logically grouped and suggested settings are provided on the interface as parameters are selected.

#### **Developing Applications Using the DB2 Software Developer's Kit**

The DB2 Software Developer's Kit is a collection of tools that are designed to meet the needs of database application developers. It includes libraries, header files, documented APIs, and sample programs to build character-based, multimedia, or object-oriented applications.

A platform-specific version of the DB2 Software Developer's Kit is available for each of the supported operating systems and is currently available in the DB2 Universal Developer's Edition and the DB2 Personal Developer's Edition. Applications that are developed with the DB2 Software Developer's Kit will run on any platform where the equivalent DB2 client component is installed.

<span id="page-30-0"></span>Through a DB2 client, these applications can access all servers and, by using the DB2 Connect product (or the DB2 Connect functionality supplied with DB2 Enterprise - Extended or DB2 Enterprise Edition), they can also access DB2 Universal Database for AS/400, DB2 Universal Database for OS/390, and DB2 for VSE & VM database servers.

The DB2 Software Developer's Kit allows you to develop applications that use the following interfaces:

- Embedded SQL
- v Call Level Interface (CLI) development environment (which is compatible with ODBC from Microsoft)
- Java Database Connectivity (JDBC)
- Embedded SQL for Java (SQLJ)
- v DB2 Application Programming Interfaces (APIs) that use administrative functions to manage a DB2 database.

The DB2 Software Developer's Kit includes:

- Precompilers for Java, C, C++, COBOL, and FORTRAN.
- v Libraries, include files, and code samples to develop applications that use SQLJ and DB2 CLI.
- JDBC and SQLJ support to develop Java applications and applets.
- v Interactive SQL, through the CLP, to prototype SQL statements and perform ad-hoc database queries.
- v An API to enable other application development tools to implement precompiler support for DB2 directly with their products.
- An SQL92 and MVS Conformance Flagger to identify embedded SQL statements in applications not conforming to the ISO/ANSO SQL92 Entry Level standard, or which are not supported by DB2 for OS/390.

For complete information on the functionality of the Software Developer's Kit, and instructions on how to use them, as well as a full list of supported compilers for your platform, refer to the *Application Building Guide*.

#### **Running Your Own Applications**

Various types of applications can access DB2 databases:

- Applications developed using a DB2 Software Developer's Kit that include embedded SQL (including Java SQLJ applications and applets), APIs, stored procedures, user-defined functions, calls to DB2 CLI, or calls to JDBC applications and applets.
- ODBC applications such as Lotus Approach, Microsoft Visual Basic, PowerSoft PowerBuilder, Borland Delphi and thousands more.

• Net.Data macros containing HTML and SQL.

The DB2 CLI/ODBC driver is an optional component during a DB2 client install. It is required to run CLI, ODBC, JDBC, and some SQLJ applications.

For more information on running your own applications, refer to the *Installation and Configuration Supplement*.

# <span id="page-32-0"></span>**Part 2. DB2 Connect: Planning and Installation**

© Copyright IBM Corp. 1993, 1999 **21**

## <span id="page-34-0"></span>**Chapter 2. Planning for Installation**

If you know that your system meets all the hardware and software requirements, and you want to begin installing your DB2 product right away, go to ["Chapter 4. Installing DB2 Connect on Windows 9x or](#page-42-0) [Windows NT" on page 31](#page-42-0) or ["Chapter 3. Installing DB2 Connect on](#page-38-0) [OS/2" on page 27.](#page-38-0)

For information on the DB2 family of products, see ["Chapter 1. About](#page-14-0) [DB2 Connect" on page 3.](#page-14-0)

There are many components that you might want to use in your environment. Use the product and planning information in this section to ensure that your system meets the prerequisites and to decide which components you want to install.

Before you begin your DB2 product installation, you should determine the requirements for the system that you are planning to install and configure.

#### **Memory Requirements**

This section shows the *suggested* amount of memory that is required to run a DB2 product. The memory requirements listed here are estimates; the actual amounts required depend on the functions you are using. Use this information to plan for systems with a large number of concurrent clients or databases.

#### **DB2 Connect Requirements**

The amount of memory that you require depends on the applications you intend to run. We suggest that you have a minimum of 32 MB of memory to access host or AS/400 databases using DB2 Connect Personal Edition.

#### **Disk Requirements**

This section shows the *minimum* amount of disk space that is required to install your DB2 product and components. It does not include the disk requirements necessary for the operating system, application development tools, and communications products. Consult each product's documentation for these values. Estimates for disk space requirements are listed here; the actual amounts required depend on the functions you are using.

© Copyright IBM Corp. 1993, 1999 **23**

For information about space requirements for data, refer to the *Administration Guide*.

#### <span id="page-35-0"></span>**Estimating Fixed Disk Requirements**

To estimate the disk requirements for a particular configuration, add the recommended minimum disk sizes for the products and components that you want to install. Include an allowance for your application data.

#### **Components**

Use Table 1 to estimate the amount of disk space you need to install DB2 and associated components on your operating system.

Table 1. Estimating Disk Requirements

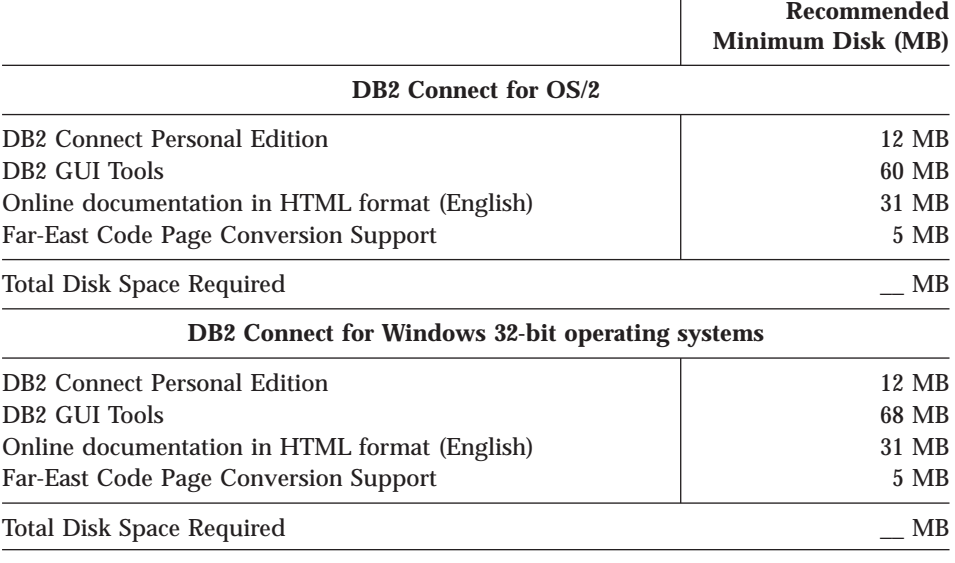

#### **Software Requirements**

DB2 Connect Personal Edition relies on network software to provide connectivity to host and AS/400 databases as well as to DB2 Universal Database servers. Therefore, it is important to establish which network software you will use before proceeding with the installation.

DB2 Connect Personal Edition uses communication software for establishing host connectivity and connectivity to DB2 Universal Database servers. For the host connectivity, your software requirements will depend on:

• The protocol that you will be using (APPC, TCP/IP, or MPTN)
• Whether you will be using a direct connection (see ["Accessing Host or](#page-15-0) [AS/400 DB2 Data Using DB2 Connect Personal Edition" on page 4\)](#page-15-0), or connections via an SNA gateway (see ["Connections via Communications](#page-17-0) [Gateway" on page 6\)](#page-17-0).

## **Product Requirements**

Table 2 lists the operating system and communications software required for DB2 Connect.

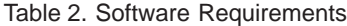

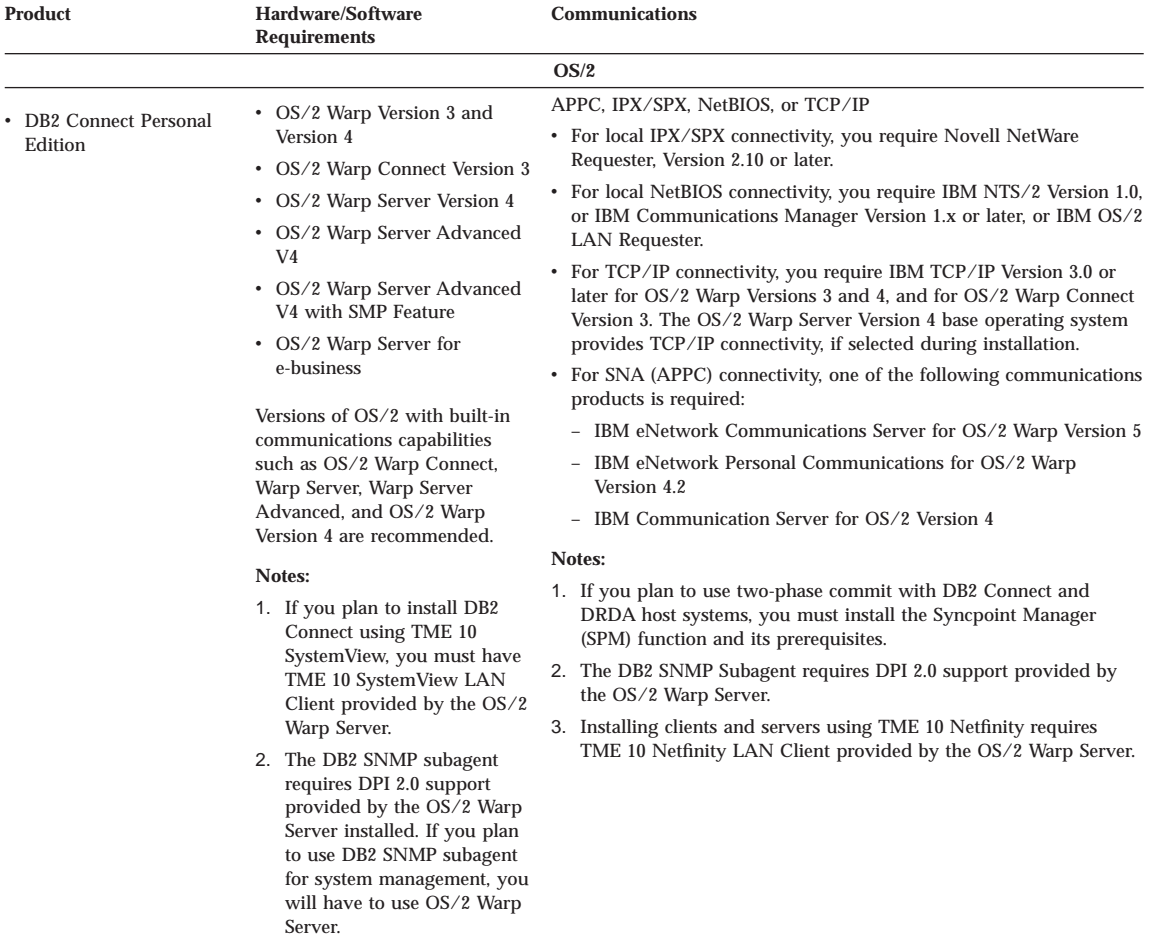

Chapter 2. Planning for Installation **25**

Table 2. Software Requirements (continued)

| <b>Product</b>                          | Hardware/Software<br><b>Requirements</b>                  | <b>Communications</b>                                                                                                    |  |  |  |  |
|-----------------------------------------|-----------------------------------------------------------|----------------------------------------------------------------------------------------------------|--|--|--|--|
| <b>Windows 32-bit Operating Systems</b> |                                                           |                                                                                                    |  |  |  |  |
| • DB2 Connect Personal<br>Edition       | • Windows 95 Version 4.00.950<br>or later<br>• Windows 98 | APPC, TCP/IP, and MPTN (APPC over TCP/IP)<br>• The Windows NT base operating system provides NetBIOS,<br>IPX/SPX, Named Pipes, and TCP/IP connectivity.                                                                                                    |  |  |  |  |
|                                         | Windows NT Version 4.0 with<br>Service Pack 3, or later   | For SNA (APPC) connectivity, one of the following communication<br>products is required:                                                                                                    |  |  |  |  |
|                                         |                                                           | • IBM Communications Server for Windows NT Version 5.01 or later                                                                                                    |  |  |  |  |
|                                         |                                                           | • IBM Personal Communications for Windows NT Version 4.1 or<br>later                                                                                                    |  |  |  |  |
|                                         |                                                           | • Microsoft SNA Server Version 4 Service Pack 2 or later                                                                                                    |  |  |  |  |
|                                         |                                                           | Notes:                                                                                                    |  |  |  |  |
|                                         |                                                           | 1. If SNA two-phase commit is necessary, then IBM Communications<br>Server for Windows NT Version 5.01 or later is required.                                                                                                    |  |  |  |  |
|                                         |                                                           | 2. If you plan to use DCE (Distributed Computing Environment)<br>with Version 6 of DB2 Universal Database, you will need:                                                                                                    |  |  |  |  |
|                                         |                                                           | • A DCE product that is at OSF DCE level 1.1 with IBM DCE for<br>Windows NT Version 2.0.                                                                                                    |  |  |  |  |
|                                         |                                                           | • To ensure that if you are connecting to DB2 for OS/390 V5.1<br>database that it is enabled for DCE support using OS/390 DCE<br>Base Services Version 3.                                                                                                    |  |  |  |  |
|                                         |                                                           | In addition, DB2 also supports Gradient PC-DCE for Windows<br>32-bit operating systems Version 2.0 Runtime Media Kit. For DB2<br>Connect support, you require DB2/MVS Version 5.1 plus its<br>prerequisite, OS/390 DCE Base Services version 3 for DCE<br>support.<br><b>Note:</b> With DB2 Connect, you must install DCE Directory Services<br>on the client and the DRDA server. You do not need DCE installed<br>on a DB2 Connect Enterprise Edition server. |  |  |  |  |
|                                         |                                                           | 3. If you plan to use LDAP (Lightweight Directory Access Protocol),<br>you require the IBM eNetwork LDAP Directory Client Version 3.1.<br>For more information, refer to the Administration Guide.                                                                                                    |  |  |  |  |
|                                         |                                                           | 4. If you plan to use the ADSTAR Distributed Storage Manager<br>(ADSM) facilities for backup and restore of your databases, you<br>require the ADSM Client Version 3 or later.                                                                                                    |  |  |  |  |
|                                         |                                                           | 5. If you have the IBM Antivirus program installed on your<br>operating system, it must be Version 3.0 or later.                                                                                                    |  |  |  |  |
|                                         |                                                           | 6. If you plan to use the Simple Network Management Protocol<br>(SNMP) subagent, you require DPI 2.0 provided by IBM Netfinity<br>Agent.                                                                                                    |  |  |  |  |

## **Chapter 3. Installing DB2 Connect on OS/2**

This section describes how to install DB2 Connect Personal Edition on an OS/2 workstation. For information on how to deploy this product using a distributed installation, refer to the *Installation and Configuration Supplement*.

## **Before You Begin**

Before you begin the installation, be sure that you have the following items and information:

- \_\_ 1. Ensure that your system meets all of the memory, hardware, and software requirements to install your DB2 product. For more information, see ["Chapter 2. Planning for Installation" on page 23.](#page-34-0)
- \_\_ 2. The type of host connectivity that you want to use (a direct connection using DB2 Connect Personal Edition or a connection that uses an SNA gateway).
- \_\_ 3. The protocol to be used for host connectivity:
	- $\equiv$  a. SNA
	- $_b$ . TCP/IP
	- $\_\_$ c. MPTN
- \_\_ 4. A user ID to perform the installation.

If UPM is installed, the user ID you specify must have *Administrator* or *Local Administrator* authority. Create a user ID with these characteristics if necessary.

If UPM is not installed, DB2 will install it and set up the userid USERID with password PASSWORD.

\_\_ 5. A user ID for the Administration Server.

If UPM is installed, the user ID you specify must have *Administrator* or *Local Administrator* authority. Create a userid with these characteristics if necessary.

If UPM is not installed, DB2 will install it and the userid specified for the Administration Server will be created.

## **Performing the Installation**

To install your DB2 product, perform the following steps:

© Copyright IBM Corp. 1993, 1999 **27**

- Step 1. Log on to the system with the user ID that you created to perform the installation.
- Step 2. Insert the CD-ROM in the drive.
- Step 3. Open an OS/2 command window and set the directory to your CD-ROM drive by entering the following command: cd x:

where *x:* represents your CD-ROM drive.

Step 4. Enter the following command:

x:\install

where *x:* represents your CD-ROM drive.

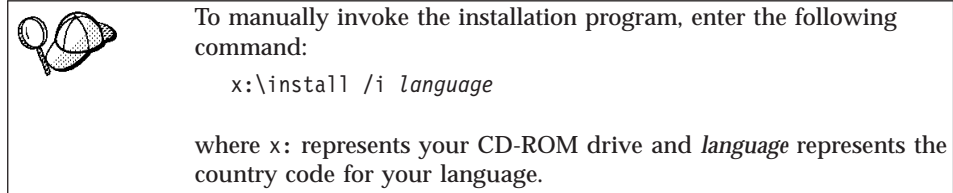

Step 5. The Welcome window opens.

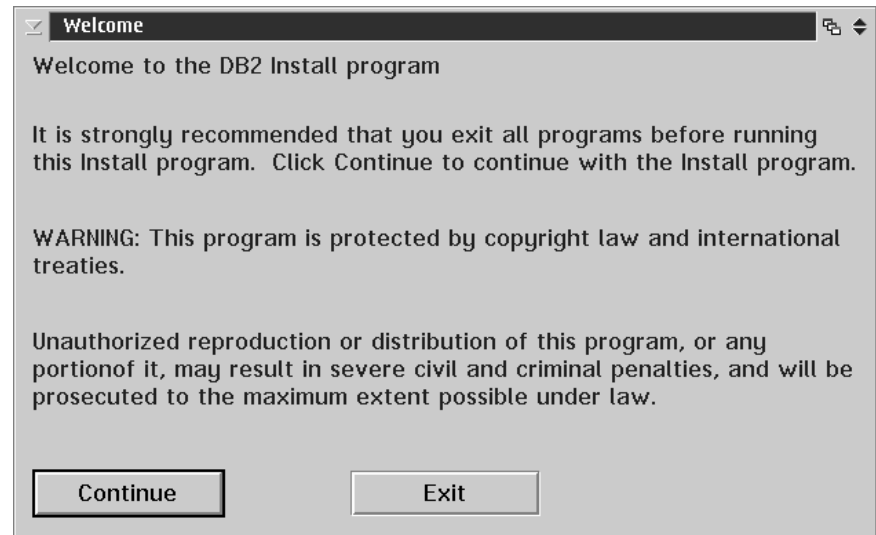

Step 6. Respond to the install program's prompts. Online help is available to guide you through the remaining steps. Invoke online help by clicking on the **Help** push button or the **F1** key at any time. You can click on the **Cancel** push button at any time to end the installation.

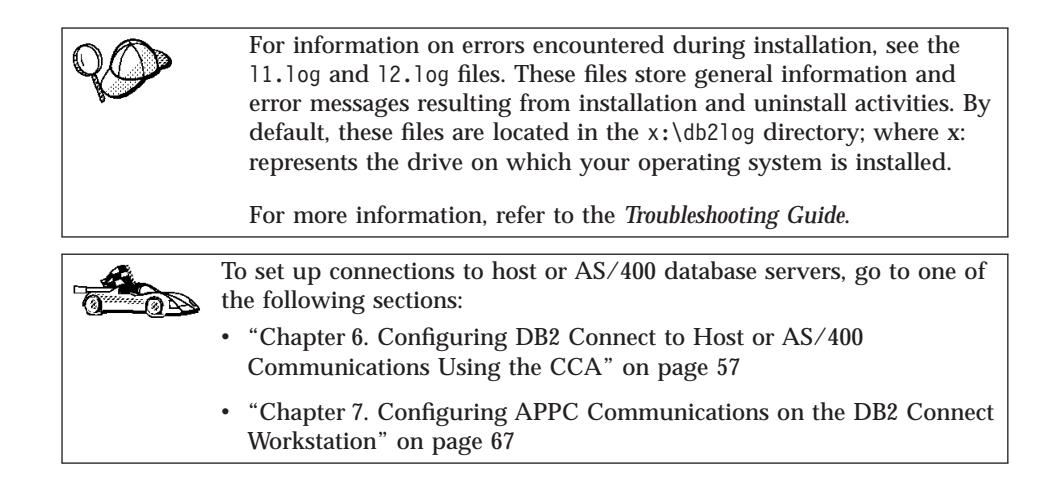

## **Software Registration**

The Software Registration tool is used to register IBM Software with IBM and update IBM's Software Customer Profiles. A customer profile contains identification and demographic information about the users of each IBM software product. The software registration tool contains information and instructions on how to register IBM software by modem, telephone, Internet, FAX, or postal service. To register your software with IBM, perform the following steps:

- Step 1. Start the IBM Software Registration tool. For more information, see ["Starting the Software Registration Tool" on page 133](#page-144-0).
- Step 2. Enter the appropriate information and complete the IBM Software Registration Smart Guide. Click on the **Help** push button if you need assistance.

Chapter 3. Installing DB2 Connect on OS/2 **29**

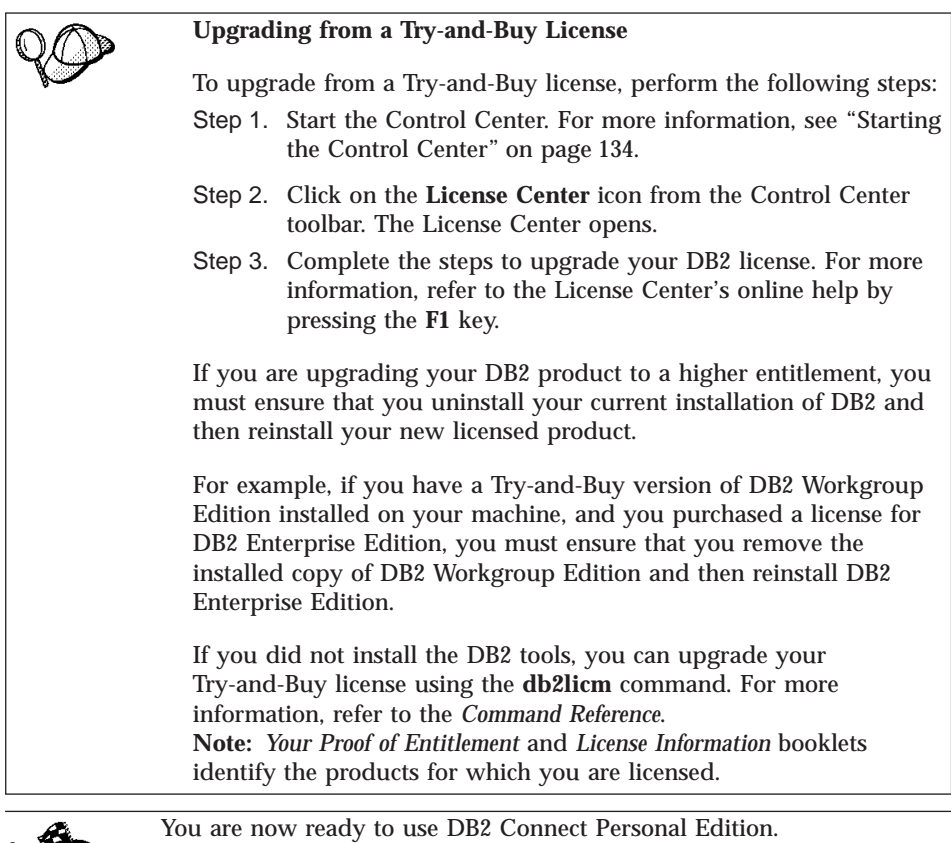

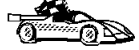

## **Chapter 4. Installing DB2 Connect on Windows 9x or Windows NT**

This section describes how to install DB2 Connect Personal Edition on Windows 32-bit operating systems. For information on how to deploy this product using a distributed installation or set up a Thin Connect workstation, refer to the *Installation and Configuration Supplement*.

## **Before You Begin**

Before you begin the installation, ensure that you have the following items and information:

- \_\_ 1. Ensure that your system meets all of the memory, hardware, and software requirements to install your DB2 product. For more information, see ["Chapter 2. Planning for Installation" on page 23.](#page-34-0)
- \_\_ 2. The type of host connectivity you will be using:
	- Direct connection via TCP/IP
	- Direct connection via SNA using Integrated SNA Support or a third party SNA product
	- Connection via SNA Gateway. If using the SNA gateway make sure that:
		- SNA Gateway software is installed and configured on the gateway server machine and connectivity can be established from the gateway machine to the host or AS/400. For instructions on configuring IBM eNetwork Communication Server see ["Configuring IBM eNetwork Communications Server for Windows](#page-81-0) [NT" on page 70.](#page-81-0) For instructions on configuring Microsoft SNA Server see ["Configuring Microsoft SNA Server for Windows NT"](#page-90-0) [on page 79.](#page-90-0) If you are using another gateway consult the documentation provided with your SNA Gateway product.
		- Client software for your SNA Gateway software is installed and configured on the workstation where DB2 Connect Personal Edition is installed. For instructions on configuring client software for IBM eNetwork Communications Server, see ["Configuring IBM](#page-87-0) [eNetwork Communications Server for Windows NT SNA API](#page-87-0) [Client" on page 76](#page-87-0). For instructions on configuring client software for Microsoft SNA Server see ["Configuring Microsoft SNA Client"](#page-99-0) [on page 88.](#page-99-0)

© Copyright IBM Corp. 1993, 1999 **31**

\_\_ 3. For Windows NT, any user account that does not belong to the guests group. This user account will be used to perform the installation.

## **Performing the Installation**

To install your DB2 product, perform the following steps:

- Step 1. Log on to the system with the user account that you created to perform the installation.
- Step 2. Shut down any other programs so that the setup program can update files as required.
- Step 3. Insert the CD-ROM into the drive. The auto-run feature automatically starts the setup program. The setup program will determine the system language, and launch the setup program for that language. If you want to run the setup program in a different language, or the setup program failed to auto-start, see the tip that follows.

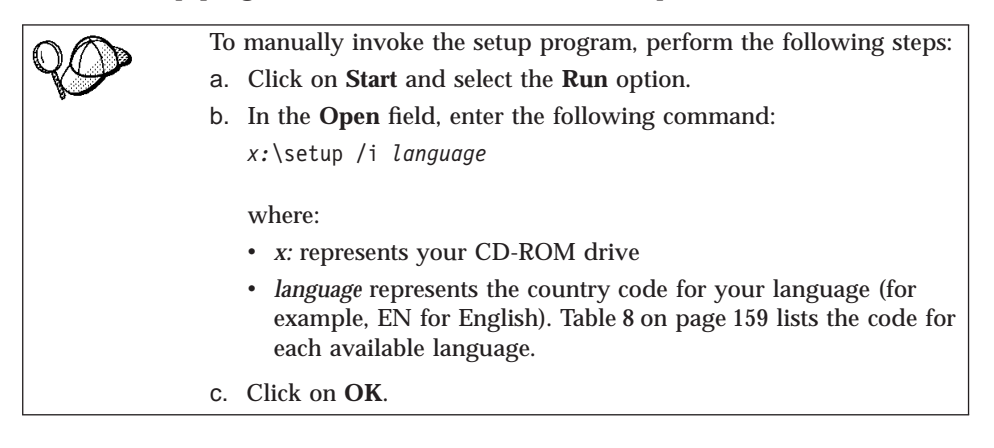

Step 4. The Welcome window opens.

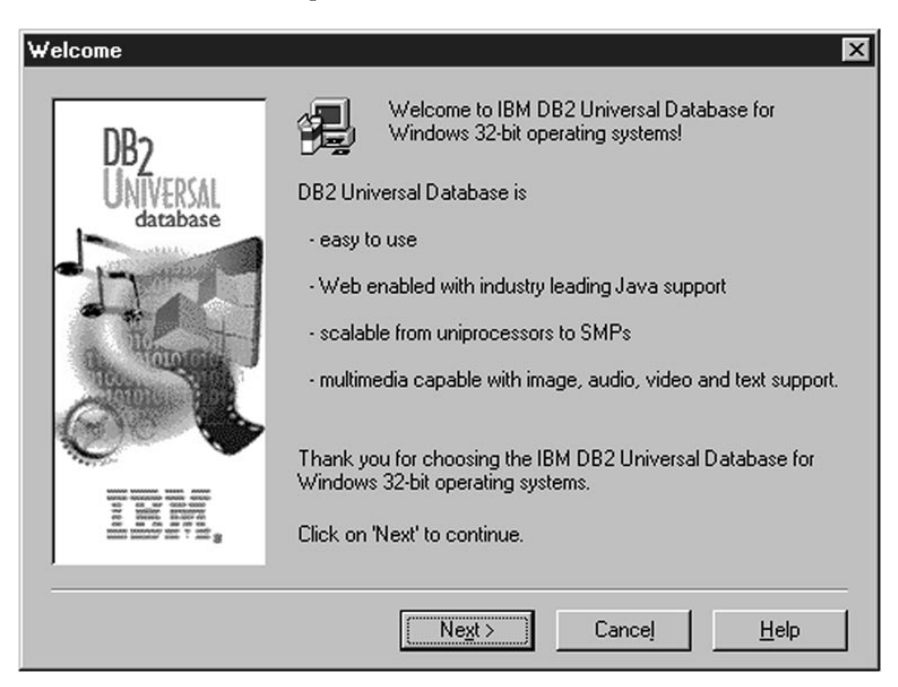

Step 5. Respond to the setup program's prompts. Online help is available to guide you through the remaining steps. Invoke the online help by clicking on the **Help** push button or pressing the **F1** key at any time. You can click on the **Cancel** push button at any time to end the installation.

> For information on errors encountered during installation, see the db2.log file. The db2.log file stores general information and error messages resulting from the install and uninstall activities. By default, the db2.log file is located in the x:\db2log directory, where x: represents the drive on which your operating system is installed.

For more information, refer to the *Troubleshooting Guide*.

Based on your component selections, the installation program has:

- Created DB2 program groups and items (or shortcuts).
- v Created the following services on Windows NT: DB2 Governor, DB2 JDBC Applet Server, DB2 Security Server.
- Updated the Windows registry (Windows NT only).

Chapter 4. Installing DB2 Connect on Windows 9x or Windows NT **33**

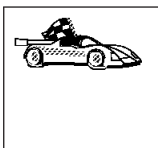

To set up connections to host or AS/400 database servers, go to one of the following sections:

- ["Chapter 6. Configuring DB2 Connect to Host or AS/400](#page-68-0) [Communications Using the CCA" on page 57](#page-68-0)
- v ["Chapter 7. Configuring APPC Communications on the DB2 Connect](#page-78-0) [Workstation" on page 67](#page-78-0)

## **Software Registration**

The Software Registration tool is used to register IBM Software with IBM and update IBM's Software Customer Profiles. A customer profile contains identification and demographic information about the users of each IBM software product. The software registration tool contains information and instructions on how to register IBM software by modem, telephone, Internet, FAX, or postal service. To register your software with IBM, perform the following steps:

- Step 1. Start the IBM Software Registration tool. For more information, see ["Starting the Software Registration Tool" on page 133.](#page-144-0)
- Step 2. Enter the appropriate information and complete the IBM Software Registration Smart Guide. Click on the **Help** push button if you need assistance.

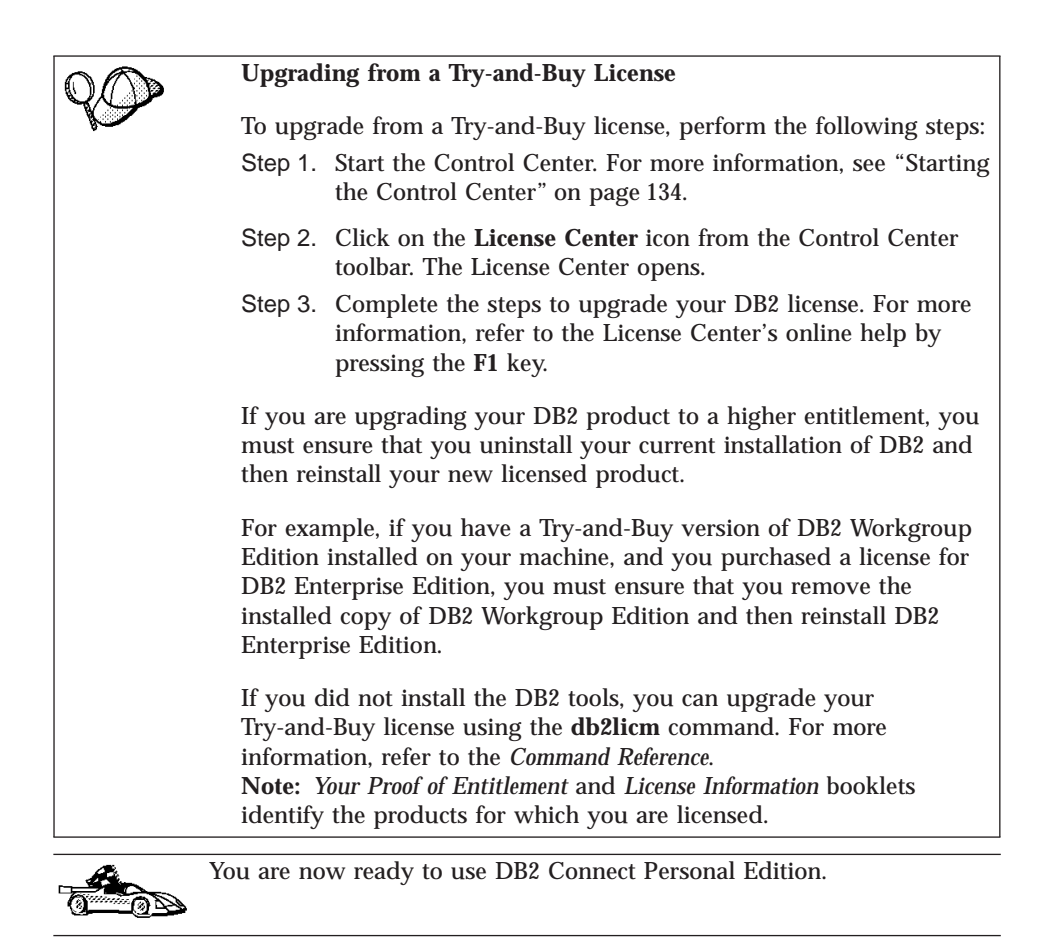

Chapter 4. Installing DB2 Connect on Windows 9x or Windows NT **35**

# **Part 3. Preparing Host and AS/400 Databases for DB2 Connect Communications**

© Copyright IBM Corp. 1993, 1999 **37**

## **Chapter 5. Configuring Host and AS/400 Databases for DB2 Connect**

This section describes the steps required to configure host and AS/400 database servers to accept connections from DB2 Connect workstations. These steps must be performed by users who have the necessary system privileges and special expertise, such as your network or system administrator and your DB2 administrator.

For more information on configuring host and AS/400 database servers, refer to the following publications:

- v The *DB2 for OS/390 Installation Guide* (GC26-8970) contains the most complete and up-to-date information for DB2 Universal Database for OS/390.
- v The online *Connectivity Supplement* provided with DB2 Connect contains selected information on setting up a host or AS/400 database server communications.
- v *Distributed Relational Database Cross Platform Connectivity and Applications* (SG24-4311) contains useful post-configuration information.

The sample values used in this section match those used elsewhere in this book. When you follow the instructions provided you *must* substitute your own values for elements such as network name, LU name, and mode name.

## **Preparing MVS/ESA or OS/390 for DB2 Connect**

Your VTAM administrator and your host system administrator must configure VTAM and OS/390 (or MVS/ESA) to prepare DB2 Universal Database for OS/390 (or DB2 for MVS/ESA) to receive inbound connection requests from your DB2 Connect workstation.

This section provides:

- v Examples of VTAM definitions required at your DB2 Universal Database for OS/390 host for use with DB2 Connect SNA connections. These should be compared with current definitions. See ["Configuring VTAM" on page 40](#page-51-0).
- Instructions for establishing TCP/IP network connections between DB2 Connect and DB2 Universal Database for OS/390. See ["Configuring TCP/IP](#page-58-0) [for DB2 Universal Database for OS/390" on page 47.](#page-58-0)
- v DB2 host configuration steps (see ["Configuring DB2 Universal Database for](#page-55-0) [OS/390" on page 44](#page-55-0), or ["Configuring DB2 for MVS/ESA" on page 45](#page-56-0)).

© Copyright IBM Corp. 1993, 1999 **39**

<span id="page-51-0"></span>Many details of these steps have changed with the introduction of DB2 Universal Database for OS/390 Version 5.1. Most of these steps apply to SNA users, but some also apply to users who will connect to DB2 Universal Database for OS/390 via TCP/IP.

For a summary of the example VTAM names used throughout this book, see ["Sample Network Element Names \(VTAM\)" on page 41](#page-52-0). For TCP/IP names, see ["Configuring TCP/IP for DB2 Universal Database for OS/390" on page 47](#page-58-0).

## **Summary of Steps**

In order to prepare DB2 Universal Database for OS/390 or DB2 for MVS/ESA to receive connection requests from DB2 Connect, you must complete the following steps at your DB2 Universal Database for OS/390 host:

Step 1. Verify that the following PTFs for OS/390 are installed:

- PTF UQ06843 for APAR PQ05771
- PTF UQ09146 for APAR PQ07537.
- Step 2. Configure VTAM see "Configuring VTAM", or:
- Step 3. Configure TCP/IP see ["Configuring TCP/IP for DB2 Universal](#page-58-0) [Database for OS/390" on page 47,](#page-58-0) or:
- Step 4. Configure DB2 Universal Database for OS/390 or DB2 for MVS/ESA - see ["Configuring DB2 Universal Database for OS/390" on page 44](#page-55-0), or ["Configuring DB2 for MVS/ESA" on page 45](#page-56-0).

### **Configuring VTAM**

To configure VTAM, your VTAM Administrator needs to determine the names and options to be used on your system. The following definitions must be provided to enable the DB2 Connect workstation to connect to the host:

- 1. The VTAM APPL Definition for DB2 Universal Database for OS/390 or DB2 for MVS/ESA. (The APPL name (LU name) for the DB2 subsystem is NYM2DB2 in these examples.)
- 2. The VTAM PU and LU Definitions for DB2 Connect. (The PU and LU definitions for the DB2 Connect workstation are NYX1 and NYX1GW01 respectively in these examples.)
- 3. The VTAM Log Mode Definition for DB2. (The log mode entry to be used for the connection is IBMRDB in these examples.)

The sample VTAM definitions are provided in the sections that follow. These samples use parameters that match the parameters used elsewhere in this book.

### <span id="page-52-0"></span>**Sample Network Element Names (VTAM)**

Figure 9 shows the sample VTAM definitions used to configure a host database server.

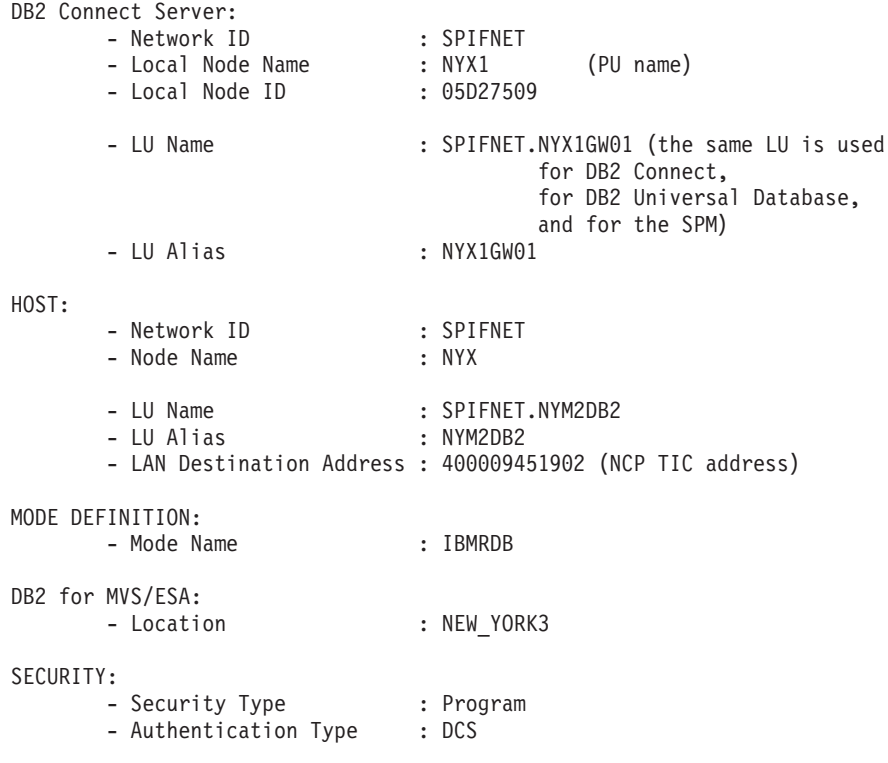

Figure 9. Network Element Names Used in the VTAM Examples

## **Sample VTAM APPL Definition for OS/390**

[Figure 10 on page 42](#page-53-0) shows the sample VTAM application major node definitions. In most cases, such a definition will already exist with a different LU name. Otherwise, this *application major node* must be defined, and DB2 Universal Database for OS/390 must be customized in order to use the LU name defined. This name is the Partner LU name required by DB2 Connect.

Chapter 5. Configuring Host and AS/400 Databases for DB2 Connect **41**

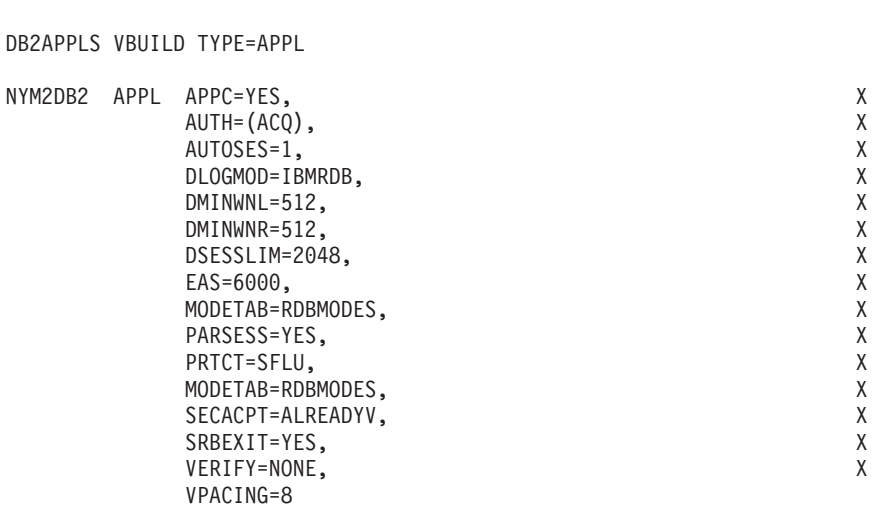

<span id="page-53-0"></span>----+----1----+----2----+----3----+----4----+----5----+----6----+----7--

Figure 10. Sample VTAM APPL Definition for DB2 Universal Database for OS/390 or DB2 for MVS/ESA

**Note:** Continuations must begin in column 16, with continuation marks in column 72.

### **Sample VTAM PU and LU Definitions for DB2 Connect**

If your security policies allow it, it is recommended that you enable DYNPU and DYNLU in VTAM to allow any PU and LU access through VTAM. Contact your VTAM administrator for more information.

To enable a specific LU or PU, [Figure 11 on page 43](#page-54-0) shows the sample VTAM switched major node definitions.

If you already use SNA applications on the DB2 Connect workstation, then a PU definition already exists. However, an independent LU definition might not. The independent LU definition required for DB2 Connect must have LOCADDR=0 specified.

<span id="page-54-0"></span>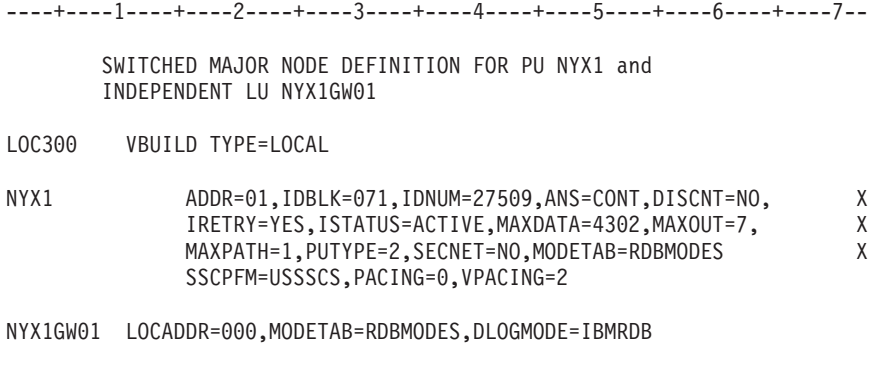

OTHERLU LOCADDR=002

Figure 11. Sample VTAM Switched Major Node Definition for DB2 Connect

## **Sample VTAM Log Mode Definition for DB2**

[Figure 12 on page 44](#page-55-0) shows the sample VTAM logon mode table definition for the IBMRDB and SNASVCMG modes. Note that this example specifies a 4K *RUSIZE*, which may not be suitable for your environment (for example, if you are using Ethernet, which has a maximum Frame Size of 1536 bytes). Your VTAM Administrator should check these values and advise you which mode table entry name and *RUSIZE* to specify for DB2 Connect.

Chapter 5. Configuring Host and AS/400 Databases for DB2 Connect **43**

<span id="page-55-0"></span>----+----1----+----2----+----3----+----4----+----5----+----6----+----7---

RDBMODES MODTAB

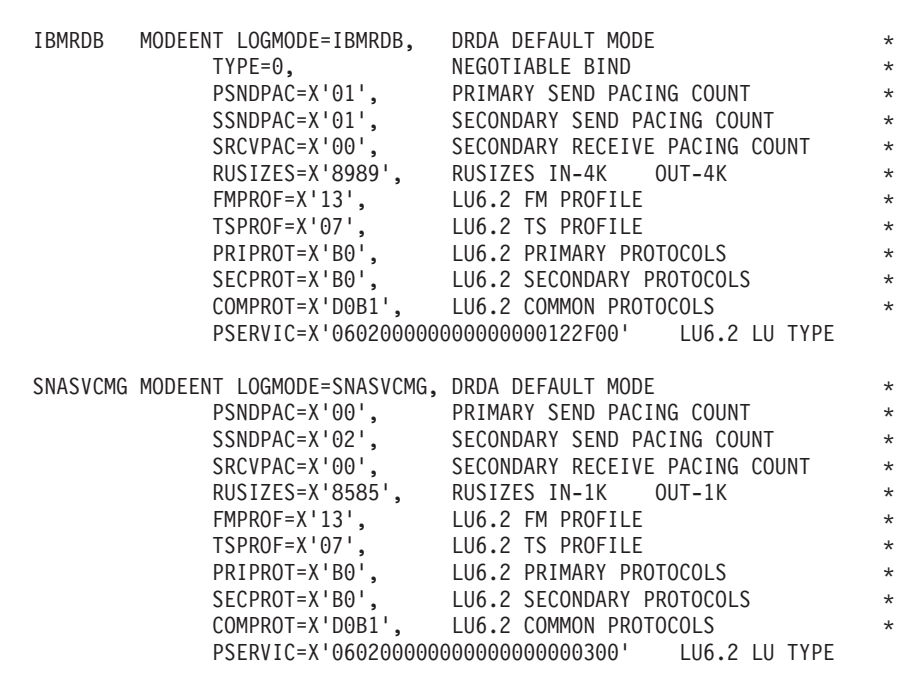

Figure 12. Sample VTAM Log Mode Definition for DB2 Connect

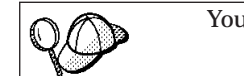

You must define the *SNASVCMG* logon mode when using APPC.

#### **Configuring DB2 Universal Database for OS/390**

Before you can use DB2 Connect, your DB2 Universal Database for OS/390 Administrator must configure DB2 Universal Database for OS/390 to permit connections from DB2 Connect workstations. This section indicates the *minimum* updates required in order to permit a DB2 Connect client to make a connection to the DB2 Universal Database for OS/390 database server. For more detailed examples, refer to the *Connectivity Supplement*, and the *DB2 for OS/390 Installation Reference*.

The following tables need to be updated, depending on the type of connections you are using (SNA or TCP/IP):

- SYSIBM.LUNAMES for SNA connections
- SYSIBM.IPNAMES for TCP/IP connections
- **44** Quick Beginnings

<span id="page-56-0"></span>The sections that follow contain examples of commands to update these tables for DB2 Universal Database for OS/390. Work with your DB2 Administrator to determine the updates required for your DB2 Universal Database for OS/390 system. For more information on the DB2 Universal Database for OS/390 Communications Database tables, refer to the *DB2 Universal Database for OS/390 SQL Reference*.

## **Updating SYSIBM.LUNAMES**

To permit database connection requests to be accepted from any incoming DB<sub>2</sub> Connect LU, just insert a blank row. Use an SQL similar to the following:

INSERT INTO SYSIBM.LUNAMES (LUNAME) VALUES (' ')

Alternatively, if you want to restrict access by LU name, you can use an SQL command similar to the following to update this table:

```
INSERT INTO SYSIBM.LUNAMES (LUNAME,
                            SECURITY OUT.
                            ENCRYPTPSWDS,
                            USERNAMES)
                     VALUES('NYX1GW01','P','N','O');
```
Result:

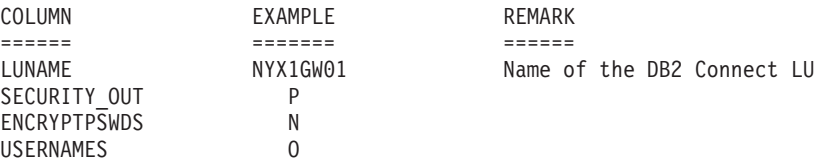

#### **Updating SYSIBM.IPNAMES**

If you want to permit inbound database connection requests for TCP/IP nodes, you can use an SQL command such as the following to update this table:

INSERT INTO SYSIBM.IPNAMES (LINKNAME) VALUES(' ')

## **Configuring DB2 for MVS/ESA**

Before you can use the DB2 Connect connection, your DB2 for MVS/ESA Administrator must configure DB2 for MVS/ESA to permit connections from the DB2 Connect workstation. To configure DB2 for MVS/ESA, the following tables need to be updated:

- SYSIBM.SYSUSERNAMES
- SYSIBM.SYSLUNAMES
- SYSIBM.SYSLUMODES

Chapter 5. Configuring Host and AS/400 Databases for DB2 Connect **45**

The sections that follow contain examples of commands to update these tables. Work with your DB2 Administrator to determine the options required for your DB2 for MVS/ESA system.

#### **Updating SYSIBM.SYSUSERNAMES**

If you want to use secondary authorization IDs, you can use the following SQL command to update this table:

INSERT INTO SYSIBM.SYSUSERNAMES VALUES('I','ADBUSER','NYX1GW01',' ',' ');

Result:

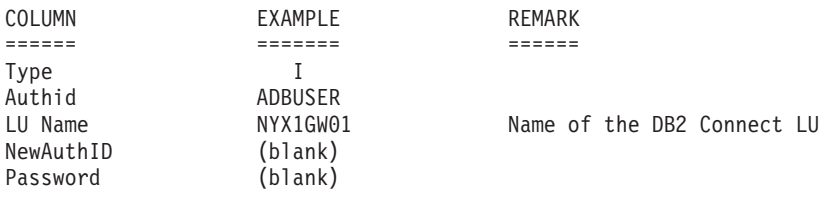

USERNAME types are: O (outbound translation), I (inbound translation), B (both inbound and outbound) and blank (no authorization ids are translated, and no passwords are sent to the server).

#### **Updating SYSIBM.SYSLUNAMES**

If you want to restrict access by LU name, you can use an SQL command similar to the following to update this table:

INSERT INTO SYSIBM.SYSLUNAMES VALUES('NYX1GW01','IBMRDB','A','N',' ','I');

#### Result:

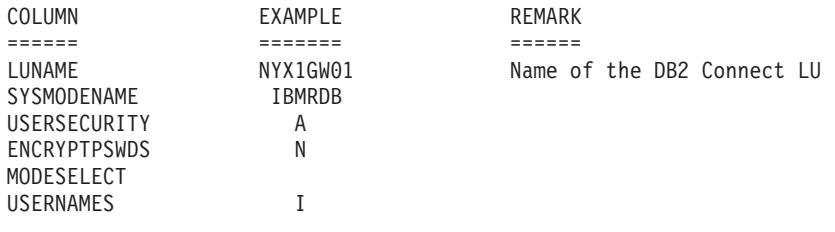

Alternatively, just insert a blank row, and this will allow any incoming DB2 Connect LUs to be accepted.

#### **Updating SYSIBM.SYSLUMODES**

You can use an SQL command such as the following to update this table: INSERT INTO SYSIBM.SYSLUMODES VALUES ('NYX1 ', 'IBMRDB', 150, 'Y');

<span id="page-58-0"></span>where:

- *NYX1* represents the PU name of server involved
- *IBMRDB* represents the name of VTAM logon mode
- 150 represents the maximum number of conversations
- v *Y* represents the number of sessions preallocated at startup. This can also be left as N, or blank (the default) for deferred at startup.

## **Configuring TCP/IP for DB2 Universal Database for OS/390**

This section describes how to configure TCP/IP communications between your DB2 Connect workstation and DB2 Universal Database for OS/390 Version 5.1 or later. It assumes that:

- You are connecting to a single host database via TCP/IP. Multiple host connections will be handled in exactly the same way, although the *port number* and *service number* required in each case may be different.
- The target database resides on DB2 Universal Database for OS/390 Version 5.1 or later.
- All the necessary software prerequisites are installed.
- DB2 clients have been set up as required.

## **Prerequisite OS/390 Software for TCP/IP Support**

OS/390 R3+ is the minimum operating system level required for TCP/IP support. OS/390 V2R5+ is the recommended operating system level, and the best performer.

The following informational APARS for DB2 for OS/390 are regularly updated with information about PTFs to install for various OS/390 components, particularly TCP/IP for OS/390. If you use TCP/IP connectivity with DB2 for OS/390 it is extremely important that you review and apply PTFs and APAR fixes described in the following DB2 for OS/390 information APARs:

- II11164
- II11263
- II10962

The following fixes are recommended for DB2 for OS/390:

- DB2 for MVS Version 3.1: PTF UQ13906
- DB2 for MVS Version 4.1: PTF UQ13907
- v DB2 for OS/390 Version 5.1: PTF UQ13908, PTF UQ17755

Chapter 5. Configuring Host and AS/400 Databases for DB2 Connect **47**

#### **Collecting Information**

Before you can use DB2 Connect over a TCP/IP connection, you must collect information about both the host database server and the DB2 Connect workstation. For each host server that you are connecting to via TCP/IP, you must have the following information:

- The location of the TCP/IP services file at the DB2 Connect workstation:
	- On a UNIX system, the location of this file is usually /etc/services.
	- On OS/2 Warp Version 4 the location of this file is determined by the ETC environment variable.
	- On Windows NT, the location of this file is <NT install directory>\system32\drivers\etc\services.
- v The location of the TCP/IP hosts file at the DB2 Connect workstation:
	- On a UNIX system, the location of this file is usually /etc/hosts.
	- On OS/2 Warp Version 4, the location of this file is usually \mptn\etc\hosts.
	- On Windows NT, the location of this file is usually <NT install path>\system32\drivers\etc\hosts.

You may use a *Domain Name Server* to avoid maintaining this file on multiple systems.

- The locations of the equivalent files at the target DB2 Universal Database for OS/390 host.
- v The TCP/IP *port number* defined to DB2 Universal Database for OS/390. (Note that the associated *service name* information is not exchanged between the DB2 Connect workstation and DB2 Universal Database for OS/390). Port number 446 has been registered as the default for communication from a DB2 Connect workstation.
- v The TCP/IP addresses and hostnames for both the host and the DB2 Connect workstation.
- The LOCATION NAME of the DB2 for OS/390 database server
- v The user ID and password to be used when issuing *CONNECT* requests for the database at the host.

Refer to your local network administrator and your DB2 for OS/390 administrator for help getting this information. Use one copy of the example work sheet, [Table 3 on page 49,](#page-60-0) to plan *each* TCP/IP connection between DB2 Connect and a host database server.

## <span id="page-60-0"></span>**Example Worksheet:**

Table 3. Example Worksheet for Planning TCP/IP Connections to DB2 Universal Database for OS/390

| Ref.                                                   | <b>Description</b>                  | <b>Sample Value</b>  | <b>Your Value</b> |  |  |  |
|--------------------------------------------------------|-------------------------------------|----------------------|-------------------|--|--|--|
| <b>User Information</b>                                |                                     |                      |                   |  |  |  |
| $TCP-1$                                                | <b>User Name</b>                    | A.D.B.User           |                   |  |  |  |
| $TCP-2$                                                | Contact Info                        | $(123) - 456 - 7890$ |                   |  |  |  |
| $TCP-5$                                                | <b>User ID</b>                      | <b>ADBUSER</b>       |                   |  |  |  |
| $TCP-6$                                                | Database Type                       | db2390               |                   |  |  |  |
| $TCP-7$                                                | Connection type<br>(must be TCPIP). | <b>TCPIP</b>         | <b>TCPIP</b>      |  |  |  |
| <b>Network Elements at the Host</b>                    |                                     |                      |                   |  |  |  |
| $TCP-8$                                                | Host name                           | <b>MVSHOST</b>       |                   |  |  |  |
| $TCP-9$                                                | Host IP address                     | 9.21.152.100         |                   |  |  |  |
| $TCP-10$                                               | Service name                        | db2inst1c            |                   |  |  |  |
| $TCP-11$                                               | Port number                         | 446                  |                   |  |  |  |
| $TCP-12$                                               | <b>LOCATION NAME</b>                | NEW_YORK3            |                   |  |  |  |
| $TCP-13$                                               | User ID                             |                      |                   |  |  |  |
| $TCP-14$                                               | Password                            |                      |                   |  |  |  |
| <b>Network Elements at the DB2 Connect Workstation</b> |                                     |                      |                   |  |  |  |
| $TCP-18$                                               | Host name                           | mcook02              |                   |  |  |  |
| $TCP-19$                                               | IP address                          | 9.21.27.179          |                   |  |  |  |
| <b>TCP-20</b>                                          | Service name                        | db2inst1c            |                   |  |  |  |
| $TCP-21$                                               | Port number                         | 446                  |                   |  |  |  |
| DB2 Directory Entries (at the DB2 Connect workstation) |                                     |                      |                   |  |  |  |
| <b>TCP-30</b>                                          | Node name                           | <b>MVSIPNOD</b>      |                   |  |  |  |
| $TCP-31$                                               | Database name                       | nyc3                 |                   |  |  |  |
| <b>TCP-32</b>                                          | Database alias                      | mvsipdb1             |                   |  |  |  |
| $TCP-33$                                               | DCS database name                   | nyc3                 |                   |  |  |  |

#### **Notes:**

- 1. To obtain the host's IP address TCP-9, enter at the host: TSO NETSTAT HOME
- 2. To obtain the port number  $\overline{ICP-11}$ , look for DSNL004I in the DB2 master address space or system log.

Chapter 5. Configuring Host and AS/400 Databases for DB2 Connect **49**

#### **Configuring the TCP/IP Connection**

Use the manual steps in this section to complete the configuration and make the connection.

**Complete the Worksheet:** Complete a copy of the example worksheet for each TCP/IP host:

- 1. Fill in the values to be used for the TCP/IP address and hostname of the DB2 Universal Database for OS/390 host (items 8 and 9).
- 2. Fill in the values to be used for the TCP/IP address and hostname of the DB2 Connect workstation (items 18 and 19).
- 3. Determine the *port number* or *service name* to be used for the connection (items 10 and 11, or 20 and 21).
- 4. Determine the LOCATION NAME of the DB2 for OS/390 database server to which you wish to connect.
- 5. Determine the values to be used for *user ID* and *PASSWORD* when connecting to the host database.

Note that some additional planning considerations may apply, for example if you are using DCE. See the *DB2 Connect User's Guide*.

**Update the DB2 Universal Database for OS/390 Host:** At your OS/390 host:

- 1. Verify the *host address* or the *host name*.
- 2. Verify the *port number* or the *service name*.
- 3. Update the services file with the correct port number and service name if necessary.
- 4. Update the hosts file (or the Domain Name Server used by the DB2 Universal Database for OS/390 system) with the hostname and IP address of the DB2 Connect workstation if necessary.
- 5. Ensure the new definitions are active before attempting to test the connection. Refer to your host network administrator or change control staff if necessary.
- 6. Check with the DB2 Universal Database for OS/390 administrator that you have a valid user ID, password, and database *LOCATION NAME*.
- 7. *PING* the DB2 Connect workstation, using the correct port number if that option is supported by TCP/IP on the host system. For example: ping *remote\_host\_name* -p *port\_number*

**Update the DB2 Connect Configuration:** At a command line prompt, issue the following command to update the Database Manager Configuration:

db2 update dbm config using *TM\_DATABASE 1st\_conn*

where *TM\_DATABASE* can have one of the following settings:

- *1ST\_CONN*, the first database that a connection is established to will be used as the Transaction Manager database for transactions. If this option is used, then the first database connected to must be either a DB2 Universal Database Version 5 or later database, or a DB2 Universal Database for OS/390 Version 5.1 or later database. This is the recommended setting, and it is the default value for *TM\_DATABASE*.
- v *database\_name*, the named database that is connected to will be used. If this option is used, we recommend that the named database should be either a DB2 Universal Database version 5 or later database, or a DB2 Universal Database for OS/390 Version 5.1 or later database.

#### **Update the DB2 Connect Directories:**

1. At a command line prompt, issue the following command to catalog the DB2 for MVS/ESA node:

db2 catalog tcpip node *MVSIPNOD* remote *MVSHOST* server *db2inst1c*

where:

- *MVSIPNOD* is the local DB2 Connect node name to be used for the host.
- *MVSHOST* is the eight-character TCP/IP host name for the DB2 Universal Database for OS/390 host. TCP/IP name lookup must resolve this name to the correct destination Internet address, either through an entry in the local hosts file on the DB2 Connect workstation, or via a Domain Name Server (DNS) referenced by the DB2 Connect workstation.
- v *db2inst1c* is the *port number* defined at the DB2 Connect workstation. This must resolve to the same port number as that defined for use by DB2 Connect at the DB2 for MVS/ESA host. Alternatively, you can specify the *service name* associated with that port.
- 2. Create entries for the Database and Data Connection Services directories, as follows (this shows the values used in the sample worksheet):

```
db2 catalog dcs database NYC3 as NEW_YORK3
db2 catalog database NYC3 as MVSIPDB1 at node MVSIPNOD authentication dcs
```
where:

- *MVSIPDB1* is user-defined and represents the DB2 Connect database alias for the host database.
- *NYC3* is the DB2 Connect database name for the host database.
- *MVSIPNOD* is the DB2 Connect node name for the host.
- v *NEW\_YORK3* is the DB2 Universal Database for OS/390 *LOCATION NAME* for the target database.

**CONNECT and BIND:** Finally, connect to the target host server and bind the utilities and applications to the server using commands similar to the following in the command line processor:

connect to *MVSIPDB1* user *USERID* using *PASSWORD* bind *path/bnd/@ddcsmvs.lst* blocking all sqlerror continue blocking all grant public disconnect all

where *path* corresponds to the *DB2PATH* registry value.

These commands are described in detail in the *Command Reference*.

## **Preparing DB2 Universal Database for AS/400 for DB2 Connect**

DB2 Connect gives applications on remote systems access to data in your DB2 Universal Database for AS/400 system. In order to set up the connection, the person installing DB2 Connect needs the following information:

- \_\_ 1. The local network name. You can get this information by entering **DSPNETA**.
- \_\_ 2. The local adapter address. You can get this information by entering **WRKLIND (\*trlan)**.
- \_\_ 3. The mode name. You can get a list of mode names by entering **WRKMODD**. If the mode IBMRDB has been defined on your AS/400 system, you should use it.
- \_\_ 4. The local control point name. You can get this information by entering **DSPNETA**.
- \_\_ 5. The remote transaction program name. The default is X'07'6DB (X'07F6C4C2'). The default is always used by DB2 Universal Database for AS/400. If entering a hexadecimal number is not convenient, an alias is QCNTEDDM.
- \_\_ 6. The relational database name. You can get this information by entering **DSPRDBDIRE**. This will display a list. The line containing \*LOCAL in the Remote Location column identifies the RDBNAME which must be defined to the client. If there is no \*LOCAL entry, you can add one, or use the system name obtained from the DSPNETA command on the server.

Here is an example screen:

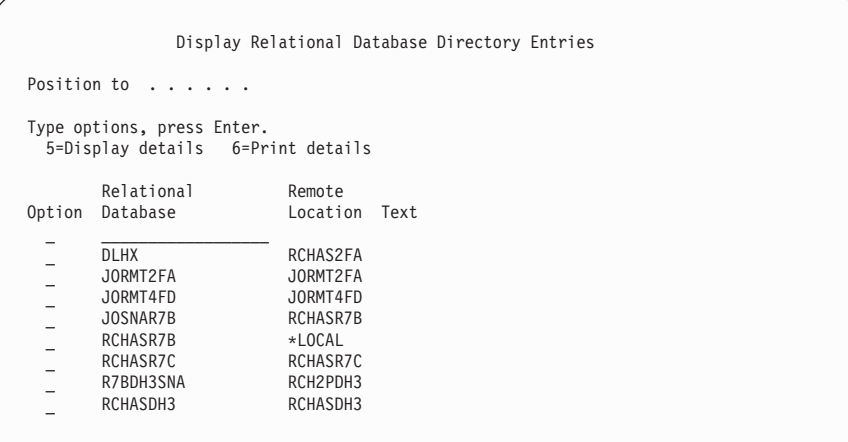

When you have obtained these parameters from OS/400, enter your values into the worksheet that follows:

Table 4. Configuration Parameters from OS/400

| <b>Item   Parameter</b>           | <b>Example</b>       | <b>Your value</b> |
|-----------------------------------|----------------------|-------------------|
| A-1 Local network name            | <b>SPIFNET</b>       |                   |
| A-2 Local adapter address         | 400009451902         |                   |
| A-3   Mode name                   | <b>IBMRDB</b>        |                   |
| A-4 Local control point name      | <b>SYD2101A</b>      |                   |
| A-5 Remote transaction<br>program | X'07F6C4C2'(default) |                   |
| A-6 Relational database name      | NEW YORK3            |                   |

For further information about how to set up DB2 Universal Database for AS/400 as an application server, refer to the online *Connectivity Supplement* provided with your DB2 Connect product.

More detailed information can also be found in the *DRDA Connectivity Guide*, and on the World Wide Web at the V4R4 AS/400 Information Center. The Information Center can be found at the following URL:

http://as400bks.rochester.ibm.com

## **Preparing DB2 for VSE & VM**

For information about how to set up DB2 for VSE & VM as an application server, refer to the *Connectivity Supplement* online document.

More detailed information can also be found in the *DRDA Connectivity Guide*.

Chapter 5. Configuring Host and AS/400 Databases for DB2 Connect **53**

# **Part 4. Configuring DB2 Connect to Communicate with Host and AS/400 Databases**

© Copyright IBM Corp. 1993, 1999 **55**

## <span id="page-68-0"></span>**Chapter 6. Configuring DB2 Connect to Host or AS/400 Communications Using the CCA**

This section describes how to use the Client Configuration Assistant (CCA) to configure your DB2 Connect workstation to access host or AS/400 DB2 databases. The configuration steps described in this section apply if you are connecting to the host or AS/400 system using TCP/IP or SNA (APPC).

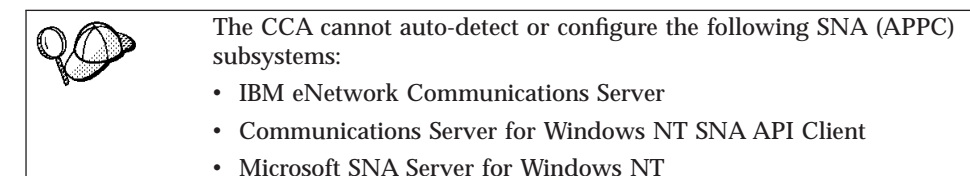

To complete the steps in this section, you should be familiar with how to start the CCA. For more information, see ["Starting the Client Configuration](#page-144-0) [Assistant" on page 133](#page-144-0).

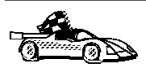

To configure communications to a non-host or AS/400 based DB2 database, go to ["Chapter 9. Configuring Client-to-Server Communications Using the Client](#page-116-0) [Configuration Assistant" on page 105](#page-116-0).

To configure communications to a host or AS/400 DB2 database using the command line processor, or if an SNA product cannot be configured by the CCA, go to the section that describes the communications protocol that you want to configure:

- v TCP/IP refer to the *Installation and Configuration Supplement* online document.
- v APPC see ["Chapter 7. Configuring APPC Communications on the DB2 Connect](#page-78-0) [Workstation" on page 67](#page-78-0).

With the CCA, you can:

- Configure database connections that applications can use.
- Update or delete existing configured database connections.
- Display the information for existing configured connections.
- Test a connection to a database.
- v Enable or disable databases to be configured as CLI or ODBC data sources.
- v Export client profiles, or import client and server profiles which contain information for the setup of a client.
- Update client configuration settings.
- v Discover remote databases (if enabled).
- v Bind user applications and utilities to databases.

© Copyright IBM Corp. 1993, 1999 **57**

• Change your server password.

The CCA provides three methods to set up a database connection to a server:

- Using a profile.
- Searching the network for databases.
- v Manually entering database and communication protocol information for a server.

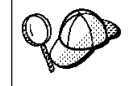

When you add a database using this configuration method, the Client Configuration Assistant will generate a default node name for the server where the database resides.

## **Configuration Steps**

To configure your workstation to access a host or AS/400 database, perform the following steps:

Step 1. Log on to the system with a valid DB2 user ID. For more information, see ["Appendix F. Naming Rules" on page 165.](#page-176-0)

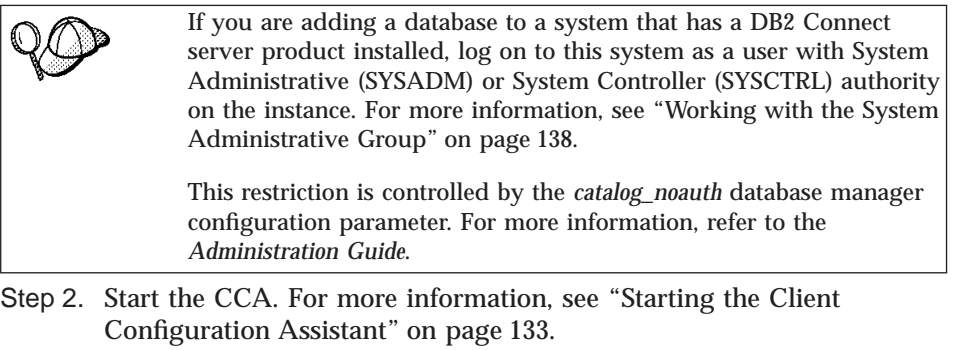

The Welcome window opens each time you start the CCA, until you add at least one database to your client.

Step 3. Click on the **Add Database** or **Add** push button to configure a connection.

Go to the section that describes the configuration method that you want to use:  $\textcircled{r}$ v ["Adding a Database Using a Profile" on page 59](#page-70-0). v ["Adding a Database Using Discovery" on page 60.](#page-71-0)

v ["Adding a Database Manually" on page 62](#page-73-0).

## <span id="page-70-0"></span>**Adding a Database Using a Profile**

A profile contains information about instances and databases on a system, and databases within each instance. For information on profiles, see ["Creating and](#page-123-0) [Using Profiles" on page 112.](#page-123-0)

If your administrator provided you with a profile, perform the following steps:

- Step 1. Select the **Use an access profile** radio button and click on the **Next** push button.
- Step 2. Click on the **...** push button and select a profile.
- Step 3. You are presented with a list of systems, instances, and databases. Select the database that you want to add to your system.
- Step 4. Select the type of connection that you want to make to the host or AS/400 database:
	- v To make a connection through a DB2 Connect gateway, select the **Connect to the server via the gateway** radio button.
	- v To make a direct connection, select the **Connect directly to the server** radio button.
- Step 5. Click on the **Next** push button.
- Step 6. Enter a local database alias name in the **Database alias** field and add a comment that describes this database in the **Comment** field. Click on the **Next** push button.

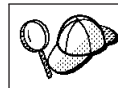

If you do not specify a database alias name, the default will be the same as the remote database alias name.

Step 7. Register this database as an ODBC data source.

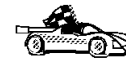

If you are not planning to use ODBC, click on the **Done** push button and go to the next step.

- a. Ensure that the **Register this database for ODBC** check box is selected.
- b. Select the radio button that describes how you would like to register this database:
	- If you would like all users on your system to have access to this data source, select the **As a system data source** radio button.
	- If you would like only the current user to have access to this data source, select the **As a user data source** radio button.

Chapter 6. Configuring DB2 Connect to Host or AS/400 Communications Using the CCA **59**

- <span id="page-71-0"></span>c. If you would like to create an ODBC data source file to share database access, select the **Create a file data source** check box and enter the path and filename for this file in the **File data source name** field.
- d. Click on the **Optimize for application** drop down box and select the application for which you want to tune the ODBC settings.
- e. Click on the **Done** push button to add the database that you selected. The Confirmation window opens.
- Step 8. Click on the **Test Connection** push button to test the connection. The Connect to DB2 Database window opens.

If the database that you want to add was not added successfully, click on the **Change** push button to change any settings that you may have incorrectly specified or click on the **Help** push button for more information. For even more detailed information, refer to the *Troubleshooting Guide*.

- Step 9. Enter your user ID and password and click on **OK**. If the connection is successful, a message confirming the connection appears.
- Step 10. You are now able to use this database. To finish using the Add Database SmartGuide, click on the **Close** push button; you can then add more databases by clicking on the **Add** push button or exit the CCA.

## **Adding a Database Using Discovery**

This option cannot return information about pre-Version 5 DB2 systems or any systems where an Administration Server is not running. For more information, refer to the *Administration Guide*.

You can use the Discovery feature to search the network for databases. To add a database to your system using Discovery, perform the following steps:

- Step 1. Select the **Search the network** radio button and click on the **Next** push button.
- Step 2. Click on the **[+]** sign beside the **Known Systems** icon to list all the systems known to your client.
- Step 3. Click on the **[+]** sign beside a system to get a list of the instances and databases on it.

If the system that contains the database that you want to add is not listed, perform the following steps:

- a. Click on the **[+]** sign beside the **Other Systems (Search the network)** icon to search the network for additional systems.
- b. Click on the **[+]** sign beside a system to get a list of the instances and databases on it.
- c. Select the database that you want to add, click on the **Next** push button, and proceed to [Step 4](#page-120-0).
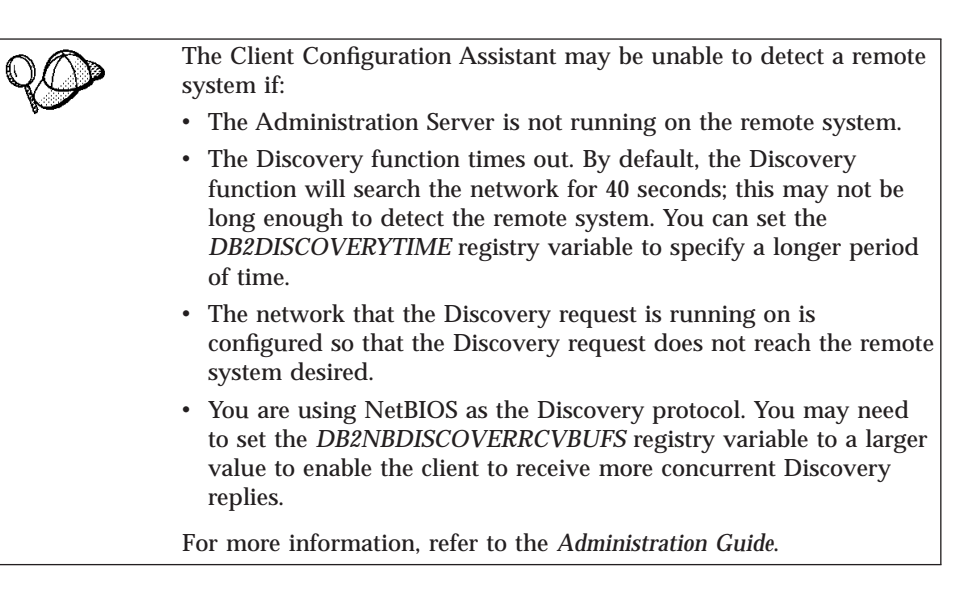

If the system that you want to add is still not listed, it can be added to the list of systems by performing the following steps:

- a. Click on the **Add System** push button
- b. Enter the required communication protocol parameters for the remote Administration Server and click on **OK**. A new system is added. For more information, click on the **Help** push button.
- c. Select the database that you want to add and click on the **Next** push button.
- Step 4. You are presented with a list of systems, instances, and databases. Select the database that you want to add to your system.
- Step 5. Select the type of connection that you want to make to the host or AS/400 database:
	- v To make a connection through a DB2 Connect gateway, select the **Connect to the server via the gateway** radio button.
	- v To make a direct connection, select the **Connect directly to the server** radio button.
- Step 6. Click on the **Next** push button.
- Step 7. Enter a local database alias name in the **Database alias** field and add a comment that describes this database in the **Comment** field. Click on the **Next** push button.

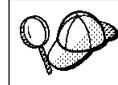

If you do not specify a database alias name, the default will be the same as the remote database alias name.

Chapter 6. Configuring DB2 Connect to Host or AS/400 Communications Using the CCA **61**

Step 8. Register this database as an ODBC data source.

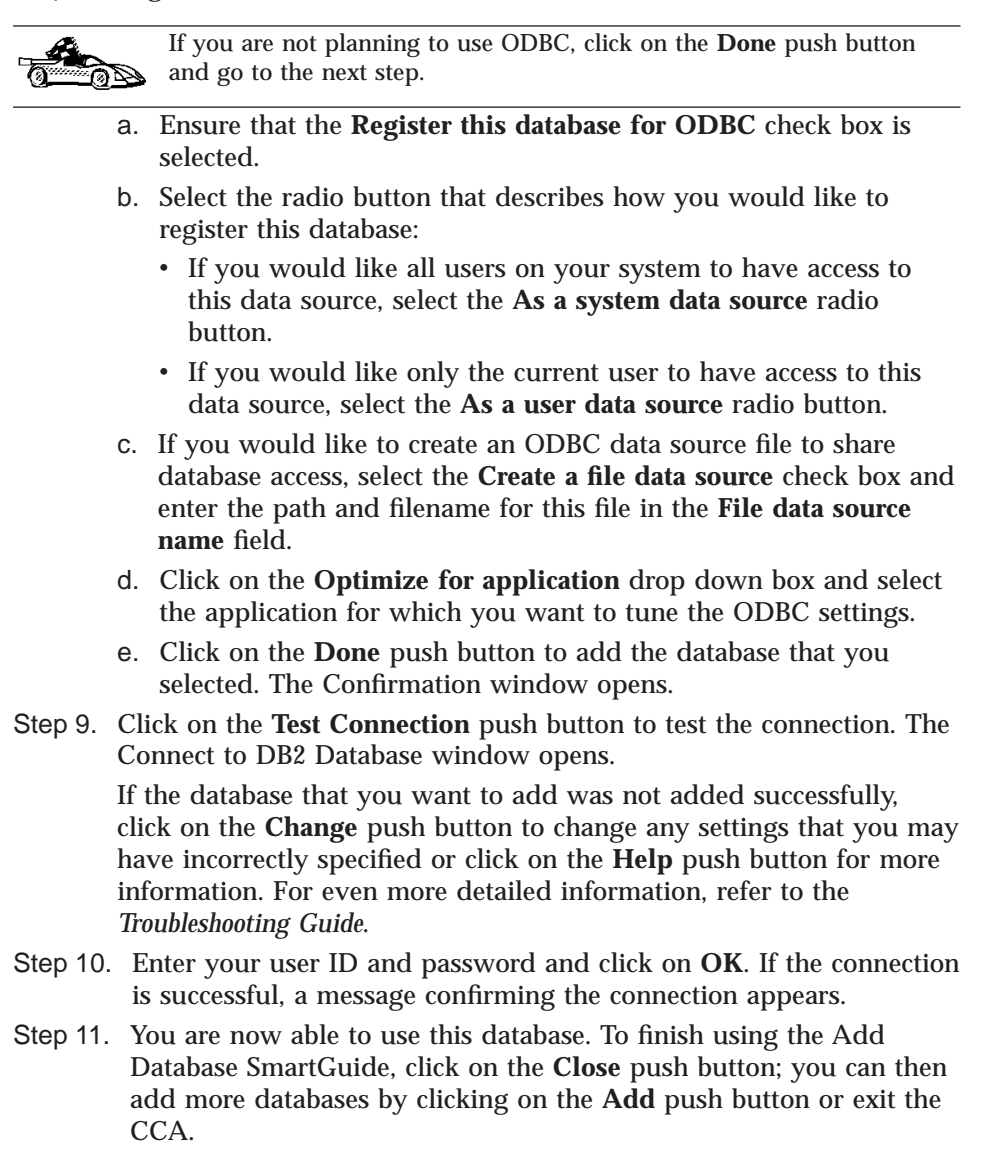

#### **Adding a Database Manually**

If you have the protocol information for the server that you want to connect to, you can manually enter all of the configuration information. This method is analogous to entering commands via the command line processor, however, the parameters are presented graphically for you.

To add a database to your system manually, perform the following steps:

#### Step 1. Select the **Manually configure a connection to a DB2 database** radio button and click on the **Next** push button.

If you are not using Lightweight Directory Access Protocol (LDAP), this tab will not be shown, skip this step and go to [Step 3](#page-121-0).

Step 2. Select the radio button that corresponds to the location where you would like your DB2 directories to be maintained.

- v If you would like to maintain the DB2 directories locally, select the **Add database to your local machine** radio button and click on the **Next** push button.
- v If you would like to maintain the DB2 directories globally at an LDAP server, select the **Add database using LDAP** radio button and click on the **Next** push button.
- Step 3. Select the radio button that corresponds to the protocol that you want to use from the **Protocol** list and click on the **Next** push button.
- Step 4. Enter the required communication protocol parameters and click on the **Next** push button. For more information, click on the **Help** push button.
- Step 5. Enter the database alias name of the remote database that you want to add in the **Database name** field and a local database alias name in the **Database alias** field. Add a comment that describes this database in the **Comment** field and click on the **Next** push button.

If you are adding a database that resides on a host or AS/400 system, the **Database name** field will appear as follows:

**OS/390 or MVS**

Location name

**AS/400**

RDB name

**VM or VSE** DBNAME

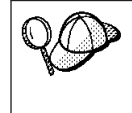

When a database is created on the remote server, if a database alias is not specified during database creation, the database is created with a database alias=*database\_name*; otherwise, the database alias is the name that was specified when the database was created.

Step 6. Register this database as an ODBC data source.

- a. Ensure that the **Register this database for ODBC** check box is selected.
- b. Select the radio button that describes how you would like to register this database:

Chapter 6. Configuring DB2 Connect to Host or AS/400 Communications Using the CCA **63**

- If you would like all users on your system to have access to this data source, select the **As a system data source** radio button.
- If you would like only the current user to have access to this data source, select the **As a user data source** radio button.
- c. If you would like to create an ODBC data source file to share database access, select the **Create a file data source** check box and enter the path and filename for this file in the **File data source name** field.
- d. Click on the **Optimize for application** drop down box and select the application for which you want to tune the ODBC settings.
- e. Click on the **Done** push button to add the database that you selected. The Confirmation window opens.

If you are adding a database using the *manual* method, you can also select the **Node Options** tab, the **Security Options** tab, or the **Host or AS/400 Options** tab (if you are adding a host or AS/400 database) to specify more detailed catalog information. Refer to the online help in each tab for more information.

If you want to use the default settings for the node, security, and host or AS/400 (if applicable) options, click on the **Done** push button and go to the next step.

Step 7. Click on the **Test Connection** push button to test the connection. The Connect to DB2 Database window opens.

> If the database that you want to add was not added successfully, click on the **Change** push button to change any settings that you may have incorrectly specified or click on the **Help** push button for more information. For even more detailed information, refer to the *Troubleshooting Guide*.

- Step 8. Enter your user ID and password and click on **OK**. If the connection is successful, a message confirming the connection appears.
- Step 9. You are now able to use this database. To finish using the Add Database SmartGuide, click on the **Close** push button; you can then add more databases by clicking on the **Add** push button or exit the CCA.

When you have finished adding the host or AS/400 database to your system, we recommended that you bind any DB2 utilities or applications to the database you just added by performing the following steps:

- Step 1. Log on to the system with a user ID that has System Administrative (SYSADM), Database Administrative (DBADM), or Bind Add (BINDADD) authority on the database.
- Step 2. Start the CCA.
- **64** Quick Beginnings
- Step 3. Select the database that you want to bind the utilities and packages against.
- Step 4. Click on the **Bind** push button.
- Step 5. Select the type of bind that you want to perform:
	- v Select the **Bind DB2 utilities** radio button if you want to bind utilities against the database
	- v Select the **Bind applications** radio button if you want to bind applications against the database
- Step 6. Click on the **Continue** push button.
- Step 7. Enter a user ID and password to connect to the database.
- Step 8. Select the utilities or applications that you want to bind and click on **OK**.

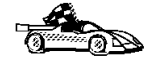

Now that you have configured host connections, go to ["Chapter 8.](#page-108-0) [Enabling Multisite Updates \(Two-Phase Commit\)" on page 97](#page-108-0) if you want to enable the multisite updates feature.

Chapter 6. Configuring DB2 Connect to Host or AS/400 Communications Using the CCA **65**

# **Chapter 7. Configuring APPC Communications on the DB2 Connect Workstation**

This section describes how to configure a DB2 Connect workstation to communicate with a host or AS/400 database server using the APPC communication protocol. The instructions that follow assume that APPC is supported on the DB2 Connect and host or AS/400 machines.

You will only need to refer to the instructions in this section if you wish to configure your APPC connection to a host or AS/400 database by hand. APPC can often be configured automatically using the Client Configuration Assistant (CCA). For more information about the CCA, see ["Chapter 6. Configuring](#page-68-0) [DB2 Connect to Host or AS/400 Communications Using the CCA" on page 57.](#page-68-0) For further information about the communications requirements of your platform, see ["Software Requirements" on page 24.](#page-35-0)

The following steps are required to set up a DB2 Connect workstation to use APPC communications with a host or AS/400 database server:

- Step 1. Identify and record parameter values.
- Step 2. Update the APPC profiles on the DB2 Connect workstation.
- Step 3. Catalog the database.
- Step 4. Catalog the APPC or APPN Node.
- Step 5. Catalog the database as a Database Connection Service (DCS) database.
- Step 6. Bind utilities and applications to the database server.
- Step 7. Test the Host or AS/400 Connection.

# **Step 1. Identify and Record Parameter Values**

Before you configure the DB2 Connect workstation, have your host-side administrator and LAN administrator fill in copies of the worksheet in [Table 5](#page-79-0) [on page 68](#page-79-0) for *each* host or AS/400 database to which you want to connect.

After you fill in the *Your Value* entries, you can use the worksheet to configure APPC communications for DB2 Connect. During the configuration process, replace the sample values that appear in the configuration instructions with your values from the worksheet, using the boxed numbers (for example,  $\Box$ ) to relate the configuration instructions to the worksheet values.

© Copyright IBM Corp. 1993, 1999 **67**

<span id="page-79-0"></span>**Note:** The worksheet and configuration instructions supply suggested or sample values for required configuration parameters. For other parameters, use the communications program's default values. If your network configuration is different from that used in the instructions, consult your Network Administrator for values that are appropriate to your network.

In the configuration instructions, the  $\star$  symbol denotes entries that need to be changed but do not have a representation on the worksheet.

|                                                        | Name at the DB2                            |                                                                                                    |                     |                   |  |  |
|--------------------------------------------------------|--------------------------------------------|----------------------------------------------------------------------------------------------------|---------------------|-------------------|--|--|
|                                                        | <b>Connect</b>                             | <b>Network or VTAM</b>                                                                                            |                     |                   |  |  |
| Ref.                                                   | <b>Workstation</b>                         | <b>Name</b>                                                                                                    | <b>Sample Value</b> | <b>Your Value</b> |  |  |
| <b>Network Elements at the Host</b>                    |                                            |                                                                                                    |                     |                   |  |  |
| $\vert 1 \vert$                                        | Host name                                  | <b>Local Network Name</b>                                                                                         | <b>SPIFNET</b>      |                   |  |  |
| 2                                                      | Partner LU Name                            | <b>Application Name</b>                                                                                           | NYM2DB2             |                   |  |  |
| $\vert 3 \vert$                                        | Network ID                                 |                                                                                                    | <b>SPIFNET</b>      |                   |  |  |
| $\vert 4 \vert$                                        | Partner Node name                          | Local CP or SSCP Name                                                                                             | <b>NYX</b>          |                   |  |  |
| $\overline{5}$                                         | Target database<br>name<br>(target_dbname) | OS/390 or MVS:<br><b>LOCATION</b><br><b>NAME</b><br><b>VM/VSE:</b><br><b>DBNAME</b><br>AS/400:<br><b>RDB</b> Name | <b>NEWYORK</b>      |                   |  |  |
| 6                                                      | Link Name or Mode<br>Name                  |                                                                                                    | <b>IBMRDB</b>       |                   |  |  |
| $\overline{7}$                                         | Connection name<br>(Link name)             |                                                                                                    | <b>LINKHOST</b>     |                   |  |  |
| 8                                                      | Remote Network or<br>LAN address           | Local Adapter or<br><b>Destination Address</b>                                                                    | 400009451902        |                   |  |  |
| <b>Network Elements at the DB2 Connect Workstation</b> |                                            |                                                                                                    |                     |                   |  |  |
| 9                                                      | Network or LAN ID                          |                                                                                                    | <b>SPIFNET</b>      |                   |  |  |
| <b>10</b>                                              | <b>Local Control Point</b><br>Name         |                                                                                                    | NYX1GW              |                   |  |  |
| <b>11</b>                                              | (Local) LU name                            |                                                                                                    | NYX1GW0A            |                   |  |  |
| <b>12</b>                                              | (Local LU) alias                           |                                                                                                    | NYX1GW0A            |                   |  |  |

Table 5. Worksheet for Planning Host and AS/400 Server Connections

| Ref.                                                   | Name at the DB2<br><b>Connect</b><br><b>Workstation</b> | <b>Network or VTAM</b><br><b>Name</b> | <b>Sample Value</b>                                                                                                    | <b>Your Value</b> |  |  |  |
|--------------------------------------------------------|---------------------------------------------------------|---------------------------------------|----------------------------------------------------------------------------------------------------|-------------------|--|--|--|
| <b>13</b>                                              | Local Node or Node<br>ID                                | <b>ID BLK</b>                         | 071                                                                                                    |                   |  |  |  |
| 14                                                     |                                                         | <b>ID NUM</b>                         | 27509                                                                                                    |                   |  |  |  |
| <b>15</b>                                              | Mode name                                               |                                       | <b>IBMRDB</b>                                                                                                    |                   |  |  |  |
| <b>16</b>                                              | Symbolic<br><b>Destination</b> name                     |                                       | DB2CPIC                                                                                                    |                   |  |  |  |
| <b>17</b>                                              | (Remote)<br>Transaction program<br>(TP) name            |                                       | OS/390 or MVS:<br>X'07F6C4C2'<br>or DB2DRDA<br><b>VM/VSE:</b><br>AXE for<br>VSE, or the<br>DB <sub>2</sub> for<br>VM db<br>name for<br><b>VM</b><br>AS/400:<br>X'07F6C4C2'<br>or QCNTEDDM |                   |  |  |  |
| DB2 Directory Entries (at the DB2 Connect workstation) |                                                         |                                       |                                                                                                    |                   |  |  |  |
| 19                                                     | Node name                                               |                                       | db2node                                                                                                    |                   |  |  |  |
| <b>19</b>                                              | Security                                                |                                       | program                                                                                                    |                   |  |  |  |
| 20                                                     | Local database name<br>(local_dcsname)                  |                                       | ny                                                                                                    |                   |  |  |  |

Table 5. Worksheet for Planning Host and AS/400 Server Connections (continued)

For each server that you are connecting to, fill in a copy of the worksheet as follows:

- 1. For *network ID*, determine the network name of both the host and the DB2 Connect workstations (1, 3, and 9). Usually these values will be the same. (For example, SPIFNET.)
- 2. For the *partner LU name* (2), determine the VTAM application (APPL) name for OS/390, MVS, VSE, or VM. Determine the local CP name for AS/400.
- 3. For *partner node name* (4), determine the System Services Control Point (SSCP) name for OS/390, MVS, VM, or VSE. Determine the local control point name for an AS/400.

- 4. For *database name* (5), determine the name of the host database. This is the *LOCATION NAME* for OS/390 or MVS, the *RDB\_NAME* for VM or VSE, or a relational database name for AS/400.
- 5. For *mode name* (6 and 15), usually the default IBMDRB is sufficient.
- 6. For *remote network address* (8), determine the controller address or local adapter address of the target host or AS/400 system.
- 7. Determine the *local control point name* (10) of the DB2 Connect workstation. This is usually the same as the PU name for the system.
- 8. Determine the *local LU name* to be used by DB2 Connect (11). If you use a Syncpoint Manager to manage multisite updates (two-phase commit), the local LU should be the LU used for the SPM. In this case, that LU cannot also be the Control Point LU.
- 9. For *local LU alias* (12), you usually use the same value as for the local LU name  $(11)$ .
- 10. For *local node* or *node ID* (13 plus 14), determine the IDBLK and IDNUM of the DB2 Connect workstation. The default value should be correct.
- 11. For *symbolic destination name* (16), choose a suitable value.
- 12. For (remote) *transaction program (TP) name* (17), it is recommended that you use the defaults listed in the worksheet.
- 13. Leave the other items blank for now (18 to 21).

### **Step 2. Update the APPC Profiles on the DB2 Connect Workstation**

Use the completed worksheet in [Table 5 on page 68](#page-79-0) to configure DB2 Connect APPC communications for access to a remote host or AS/400 database server.

Go to the sections that describe how to configure APPC communications on the platforms that are present in your network:

- v "Configuring IBM eNetwork Communications Server for Windows NT"
- v ["Configuring IBM eNetwork Communications Server for Windows NT SNA API](#page-87-0) [Client" on page 76](#page-87-0)
- v ["Configuring Microsoft SNA Server for Windows NT" on page 79](#page-90-0)
- v ["Configuring Microsoft SNA Client" on page 88](#page-99-0)

#### **Configuring IBM eNetwork Communications Server for Windows NT**

Before you begin, ensure that the IBM eNetwork Communications Server for Windows NT (CS/NT) you installed meets the following requirements:

- \_\_ 1. It is Version 5.0 or higher if you are planning to update multiple databases within the same transaction; if you are planning to use 2-phase commit then Version 5.01 of CS/NT is required
- \_\_ 2. The IBM Communications Server IEEE 802.2 LAN interface was installed (this is an installation option for Communications Server)
- \_\_ 3. The APAR fixes JR11529 and J\$11170 were applied. These fixes are required to enable cancelling of queries in progress by using Ctrl-BREAK or issuing the SQLCancel ODBC/CLI call.
- 4. The LLC2 driver was installed from the CS/NT installation directory. During installation CS/NT asks if you want to install LLC2. If you are not sure whether LLC2 was installed with your copy of CS/NT, you can find out as follows:
	- a. Click on the **Start** push button, then select **Settings->Control Panel**.
	- b. Double-click on the **Network** icon.
	- c. On the Network window, click on the **Protocols** tab. **IBM LLC2 Protocol** must be one of the protocols listed. If it is not, you need to install this protocol from your IBM Communications Server for Windows NT software. Refer to documentation supplied with CS/NT for instructions.

To start IBM eNetwork Personal Server, perform the following steps:

- Step 1. Click on the **Start** button and select **Programs->IBM Communications Server-> SNA Node Configuration**. The IBM Communications Server SNA Node Configuration window opens.
- Step 2. Select **File->New->Advanced** from the menu bar. The **Configuration options** window opens. Subsequent steps will begin from this

window.

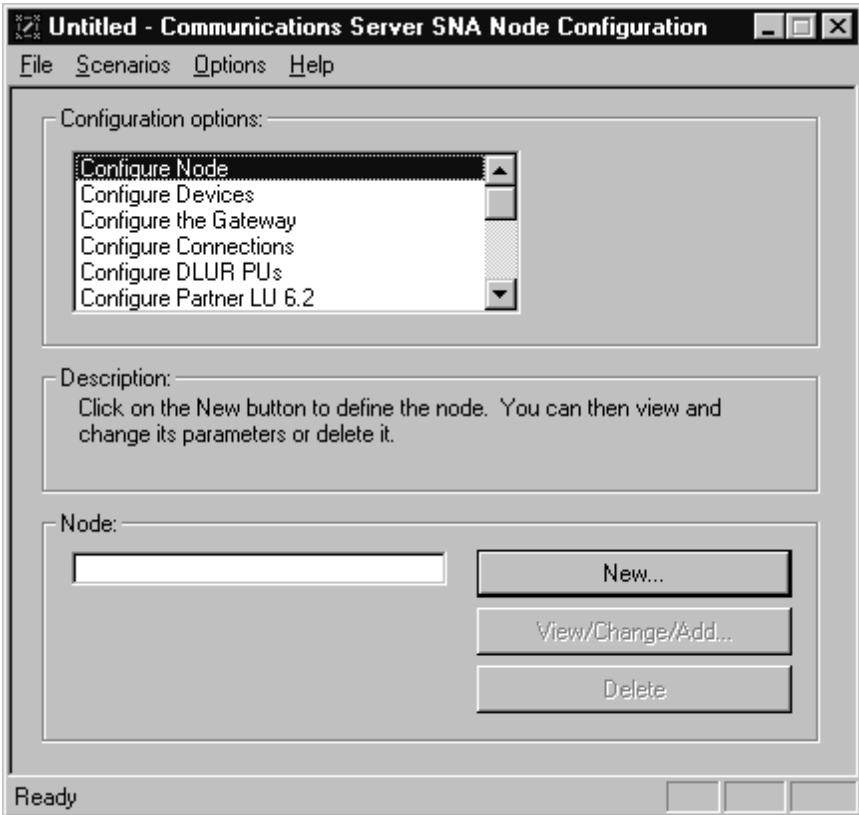

To configure IBM eNetwork Personal Server for APPC communications, complete the perform the following steps:

- Step 1. Configure Node
	- a. In the **Configuration options** field, select **Configure Node**, then click on the **New** push button. The Define the Node window appears.
	- b. In the **Fully qualified CP name** fields, type in the network name (9) and the local control point name (10) (SPIFNET.NYX1).
	- c. Optionally, in the **CP alias** field, type in a CP alias. If you leave this blank the local control point name  $(10)$  will be used (NYX1).
	- d. In the **Local Node ID** fields, type in the block ID (13) and the physical unit ID (14) (05D.27509).
	- e. Select the appropriate node type. The default is to select the **End Node** radio button.
- **72** Quick Beginnings
- f. Click on **OK**.
- Step 2. Configure Devices
	- a. In the **Configuration options** field, select **Configure devices**.
	- b. Ensure that in the **DLCs** field, the appropriate DLC is highlighted. For example, **LAN**.
	- c. Click on the **New** push button. The appropriate window appears with default values displayed. For example, the Define a LAN device window.
	- d. Click on **OK** to accept the default values.
- Step 3. Configure the Gateway
	- a. In the **Configuration options** field, select **Configure the Gateway**, then click on the **New** push button. The Define Gateway window appears.
	- b. Click on the **SNA Clients** tab.
	- c. Ensure that there is a check mark in the **Enable SNA API Client Services** check box.
	- d. Click on **OK** to accept the default values.
- Step 4. Configure Connections
	- a. In the **Configuration options** field, select **Configure connections**.
	- b. Ensure that in the **DLCs** field, **LAN** is highlighted.
	- c. Click on the **New** push button. The Define a LAN connection window appears.
	- d. On the Basic tab panel:
		- 1) In the **Link station name** field, type in the name (7) from the worksheet (LINKHOST).
		- 2) In the **Destination address** field, type in the address (8) from the worksheet (400009451902).
	- e. On the Security tab panel:
		- 1) In the **Adjacent CP name** fields, type in the network ID (3) and the Control Point name (4) (SPIFNET.NYX).
		- 2) In the **Adjacent CP type** field, select the appropriate CP type (eg. **Back-level LEN**).
		- 3) Ensure that **TG number** is set to 0 (the default).
		- 4) Click on **OK**.
- Step 5. Configure Partner LU 6.2
	- a. In the **Configuration options** field, select **Configure partner LU**, then click on the **New** button. The Define a partner LU 6.2 window appears.
	- b. In the **Partner LU name** fields, type in the network ID (3) and the partner LU name  $(2)$  (SPIFNET.NYM2DB2).

- c. In the **Partner LU alias** field, type in the partner LU name (2) from the worksheet (NYM2DB2).
- d. If you are configuring Communications Server for SNA Clients, in the **Fully-qualified CP name** fields, type in the network ID ( $\overline{3}$ ) and the adjacent control point SSCP name (4) (SPIFNET.NYX). Leave the other fields blank.
- e. Click on **OK**.
- Step 6. Configure Modes
	- a. In the **Configuration options** field, select **Configure modes**, then click on the **New** button. The Define a mode window appears.
	- b. In the **Mode name** field (6), type in the mode name (IBMRDB).
	- c. Click on the **Advanced** tab and ensure that the **Class of Service Name** is set to **#CONNECT**.

Accept the defaults for the other fields.

- d. Click on **OK**.
- Step 7. Configure Local LU 6.2
	- a. In the **Configuration options** field, select **Configure local LU 6.2**, then click on the **New** button. The Define a local LU 6.2 window appears.
	- b. In the **Local LU name** field, type in the name (11) from the worksheet (NYX1GW01).
	- c. Type in a value for the **LU session limit** field. The default, 0, specifies the maximum allowed value. Accept the defaults for the other fields.
	- d. Click on **OK**.
- Step 8. Configure CPI-C Side Information
	- a. In the **Configuration options** field, select **Configure CPI-C side information**, then click on the **New** button. The Define CPI-C side information window appears.
	- b. In the **Symbolic destination name** field, type in the name (16) from the worksheet (DB2CPIC).
	- c. In the **Mode name** field, type in the name (15) from the worksheet (IBMRDB).
	- d. Click on the radio button beside **Use Partner LU alias** and select a Partner LU alias.
	- e. Specify the TP name. In the **TP name** field:
		- v To specify a non-service TP, in the **TP name** field, type in the name of the non-service TP, for example DB2DRDA, and ensure that there is **no** check mark in the **Service TP** check box.

v To specify a service TP, in the **TP name** field, type in the name of the service TP, for example 076DB, and ensure that there **is** a check mark in the **Service TP** check box.

Accept the defaults for the other fields.

- f. Click on **OK**.
- Step 9. Save the Configuration
	- a. Select **File->Save as** from the menu bar. The Save As window appears.
	- b. Type in a file name, for example ny3.acg
	- c. Click on **OK**.
	- d. In the window that opens you are asked if you want this configuration to be the default. Click on the **Yes** push button.
- Step 10. Update the Environment

IBM Personal Communications uses an environment variable called **appcllu** to set the default APPC Local LU. You may set this variable on a per-session basis by opening a command window and typing set appcllu=*local\_lu\_name*, however you will probably find it more convenient to permanently set the variable. In order to permanently set the variable in Windows NT, complete the following steps:

- Step a. Click the **Start** push button and select **Settings->Control Panel**. Double-click on the **System** icon. When the **System Properties** window appears, select the **Environment** tab.
- Step b. Type appcllu in the **Variable** field, and type your local LU name (11) in the **Value** field.
- Step c. Click **Set** to accept the changes then click **OK** to exit the System Properties window.

The environment variable will now remain set for future sessions.

Step 11. Start SNA Node Operations

To start SNA node operations on your machine, complete the following steps:

- Step a. Click on the **Start** push button, then select **Programs->IBM Communications Server->SNA Node Operations**. The **SNA Node Operations** window opens.
- Step b. From the menu bar, click on **Operations** and select **Start Node**. In the dialog box that opens, select the configuration file you saved at the end of Step 2 (in our example, ny3.acg). Click **OK**.

SNA node operations will now begin running.

Step 12. Registering Communications Server as a Windows NT Service

<span id="page-87-0"></span>To automatically start Communications Server when the machine is booted, you can register it as a Windows NT Service.

To register Communications Server as an NT service execute one of the following commands:

csstart -a

to register Communications Server with the default configuration, or:

csstart -a c:\ibmcs\private\your.acg

where **c:\ibmcs\private\your.acg** represents the fully qualified name of the non-default Communications Server configuration file you want to use.

Whenever your machine is booted in the future, Communications Server will be started automatically with the required configuration file.

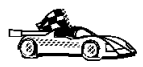

You now need to update the DB2 directories, bind utilities and applications to the server, and test the connection.

The easiest way to do this is to use the Client Configuration Assistant (CCA). For more information on using the CCA, go to ["Chapter 6. Configuring DB2 Connect to Host or](#page-68-0) [AS/400 Communications Using the CCA" on page 57](#page-68-0). However, you can also perform these steps manually, as described in ["Step 3. Catalog the APPC or APPN Node" on](#page-102-0) [page 91](#page-102-0) and the sections that follow.

# **Configuring IBM eNetwork Communications Server for Windows NT SNA API Client**

Read this section if you have a Windows NT workstation that has IBM eNetwork Communications Server for Windows NT SNA API Client Version 5.0 or higher installed and you want to connect to an IBM eNetwork Communications Server for Windows NT server.

The Communications Server for Windows NT server and its SNA API client act as a split client. This configuration requires that you have an APPC-enabled application (such as DB2 Connect) running on the SNA API client workstation.

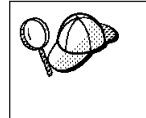

The instructions in this section use a Windows NT client. The instructions for other supported operating systems are similar; refer to your Communications Server for Windows NT documentation for more information.

To configure the Windows NT SNA API client for APPC communications, complete the following steps:

- Step 1. Create a user account for the SNA API client on the Communications Server for Windows NT server
	- a. Click on the **Start** button and select **Programs->Administrative Tools (Common)->User Manager**. The User Manager window opens.
	- b. Select **Users->New User** from the menu bar. The New User window opens.
	- c. Fill in the fields for the new SNA client user accout. For more information, refer to the Windows NT online help.
	- d. Ensure that this user account is a member of the *Administrators, IBMCSADMIN,* and *IBMCSAPI* groups:
		- 1) Click on the **Groups** push button
		- 2) Select a group from the **Not member of** box and click on the **<- Add** push button. Repeat this step for each group that your user account must belong to.
	- e. Click on **OK**.
	- f. Click on the **Add** push button.
- Step 2. Start the configuration GUI for the IBM eNetwork CS/NT SNA API Client. Click on the **Start** push button and select **Programs->IBM Communications Server SNA Client->Configuration**. The CS/NT

SNA Client Configuration window opens.

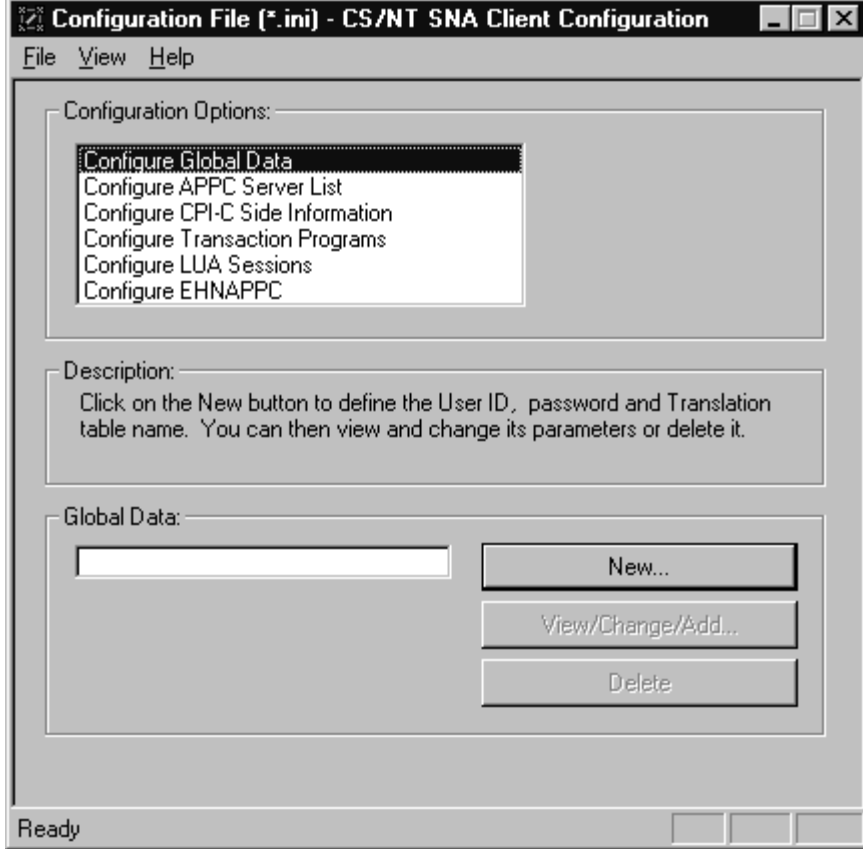

- Step 3. Configure Global Data
	- a. In the **Configuration options** box, select the **Configure Global Data** option and click on the **New** push button. The Define Global Data window opens.
	- b. Enter the user name for the SNA API client in the **User name** field. This is the user name that was defined in Step 1.
	- c. Enter the password for the user account in the **Password** and **Confirm Password** fields.
	- d. Click on **OK**.
- Step 4. Configure APPC Server List
	- a. In the **Configuration options** box, select the **Configure APPC Server List** option. Click on the **New** push button. The Define APPC Server list window appears.

- b. Type in the IP address of the server (for example, 123.123.123.123).
- c. Click on **OK**.
- <span id="page-90-0"></span>Step 5. Configure CPI-C Side Information
	- a. In the **Configuration options** box, select the **Configure CPI-C side information** option and click on the **New** push button. The Define CPI-C side information window opens.
	- b. Enter the symbolic destination name (16) in the **Symbolic destination name** field.
	- c. Enter your Local LU alias (12) in the **Local LU alias** field.
	- d. Enter the mode name (15) in the **Mode name** field.
	- e. Enter the transaction program name (17) in the **TP name** field.
	- f. Select the **For SNA API Client use** check box for this transaction program.
	- g. Enter the network ID ( $\overline{3}$ ) and partner LU name ( $\overline{2}$ ) in the **Partner LU name** field.
	- h. Click on **OK**.

Step 6. Save the Configuration

- a. Select **File->Save As** from the menu bar. The Save As window opens.
- b. Type in a file name, and click on the **Save** push button.

You now need to update the DB2 directories, bind utilities and applications to the server, and test the connection.

The easiest way to do this is to use the Client Configuration Assistant (CCA). For more information on using the CCA, go to ["Chapter 6. Configuring DB2 Connect to Host or](#page-68-0) [AS/400 Communications Using the CCA" on page 57.](#page-68-0) However, you can also perform these steps manually, as described in ["Step 3. Catalog the APPC or APPN Node" on](#page-102-0) [page 91](#page-102-0) and the sections that follow.

## **Configuring Microsoft SNA Server for Windows NT**

This section describes how to configure Microsoft SNA Server Version 4.0 for Windows NT on your DB2 Connect workstation to connect to host or AS/400 database servers using APPC. Although Microsoft SNA Server will run on Windows NT 4.0 Workstation, Windows NT 4.0 Server is recommended.

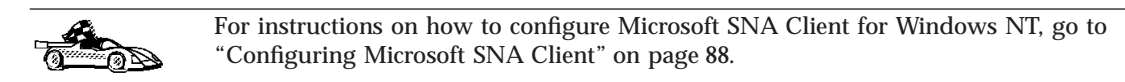

You can define the properties of your SNA connections in the Microsoft SNA Server Manager (Server Manager). The Server Manager uses an interface

similar to that of the Windows NT Explorer. The following illustration shows the interface. There are two panes in the main window of the Server Manager. All the configuration options we will be using can be accessed by right-clicking on objects in the left-hand pane of the window. Every object has a *context menu* that you can access by right-clicking on the object.

To configure APPC communications for use by DB2 Connect using Microsoft SNA Server Manager, perform the following steps:

Step 1. Start the Server Manager by clicking on the **Start** button and selecting **Programs->Microsoft SNA Server->Manager**. The Microsoft SNA Server Manager window opens.

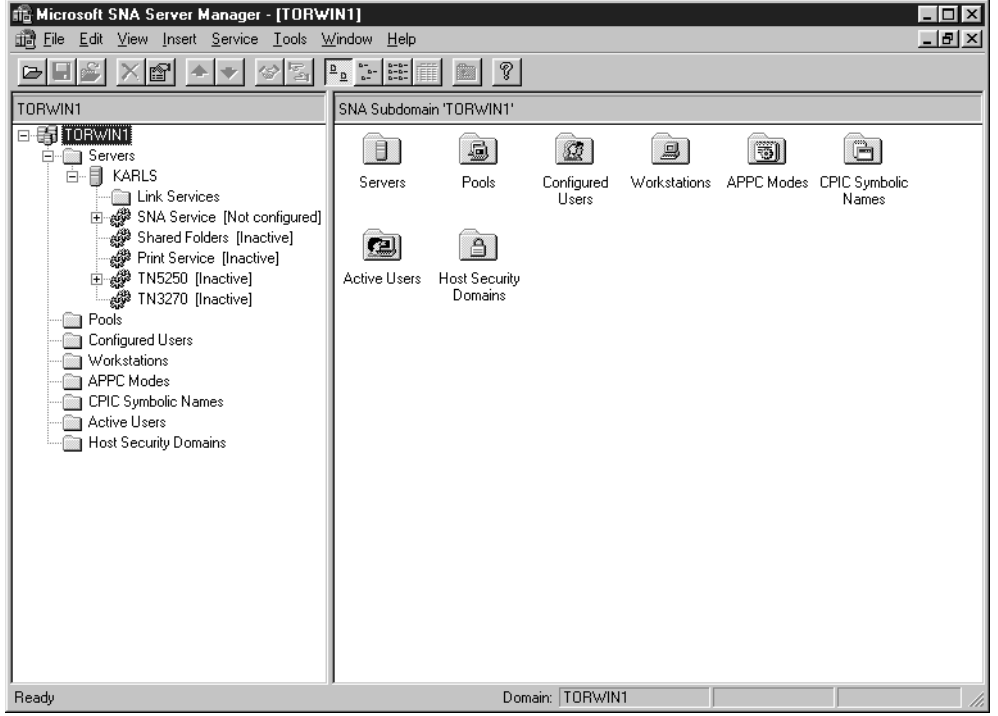

Step 2. Define the control point name

- a. Click on the [+] sign beside the **Servers** folder.
- b. Right-click on **SNA Service** folder and select the **Properties** option. The Properties window opens.
- c. Enter the correct **NETID** (9) and **Control Point Name** (10) in the corresponding fields.
- d. Click on **OK**.
- Step 3. Define the link service (802.2)
- **80** Quick Beginnings

a. Right-click on the **SNA Service** icon and select the **Insert->Link Service** option. The Insert Link Service window opens.

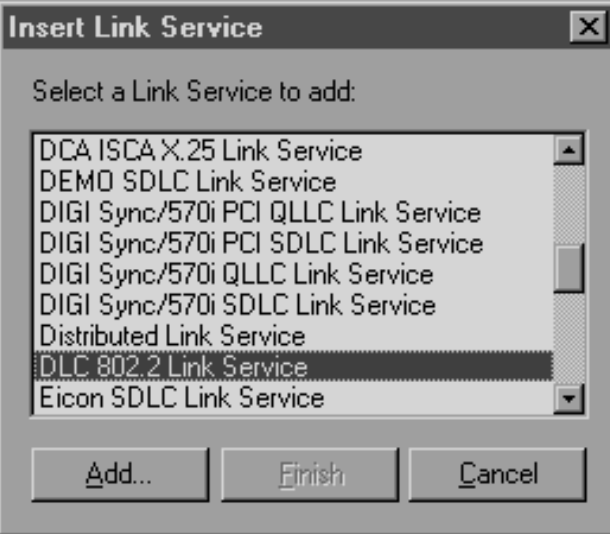

- b. Select DLC 802.2 Link Service.
- c. Click on the **Add** push button.
- d. Click on the **Finish** push button.
- Step 4. Define the connection properties

a. Right-click on **SNA Service** and select the **Insert->Connection- >802.2** option. The Connection Properties window opens.

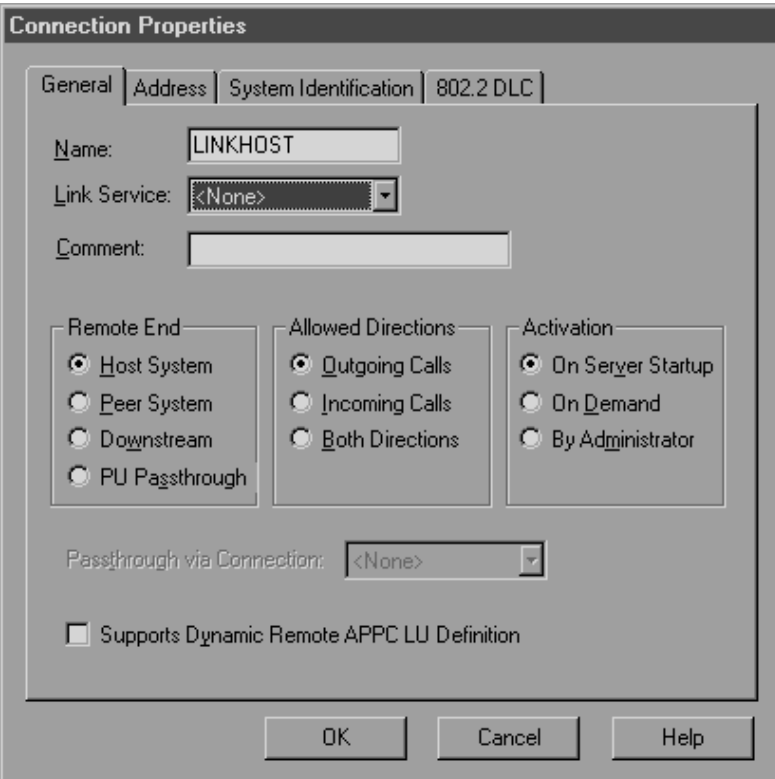

- b. Enter a connection name (7) in the **Name** field.
- c. Click on the **Link Service** drop-down box and select the **SnaDlc1** option.
- d. Select the **Remote End** radio button from the **Host System** box.
- e. Select the **Both Directions** radio button from the **Allowed Directions** box.
- f. Select the **On Server Startup** radio button from the **Activation** box.

g. Select the **Address** tab.

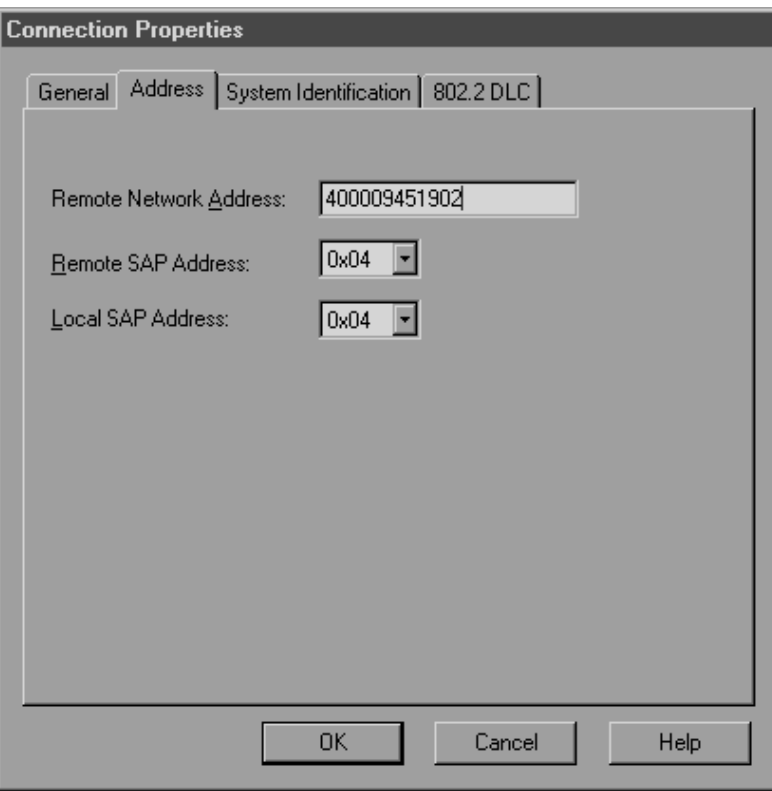

- h. Fill in the **Remote Network Address** field (8). Accept the default numbers in the other fields.
- i. Select the **System Identification** tab.
- j. Enter the following information:
	- 1) For the **Local Node Name**, add the **Network ID** (9), the **Local PU Name** (10), and the **Local Node ID** (1 plus 14). Accept the **XID Type** default.
	- 2) For the **Remote Node Name**, add the **NETID** (1) and the **Control Point Name** (4). Accept the other defaults
- k. Click on **OK**.
- Step 5. Define a local LU
	- a. Right-click on the **SNA Service** icon and select the **Insert->APPC->Local Lu** option. The Local APPC LU Properties

window opens.

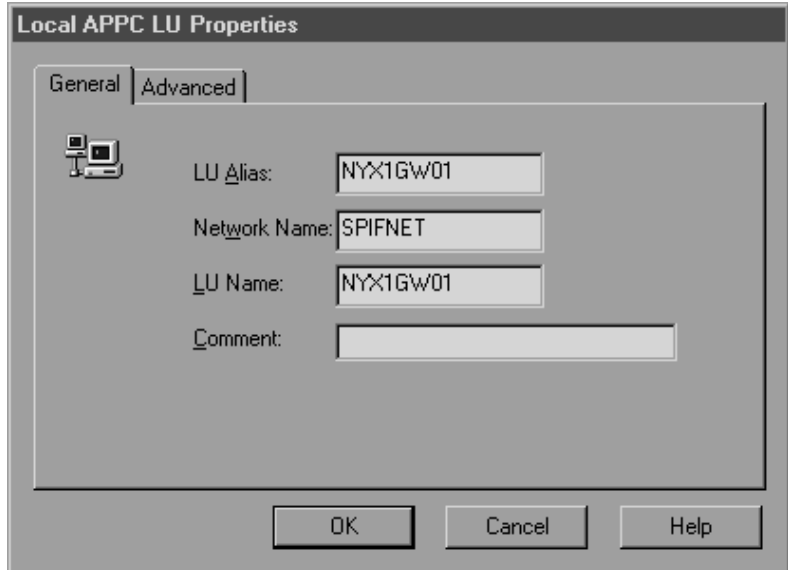

- b. Enter the following information:
	- The **LU Alias** (12).
	- The **NETID**  $(9)$ .
	- The **LU Name** (11).
- c. Select the **Advanced** tab.
- d. Select the **Member of Default Outgoing Local APPC LU Pool** option. Accept the other defaults.
- e. Click on **OK**.
- Step 6. Define a remote LU
	- a. Right-click on **SNA Services** icon and select the **Insert->APPC->Remote LU** option. The Remote APPC Lu Properties window opens.
	- b. Click on the **Connection** drop down box and select the appropriate connection name ( $\overline{7}$ ).
	- c. Enter the partner LU name (2) in the **LU Alias** field.
	- d. Enter the Network ID (1) in the **Network Name** field.

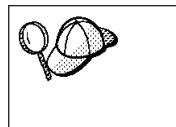

The other fields will be filled in by the program. If your LU alias is not the same as your LU Name, make sure you specify the LU Name in the appropriate field. The program will fill it in automatically, but it will be incorrect if the alias and the name are not the same.

e. Click on **OK**.

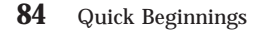

# Step 7. Define a mode

a. Right-click on **APPC Modes** folder and select the **Insert->APPC->Mode Definition** option. The APPC Mode Properties window opens.

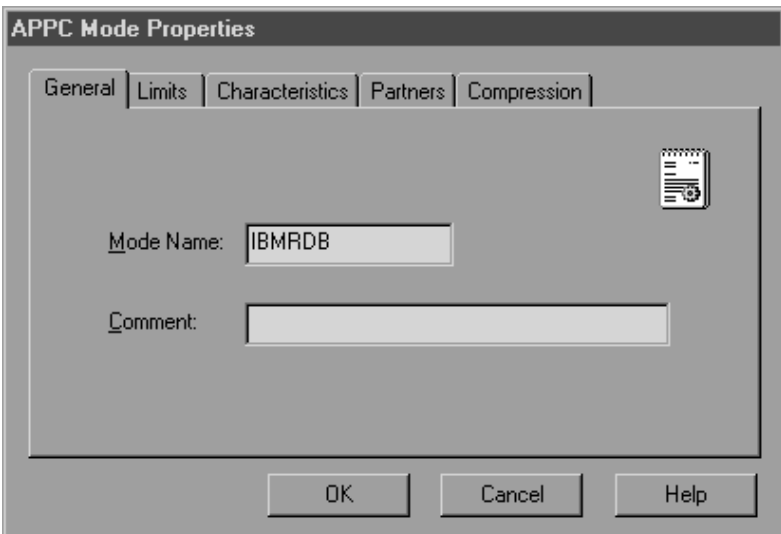

- b. Enter the Mode Name 6 in the **Mode Name** field.
- c. Select the **Limits** tab.

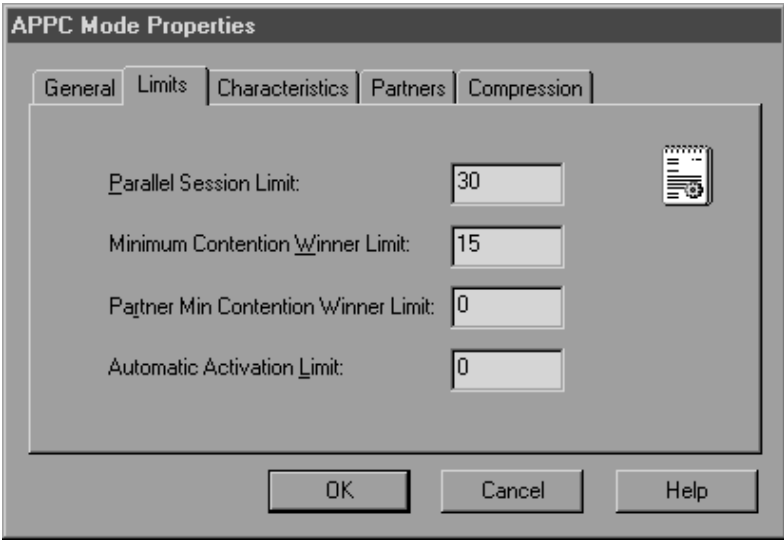

- d. Enter appropriate numbers for the **Parallel Session Limit** and **Minimum Contention Winner Limit** fields. Your Host-Side or LAN administrator should be able to supply you with the numbers if you do not know the limits you should place here.
- e. Accept the other defaults, and click on **OK**.
- Step 8. Define the CPIC name properties
	- a. Right-click on **CPIC Symbolic Name** folder icon and select the **Insert->APPC->CPIC Symbolic Name** option. The CPIC Name Properties window opens.

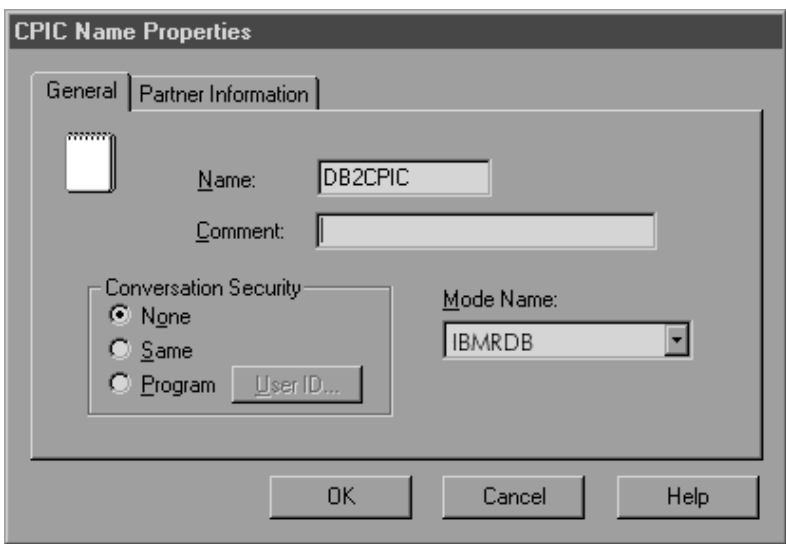

- b. Enter the Symbolic Destination Name (16) in the **Name** field.
- c. Click on the **Mode Name** drop down box and select a mode name, for example, **IBMRDB**.

d. Select the **Partner Information** tab.

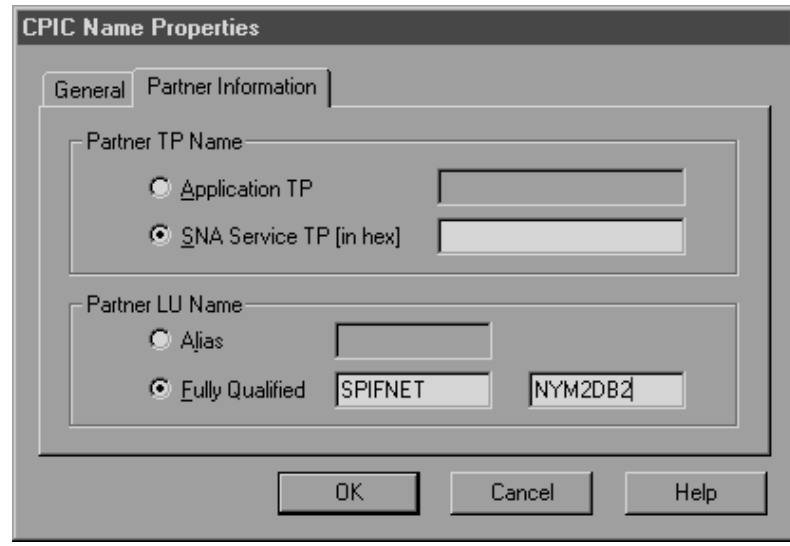

- e. In **Partner TP Name** box, select the **SNA Service TP (in hex)** radio button and enter the Service TP name (17), or select the **Application TP** radio button and enter the Application TP name  $(17)$ .
- f. In the **Partner LU Name** box, select the **Fully Qualified** radio button.
- g. Enter the fully-qualified Partner LU Name (1 and 2) or alias.
- h. Click on **OK**.
- i. Save the configuration
	- 1) Select **File->Save** from the menu bar of the Server Manager window. The Save File window opens.
	- 2) Type a unique name for your configuration into the **File Name** field.
	- 3) Click on the **Save** push button.

You now need to update the DB2 directories, bind utilities and applications to the server, and test the connection.

The easiest way to do this is to use the Client Configuration Assistant (CCA). For more information on using the CCA, go to ["Chapter 6. Configuring DB2 Connect to Host or](#page-68-0) [AS/400 Communications Using the CCA" on page 57.](#page-68-0) However, you can also perform these steps manually, as described in ["Step 3. Catalog the APPC or APPN Node" on](#page-102-0) [page 91](#page-102-0) and the sections that follow.

# <span id="page-99-0"></span>**Configuring Microsoft SNA Client**

Read this section if you have a Windows NT workstation that has DB2 Connect installed. This section provides step-by-step instructions for setting up the communications between your DB2 Connect workstation and a Windows NT workstation that has Microsoft SNA Server V4.0 (or later) installed.

For instructions on how to configure Microsoft SNA Server Version 4.0 for Windows <u>an</u> NT, go to ["Configuring Microsoft SNA Server for Windows NT" on page 79](#page-90-0).

[Figure 13 on page 89](#page-100-0) illustrates the example DB2 Connect Server scenario.

<span id="page-100-0"></span>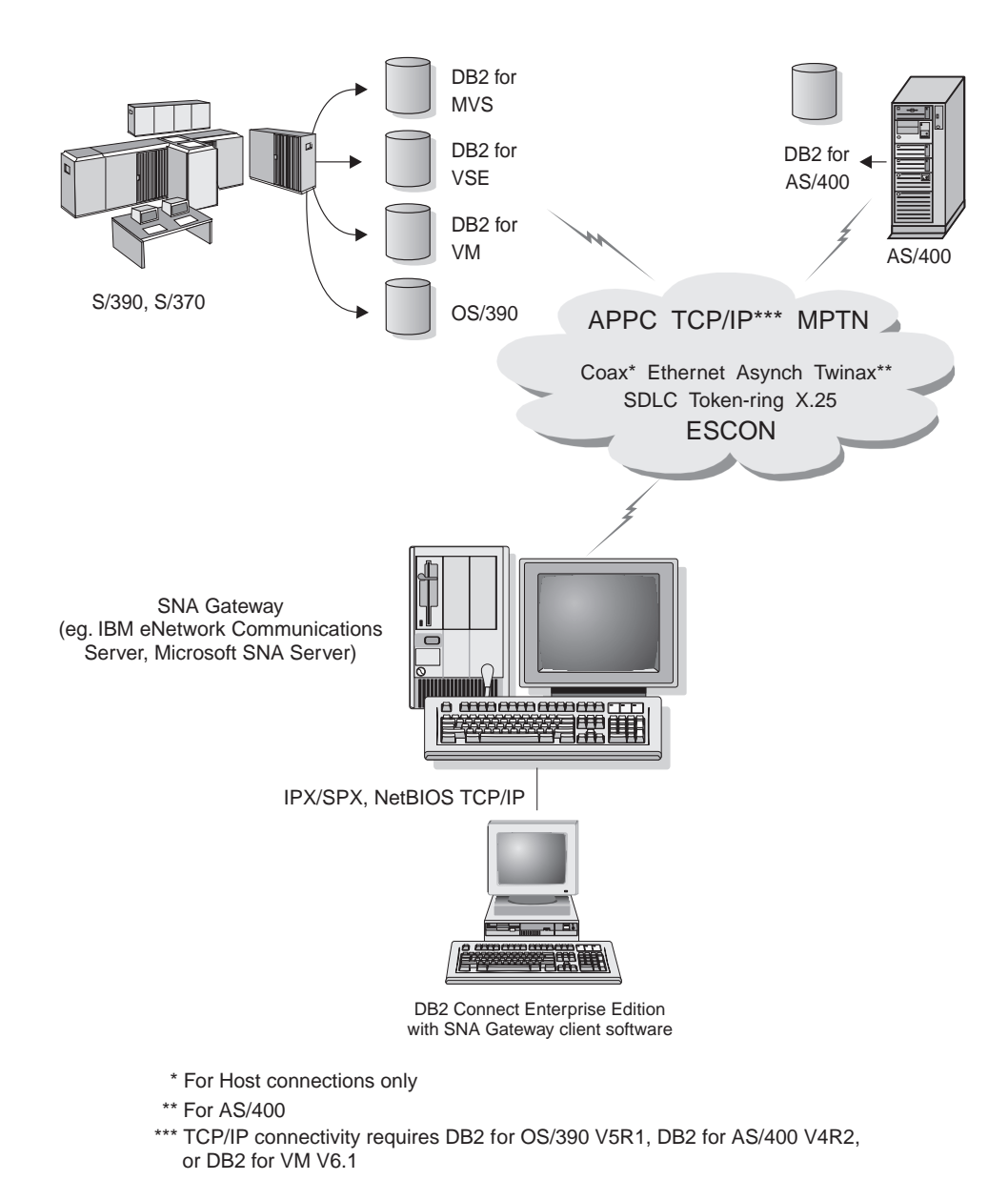

Figure 13. Indirect Connection to host or AS/400 database server via SNA Communications Gateway

The rest of this section assumes:

1. The Microsoft SNA Server has already been configured for APPC communications with the host, and is enabled for ODBC and DRDA. Refer to the Microsoft SNA Server documentation for further information.

2. Microsoft SNA Client Version 2.11 is not already installed on your DB2 Connect workstation.

To configure the Microsoft SNA client perform the following steps:

#### **Step 1. Obtain Required Information**

For your Microsoft SNA client software to function properly you must have access to a properly configured Microsoft SNA Server. Request that your SNA Server administrator:

- Step 1. Obtain the proper license for you to use Microsoft SNA Client on your workstation.
- Step 2. Define a user ID and password for you on the SNA Server domain.
- Step 3. Define connections to the host and AS/400 databases that you need to access, as described in ["Configuring Microsoft SNA Server for](#page-90-0) [Windows NT" on page 79.](#page-90-0)
- Step 4. Provide you with the symbolic destination name (16), database name  $(\overline{5})$ , and user account to use for each database connection defined in the previous step.

If you plan to change host passwords, the SNA administrator will also need to provide you with symbolic destination names for password management tasks on each host.

Step 5. Provide you with the Microsoft SNA Server domain name and the protocol used for communicating with the SNA server (TCP/IP, NetBEUI, IPX/SPX).

#### **Step 2. Install the Microsoft SNA Client on the DB2 Connect Workstation**

- 1. Obtain the Microsoft SNA Client software, and follow its instructions to start the installation program.
- 2. Follow the instructions on the screen to complete the installation. Choose your SNA Server domain name and communication protocol according to the instructions provided by your SNA Server administrator.
- 3. When you reach the Optional Components window, *deselect* Install ODBC/DRDA driver so that it will not be installed.
- 4. Complete the installation.

#### **Step 3. Install DB2 Connect for Windows**

- Step 1. Install DB2 Connect.
- Step 2. Open the DB2 Folder, and click on the **Client Configuration Assistant** to start the configuration dialog.
- Step 3. Click on the **Start** button and select **Programs->DB2 for Windows NT->Client Configuration Assistant**.
- Step 4. You need to provide the following information:
- **90** Quick Beginnings
- \_\_ a. The Symbolic destination name (16) defined at the Microsoft SNA Server for the Partner LU (2) of the target host or AS/400 database server.
- b. The real database name  $(5)$ .

<span id="page-102-0"></span>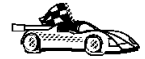

You now need to update the DB2 directories, bind utilities and applications to the server, and test the connection.

The easiest way to do this is to use the Client Configuration Assistant (CCA). For more information on using the CCA, go to ["Chapter 6. Configuring DB2 Connect to Host or](#page-68-0) [AS/400 Communications Using the CCA" on page 57.](#page-68-0) However, you can also perform these steps manually, as described in "Step 3. Catalog the APPC or APPN Node" and the sections that follow.

### **Step 3. Catalog the APPC or APPN Node**

You must add an entry to the DB2 Connect workstations's node directory to describe the remote node. In most cases, you will add an APPC node entry to the node directory. For OS/2, Windows 9x, and Windows NT, you can alternatively add an APPN node entry if your local SNA node has been set up as an APPN node.

To catalog the node, perform the following steps:

- Step 1. Log on to the system as a user with System Administrative (SYSADM) or System Controller (SYSCTRL) authority.
- Step 2. To catalog an APPC node, specify the chosen alias (*node\_name*), Symbolic destination name (*sym\_dest\_name*), and the APPC security type (*security\_type*) that the client will use for the APPC connection. Enter the following commands:

```
catalog "appc node node_name remote sym_dest_name
   security security_type"
terminate
```
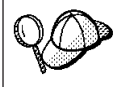

The *sym\_dest\_name* parameter is case-sensitive and *must* exactly must match the case of the Symbolic destination name you defined previously.

For example, to catalog a remote database server with the Symbolic destination name *DB2CPIC* on the node called *db2node*, using APPC Security type *program*, enter the following commands:

catalog appc node *db2node* remote *DB2CPIC* security *program* terminate

Step 3. To catalog an APPN node, specify the chosen alias (*node\_name*), the network ID  $(9)$ , the remote partner LU  $(4)$ , the transaction

program name (17), the mode (15), and the security type. Enter the following commands substituting your values from the worksheet in [Table 5 on page 68:](#page-79-0)

catalog "appn node db2node network SPIFNET remote NYM2DB2 tpname OCNTEDDM mode IBMRDB security PROGRAM" terminate

**Note:** To connect to DB2 for MVS, it is recommended that you use security PROGRAM.

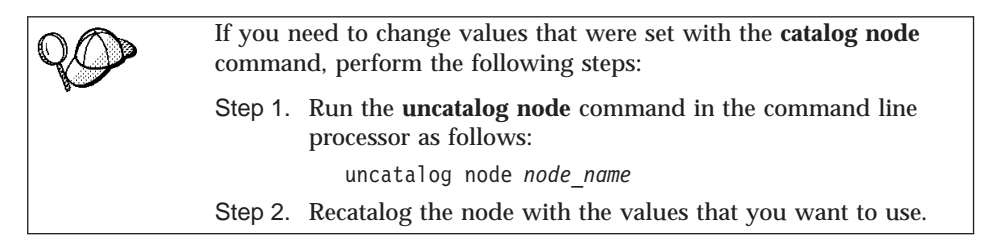

### **Step 4. Catalog the Database as a Database Connection Service (DCS) Database**

To catalog the remote database as a Data Connection Services (DCS) database, perform the following steps:

- Step 1. Log on to the system as a user with System Administrative (SYSADM) or System Controller (SYSCTRL) authority.
- Step 2. Enter the following commands:

catalog dcs db *local\_dcsname* as *target\_dbname* terminate

where:

- *local\_dcsname* is the local name of the host or AS/400 database.
- v *target\_dbname* is the name of database on the host or AS/400 database system.

For example, to make *ny* the local database name for DB2 Connect, for the remote host or AS/400 database called *newyork*, enter the following commands:

catalog dcs db ny as newyork terminate

### **Step 5. Catalog the Database**

Before a client application can access a remote database, the database must be cataloged on the host system node and on any DB2 Connect workstation nodes that will connect to it. When you create a database, it is automatically cataloged on the host with the database alias (*database\_alias*) the same as the

database name (*database\_name*). The information in the database directory, along with the information in the node directory, is used on the DB2 Connect workstation to establish a connection to the remote database.

To catalog a database on the DB2 Connect Workstation, perform the following steps.

- Step 1. Log on to the system as a user with System Administrative (SYSADM) or System Controller (SYSCTRL) authority.
- Step 2. Fill in the *Your Value* column in the following worksheet.

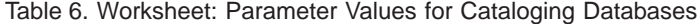

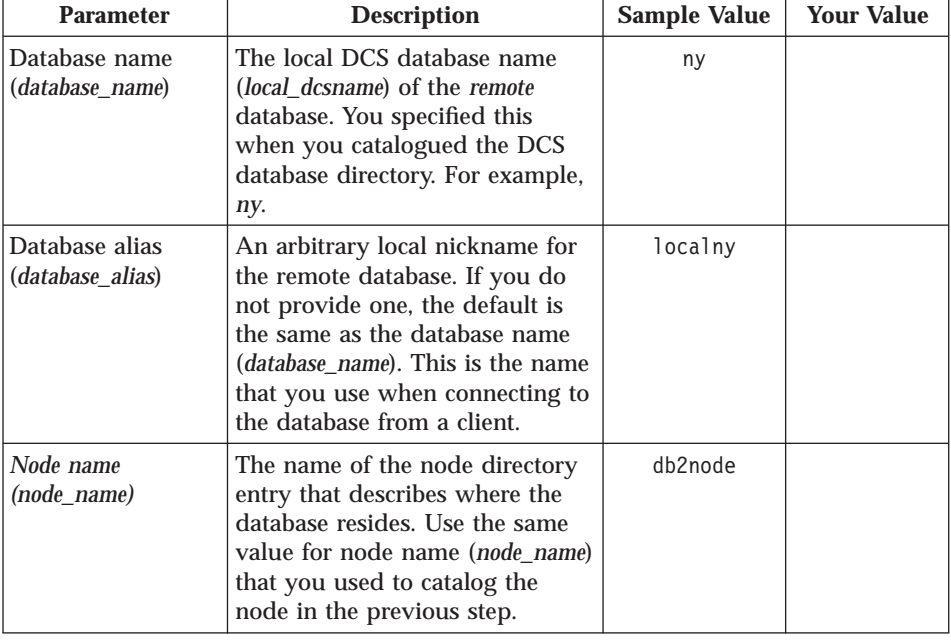

Step 3. Catalog the database by entering the following commands:

catalog database *database\_name* as *database\_alias* at node *node\_name* terminate

For example, to catalog the DCS known database *ny* so that it has the local database alias *localny*, on the node *db2node*, enter the following commands:

catalog database *ny* as *localny* at node *db2node* terminate

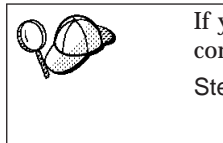

If you need to change values that were set with the **catalog** *database* command, perform the following steps: Step a. Run the **uncatalog** *database* command: uncatalog database *database\_alias* Step b. Recatalog the database with the value that you want to use.

# **Step 6. Bind Utilities and Applications to the Database Server**

The steps you have just completed set up the DB2 Connect workstation to communicate with the host or AS/400 system. You must now bind the utilities and applications to the host or AS/400 database server.

To bind the utilities and applications to the host or AS/400 database server, enter the following commands:

```
db2 connect to dbalias user userid using password
db2 "bind path@ddcsmvs.lst blocking all sqlerror continue
    messages mvs.msg grant public"
db2 connect reset
```
#### For example:

```
db2 connect to NYC3 user myuserid using mypassword
db2 "bind /sqllib/myapps@ddcsmvs.lst blocking all sqlerror continue
    messages mvs.msg grant public"
db2 connect reset
```
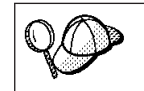

The *userid* and *password* specified must have the authority to bind applications against the target database.

Further information about these commands can be found in the *DB2 Connect User's Guide*.

### **Step 7. Test the Host or AS/400 Connection**

When you have finished configuring the DB2 Connect workstation for communications, you need to test the connection to the remote database.

Enter the following command at the DB2 Connect workstation, remembering to substitute the *db\_alias* value you defined in ["Step 3. Catalog the APPC or](#page-102-0) [APPN Node" on page 91](#page-102-0) :

connect to *db\_alias* user *userid* using *password*

For example, enter the following command: connect to nyc3 user userid using password

The *userid* and *password* values required are those defined at the host or AS/400 system, and must be provided to you by your DB2 Administrator. For more information, refer to the *DB2 Connect User's Guide*.

If the connection is successful, you will get a message showing the name of the database to which you have connected. You are now able to retrieve data from that database. For example, to retrieve a list of all the table names listed in the system catalog table, enter the following command:

"select *tabname* from *syscat.tables*"

When you are finished using the database connection, enter the **connect reset** command to end the database connection.

If the connection fails, check the following items at the DB2 connect workstation:

- \_\_ 1. The node was cataloged with the correct symbolic destination name (*sym\_dest\_name*).
- \_\_ 2. The node name (*node\_name*) that was specified in the database directory points to the correct entry in the node directory.
- \_\_ 3. The database was cataloged properly, using the correct *real\_host\_dbname* for the database on the host or AS/400 server.

If the connection still fails after you verify these items, refer to the *Troubleshooting Guide*.
# **Chapter 8. Enabling Multisite Updates (Two-Phase Commit)**

This chapter provides an overview of the multisite update function as it applies to scenarios that involve host and AS/400 database servers. It describes products and components needed to implement PC, UNIX and web applications that update multiple DB2 databases in the same transaction.

Multisite update, also known as Distributed Unit of Work (DUOW) and Two-Phase commit, is a function that enables your applications to update data in multiple remote database servers with guaranteed integrity. A good example of a multisite update is a banking transaction that involves the transfer of money from one account to another in a different database server. In such a transaction it is critical that updates that implement debit operation on one account do not get committed unless updates required to process credit to the other account are committed as well. The multisite update considerations apply when data representing these accounts is managed by two different database servers.

DB2 products provide comprehensive support for multisite update. This support is available for applications developed using regular SQL as well as applications that utilize Transaction Monitor products that implement X/Open XA interface specification. Examples of such Transaction Monitor products include IBM TxSeries (CICS and Encina), Message and Queuing Series, Component Broker Series, San Francisco Project as well as Microsoft Transaction Server (MTS), BEA Tuxedo, NCR TopEnd and several others. There are different setup requirements depending on whether native SQL multisite update or TP Monitor multisite update is used.

Both the native SQL and TP Monitor multisite update programs must be precompiled with the CONNECT 2 SYCNCPOINT TWOPHASE options. Both can use the SQL Connect statement to indicate which database they want to be used for the SQL statements that follow. If there is no TP Monitor to tell DB2 it is going to coordinate the transaction (as indicated by DB2 receiving the xa\_open calls from the TP monitor to establish a database connection), then the DB2 software will be used to coordinate the transaction.

When using TP monitor multisite update, the application must request commit or rollback by using the TP monitor's API, e.g. CICS SYNCPOINT, Encina Abort(), MTS SetAbort(). When using native SQL multisite update, the normal SQL COMMIT and ROLLBACK must be used.

© Copyright IBM Corp. 1993, 1999 **97**

TP Monitor multisite update can coordinate a transaction that accesses both DB2 and non-DB2 resource managers such as Oracle, Informix, SQLServer, etc. Native SQL multisite update is used with DB2 servers only.

For a multisite update transaction to work, each of the databases participating in a distributed transaction must be capable of supporting Distributed Unit of Work. At the time of this writing, the following DB2 servers provided DUOW support that enabled them to participate in distributed transactions:

- DB2 Common Server V2
- DB2 Universal Database V5 and V6
- DB2 for MVS/ESA V3.1 and 4.1
- DB2 for  $OS/390$  V5.1
- DB2 Universal Database for OS/390 V6.1
- DB2/400 V3.1 or later (using SNA only at this time)
- DB2 Server for VM and VSE V5.1 and 6.1

A distributed transaction can update any mix of supported database servers. For example, your application can update several tables in DB2 Universal Database on Windows NT, a DB2 for OS/390 database and a DB2/400 database all within a single transaction.

Host and AS/400 database servers require DB2 Connect to participate in a distributed transaction originating from PC, UNIX, and web applications. In addition, many of the multisite update scenarios that involve host and AS/400 database servers require that the Syncpoint Manager (SPM) component be configured. The need for SPM is dictated by the choice of protocol (SNA vs. TCP/IP) and use of a TP monitor. See the following table for a summary of scenarios that require use of the SPM. The table shows that DB2 Connect is required for any access to the host or AS/400 from Intel or UNIX machines. In addition, for multisite updates, the SPM component of DB2 Connect is required if the access is via SNA or uses a TP monitor.

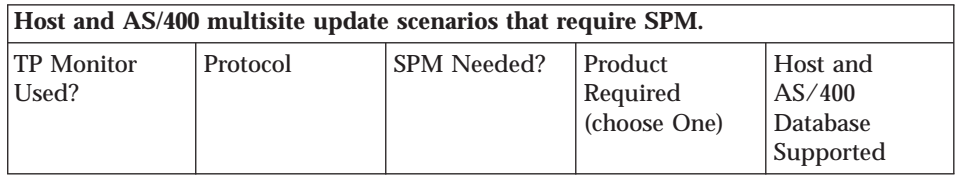

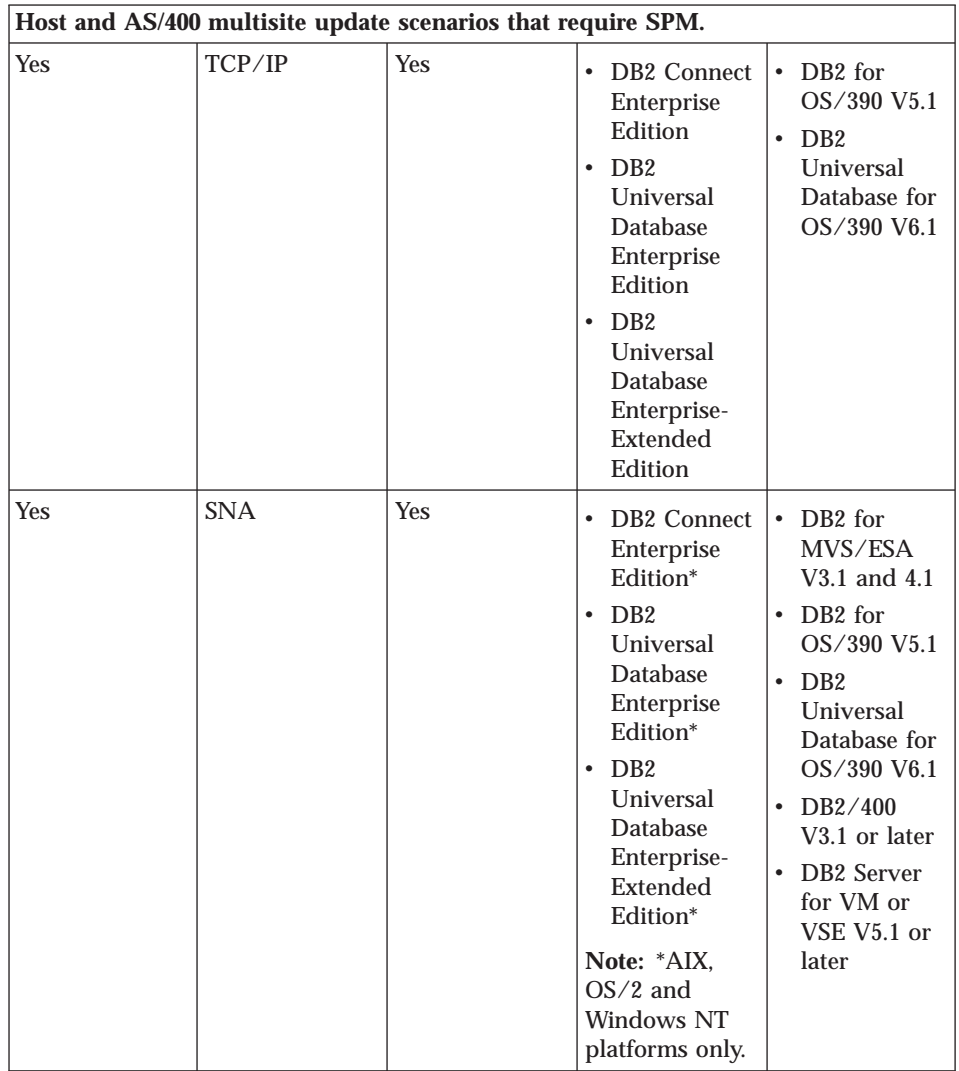

Chapter 8. Enabling Multisite Updates (Two-Phase Commit) **99**

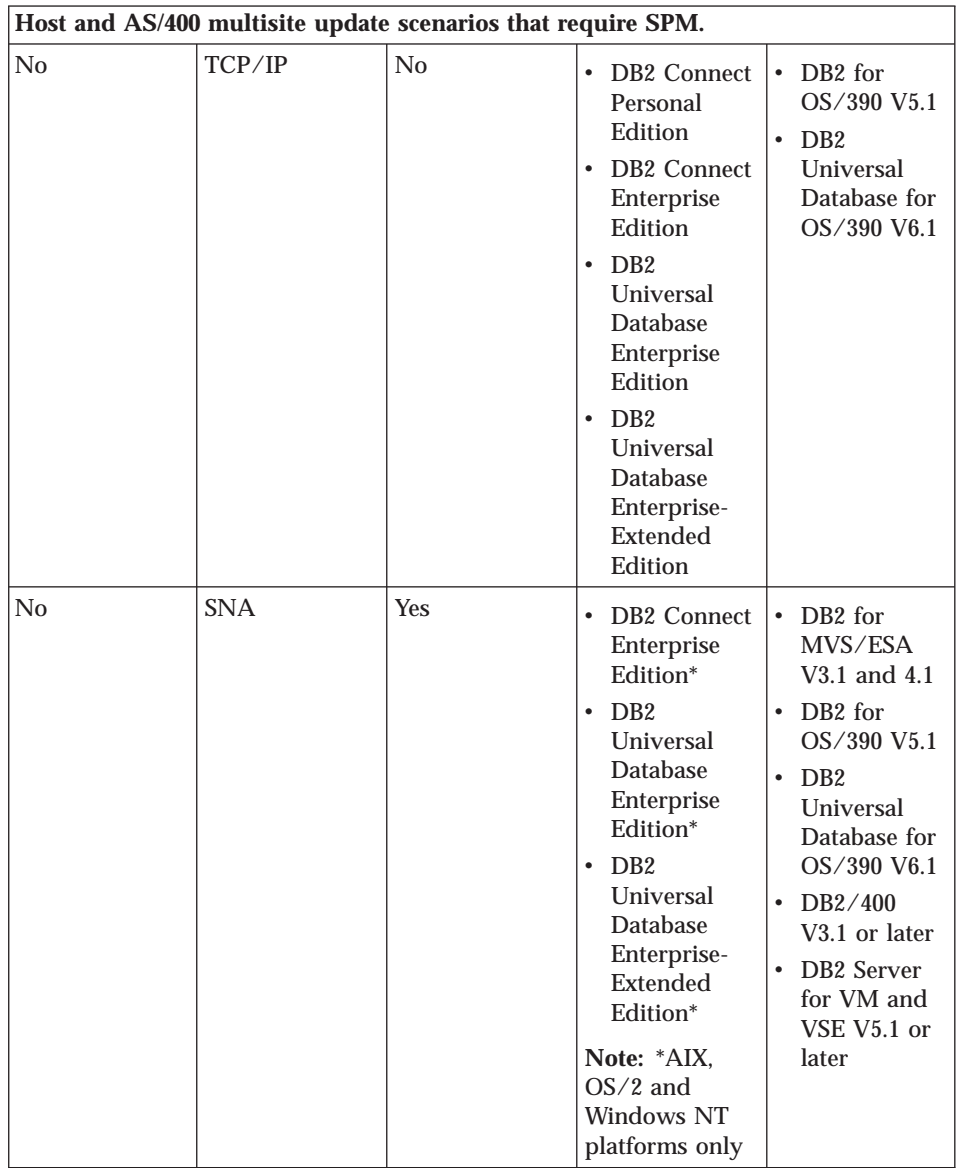

#### **Note:**

For more information about DUOW refer to the *DB2 Connect User's Guide*.

For additional information about DB2 Connect two-phase commit support, as well as instructions for setting up for several popular TP monitors, please see the *Administration Guide* or access the DB2 Product and Service Technical Library on the World Wide Web:

- 1. Set your Web browser to the following URL:
	- http://www.software.ibm.com/data/db2/library/
- 2. Select ″DB2 Universal Database″.
- 3. Search for ″Technotes″ using the search keywords ″DDCS″, ″SPM″, ″MTS″, ″CICS″, and ″ENCINA″.

#### **Enabling Multisite Updates Using the Control Center**

As of Version 6, you can use the Control Center to provide multisite update. The procedure is very simple, and is outlined below. For more information about the multisite update configuration process, including how to configure your system manually, refer to the on-line *Connectivity Supplement*.

## **Starting the Multisite Update Smartguide**

From the Control Center, click on the [+] sign to expand the tree view. With the right mouse button, select the instance that you wish to configure. A popup menu opens. Select **Multisite Update->Configure** from this menu.

# **Smartguide Steps**

The Smartguide provides a notebook-type interface. Each page of the notebook will prompt you for certain information about your configuration. The pages are shown below in the order in which you will encounter them.

Step 1. Specify a Transaction Processor (TP) monitor.

This field will show the defaults for the TP Monitor you have enabled. If you do not wish to use a TP monitor, select **Do Not Use a TP Monitor**.

- Step 2. Specify the communications protocols you will use.
- Step 3. Specify a Transaction Manager database.

This panel defaults to the first database you connect to (1ST\_CONN). You can leave this default or select another catalogued database.

- Step 4. Specify the types of database servers involved in the update, and also whether or not TCP/IP is to be used exclusively.
- Step 5. Specify the Syncpoint Manager settings. This page will only appear if the settings on the previous page indicate that you need to use DB2's Syncpoint Manager in a multisite update scenario.

#### **Testing the Multisite Update Feature**

Step 1. Select the instance with the right mouse button and choose the **Multisite Update->Test** menu option from the pop-up menu. The **Test Multi-Site Update** window opens.

Chapter 8. Enabling Multisite Updates (Two-Phase Commit) **101**

- Step 2. Select the databases you wish to test from the available databases in the left sub-window. You can use the arrow buttons in the middle to move selections to and from the **Selected Databases** sub-window.
- Step 3. When you have finished your selection, press the **Test...** button at the bottom of the window. The **Multi-Site Update Test Result** window opens.
- Step 4. The **Multi-Site Update Test Result** window shows which of the databases you selected succeeded or failed the update test. The window will show sql codes and error messages for those that failed.

# **Part 5. Configuring DB2 Clients to Use DB2 Connect**

© Copyright IBM Corp. 1993, 1999 **103**

# **Chapter 9. Configuring Client-to-Server Communications Using the Client Configuration Assistant**

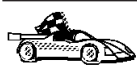

To configure communications from a DB2 client to a server, the remote server must be configured to accept inbound client requests. By default, the server installation program automatically detects and configures most protocols on the server for inbound client connections.

If you have added a new protocol to your network that is not detectable, or wish to modify any of the default settings, refer to the *Installation and Configuration Supplement*.

If you are adding a host or AS/400 database, go to ["Chapter 6.](#page-68-0) [Configuring DB2 Connect to Host or AS/400 Communications Using the](#page-68-0) [CCA" on page 57](#page-68-0).

The information in this section describes how to use the Client Configuration Assistant (CCA) to configure your OS/2, Windows 9x, or Windows NT clients to access remote servers. To complete the steps in this section, you should be familiar with how to start the CCA, for more information, see ["Starting the](#page-144-0) [Client Configuration Assistant" on page 133](#page-144-0).

With the CCA, you can:

- v Configure database connections that applications can use.
- Update or delete existing configured database connections.
- Display the information for existing configured connections.
- Test a connection to a database.
- v Enable or disable databases to be configured as CLI or ODBC data sources.
- v Export client profiles, or import client and server profiles which contain information for the setup of a client.
- Update client configuration settings.
- v Discover remote databases (if enabled).
- v Bind user applications and utilities to databases.
- Change your server password.

The CCA provides three methods to set up a database connection to a server:

- Using a profile.
- Searching the network for databases.
- v Manually entering database and communication protocol information for a server.

© Copyright IBM Corp. 1993, 1999 **105**

<span id="page-117-0"></span>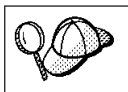

When you add a database using this configuration method, the Client Configuration Assistant will generate a default node name for the server where the database resides.

# **Configuration Steps**

To configure your workstation to access a database on a remote server, perform the following steps:

Step 1. Log on to the system with a valid DB2 user ID. For more information, see ["Appendix F. Naming Rules" on page 165.](#page-176-0)

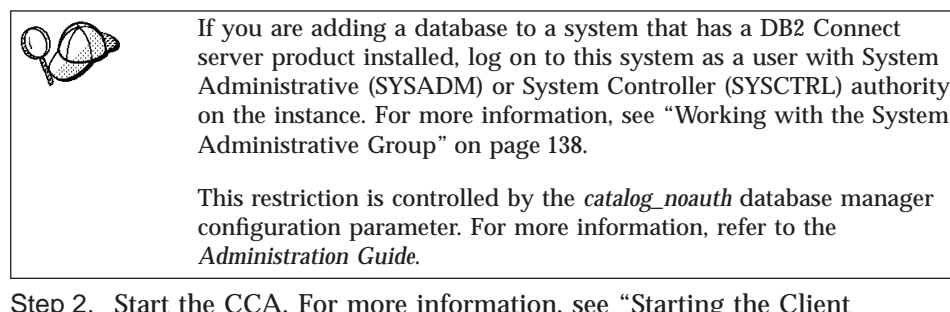

Step 2. Start the CCA. For more information, see ["Starting the Client](#page-144-0) [Configuration Assistant" on page 133.](#page-144-0)

> The Welcome window opens each time you start the CCA, until you add at least one database to your client.

Step 3. Click on the **Add Database** or **Add** push button to configure a connection.

> Go to the section that describes the configuration method that you want to use:

- v "Adding a Database Using a Profile".
- v ["Adding a Database Using Discovery" on page 108](#page-119-0).
- v ["Adding a Database Manually" on page 110.](#page-121-0)

# **Adding a Database Using a Profile**

A profile contains information about instances and databases on a system, and databases within each instance. For information on profiles, see ["Creating and](#page-123-0) [Using Profiles" on page 112.](#page-123-0)

If your administrator provided you with a profile, perform the following steps:

Step 1. Select the **Use an access profile** radio button and click on the **Next** push button.

- Step 2. Click on the **...** push button and select a profile.
- Step 3. Enter a local database alias name in the **Database alias** field and add a comment that describes this database in the **Comment** field. Click on the **Next** push button.

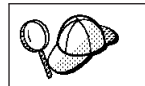

If you do not specify a database alias name, the default will be the same as the remote database alias name.

Step 4. Register this database as an ODBC data source.

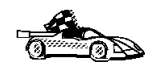

If you are not planning to use ODBC, click on the **Done** push button and go to the next step.

- a. Ensure that the **Register this database for ODBC** check box is selected.
- b. Select the radio button that describes how you would like to register this database:
	- v If you would like all users on your system to have access to this data source, select the **As a system data source** radio button.
	- If you would like only the current user to have access to this data source, select the **As a user data source** radio button.
- c. If you would like to create an ODBC data source file to share database access, select the **Create a file data source** check box and enter the path and filename for this file in the **File data source name** field.
- d. Click on the **Optimize for application** drop down box and select the application for which you want to tune the ODBC settings.
- e. Click on the **Done** push button to add the database that you selected. The Confirmation window opens.
- Step 5. Click on the **Test Connection** push button to test the connection. The Connect to DB2 Database window opens.

If the database that you want to add was not added successfully, click on the **Change** push button to change any settings that you may have incorrectly specified or click on the **Help** push button for more information. For even more detailed information, refer to the *Troubleshooting Guide*.

- Step 6. Enter your user ID and password and click on **OK**. If the connection is successful, a message confirming the connection appears.
- Step 7. You are now able to use this database. To finish using the Add Database SmartGuide, click on the **Close** push button; you can then add more databases by clicking on the **Add** push button or exit the CCA.

Chapter 9. Configuring Client-to-Server Communications Using the Client Configuration Assistant **107**

#### <span id="page-119-0"></span>**Adding a Database Using Discovery**

This option cannot return information about pre-Version 5 DB2 systems or any systems where an Administration Server is not running. For more information, refer to the *Administration Guide*.

You can use the Discovery feature to search the network for databases. To add a database to your system using Discovery, perform the following steps:

- Step 1. Select the **Search the network** radio button and click on the **Next** push button.
- Step 2. Click on the **[+]** sign beside the **Known Systems** icon to list all the systems known to your client.
- Step 3. Click on the **[+]** sign beside a system to get a list of the instances and databases on it. Select the database that you want to add, click on the **Next** push button, and proceed to [Step 4.](#page-120-0)

If the system that contains the database that you want to add is not listed, perform the following steps:

- a. Click on the **[+]** sign beside the **Other Systems (Search the network)** icon to search the network for additional systems.
- b. Click on the **[+]** sign beside a system to get a list of the instances and databases on it.
- c. Select the database that you want to add, click on the **Next** push button, and proceed to [Step 4.](#page-120-0)

The Client Configuration Assistant may be unable to detect a remote system if:

- The Administration Server is not running on the remote system.
- The Discovery function times out. By default, the Discovery function will search the network for 40 seconds; this may not be long enough to detect the remote system. You can set the *DB2DISCOVERYTIME* registry variable to specify a longer period of time.
- The network that the Discovery request is running on is configured so that the Discovery request does not reach the remote system desired.
- You are using NetBIOS as the Discovery protocol. You may need to set the *DB2NBDISCOVERRCVBUFS* registry variable to a larger value to enable the client to receive more concurrent Discovery replies.

For more information, refer to the *Administration Guide*.

If the system that you want to add is still not listed, it can be added to the list of systems by performing the following steps:

- a. Click on the **Add System** push button
- **108** Quick Beginnings
- <span id="page-120-0"></span>b. Enter the required communication protocol parameters for the remote Administration Server and click on **OK**. A new system is added. For more information, click on the **Help** push button.
- c. Select the database that you want to add and click on the **Next** push button.
- Step 4. Enter a local database alias name in the **Database alias** field and add a comment that describes this database in the **Comment** field. Click on the **Next** push button.

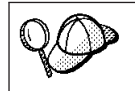

If you do not specify a database alias name, the default will be the same as the remote database alias name.

Step 5. Register this database as an ODBC data source.

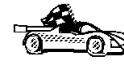

If you are not planning to use ODBC, click on the **Done** push button and go to the next step.

- a. Ensure that the **Register this database for ODBC** check box is selected.
- b. Select the radio button that describes how you would like to register this database:
	- If you would like all users on your system to have access to this data source, select the **As a system data source** radio button.
	- If you would like only the current user to have access to this data source, select the **As a user data source** radio button.
- c. If you would like to create an ODBC data source file to share database access, select the **Create a file data source** check box and enter the path and filename for this file in the **File data source name** field.
- d. Click on the **Optimize for application** drop down box and select the application for which you want to tune the ODBC settings.
- e. Click on the **Done** push button to add the database that you selected. The Confirmation window opens.
- Step 6. Click on the **Test Connection** push button to test the connection. The Connect to DB2 Database window opens.

If the database that you want to add was not added successfully, click on the **Change** push button to change any settings that you may have incorrectly specified or click on the **Help** push button for more information. For even more detailed information, refer to the *Troubleshooting Guide*.

Step 7. Enter your user ID and password and click on **OK**. If the connection is successful, a message confirming the connection appears.

Chapter 9. Configuring Client-to-Server Communications Using the Client Configuration Assistant **109**

<span id="page-121-0"></span>Step 8. You are now able to use this database. To finish using the Add Database SmartGuide, click on the **Close** push button; you can then add more databases by clicking on the **Add** push button or exit the CCA.

# **Adding a Database Manually**

If you have the protocol information for the server that you want to connect to, you can manually enter all of the configuration information. This method is analogous to entering commands via the command line processor, however, the parameters are presented graphically for you.

To add a database to your system manually, perform the following steps:

Step 1. Select the **Manually configure a connection to a DB2 database** radio button and click on the **Next** push button.

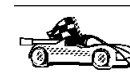

If you are not using Lightweight Directory Access Protocol (LDAP), this tab will not be shown, skip this step and go to Step 3.

- Step 2. Select the radio button that corresponds to the location where you would like your DB2 directories to be maintained.
	- v If you would like to maintain the DB2 directories locally, select the **Add database to your local machine** radio button and click on the **Next** push button.
	- If you would like to maintain the DB2 directories globally at an LDAP server, select the **Add database using LDAP** radio button and click on the **Next** push button.
- Step 3. Select the radio button that corresponds to the protocol that you want to use from the **Protocol** list and click on the **Next** push button.

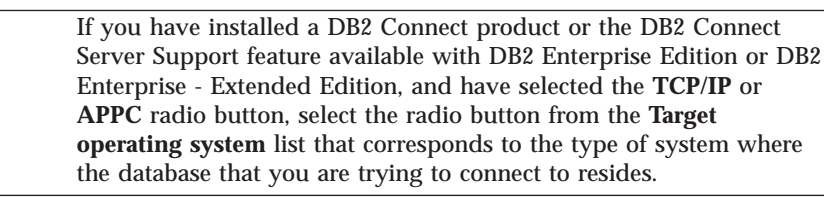

- Step 4. Enter the required communication protocol parameters and click on the **Next** push button. For more information, click on the **Help** push button.
- Step 5. Enter the database alias name of the remote database that you want to add in the **Database name** field and a local database alias name in the **Database alias** field. Add a comment that describes this database in the **Comment** field and click on the **Next** push button.

If you are adding a database that resides on a host or AS/400 system, the **Database name** field will appear as follows:

#### **OS/390 or MVS**

Location name

**AS/400**

RDB name

**VM or VSE** DBNAME

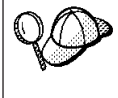

When a database is created on the remote server, if a database alias is not specified during database creation, the database is created with a database alias=*database\_name*; otherwise, the database alias is the name that was specified when the database was created.

Step 6. Register this database as an ODBC data source.

- a. Ensure that the **Register this database for ODBC** check box is selected.
- b. Select the radio button that describes how you would like to register this database:
	- v If you would like all users on your system to have access to this data source, select the **As a system data source** radio button.
	- If you would like only the current user to have access to this data source, select the **As a user data source** radio button.
- c. If you would like to create an ODBC data source file to share database access, select the **Create a file data source** check box and enter the path and filename for this file in the **File data source name** field.
- d. Click on the **Optimize for application** drop down box and select the application for which you want to tune the ODBC settings.
- e. Click on the **Done** push button to add the database that you selected. The Confirmation window opens.

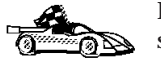

If you are adding a database using the *manual* method, you can also select the **Node Options** tab, the **Security Options** tab, or the **Host or AS/400 Options** tab (if you are adding a host or AS/400 database) to specify more detailed catalog information. Refer to the online help in each tab for more information.

If you want to use the default settings for the node, security, and host or AS/400 (if applicable) options, click on the **Done** push button and go to the next step.

Step 7. Click on the **Test Connection** push button to test the connection. The Connect to DB2 Database window opens.

> If the database that you want to add was not added successfully, click on the **Change** push button to change any settings that you may

Chapter 9. Configuring Client-to-Server Communications Using the Client Configuration Assistant **111**

have incorrectly specified or click on the **Help** push button for more information. For even more detailed information, refer to the *Troubleshooting Guide*.

- <span id="page-123-0"></span>Step 8. Enter your user ID and password and click on **OK**. If the connection is successful, a message confirming the connection appears.
- Step 9. You are now able to use this database. To finish using the Add Database SmartGuide, click on the **Close** push button; you can then add more databases by clicking on the **Add** push button or exit the CCA.

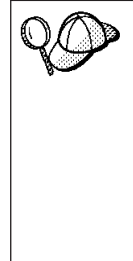

You can use the Export feature of the CCA to create a Client Profile for an existing client configuration and use it to create identical target clients across your network. A Client Profile contains database connection, ODBC/CLI, and configuration information for an existing client. Use the CCA Import feature to set up multiple clients across your network. Each target client will have the same configuration and settings as the existing client. For more information on creating and using Client Profiles, see "Creating and Using Profiles".

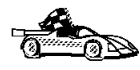

You have now completed all the tasks that are involved in Quick Beginnings and are ready to start using DB2 Connect.

If you want to deploy this product using a distributed installation, refer to the *Installation and Configuration Supplement*.

# **Creating and Using Profiles**

The information in this section describes how to create and use profiles to set up connections between DB2 clients and servers. You can use either a *Server Profile* or a *Client Profile* to configure database connections on a client.

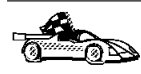

Go to the section that describes the type of profile that you want to use: v "Server Profiles".

v ["Client Profiles" on page 113](#page-124-0).

# **Server Profiles**

A Server Profile contains information about instances on a server system, and databases within each instance. The information for each instance includes the protocol information required to set up a client to connect to databases in that instance.

To generate a Server Profile, use the Export Server Profile function provided in the Control Center. When a profile is generated, it includes instances that

<span id="page-124-0"></span>have the *discover\_inst* database manager configuration parameter and databases with the *discover\_db* database configuration parameter set to *ENABLE*. The *discover* parameter in the Administration Server's configuration file must be set to either *SEARCH* or *KNOWN* to generate a profile for a server system.

The default settings for these configuration parameters enable you to discover all instances and databases on your network. For information on setting the *discover\_inst*, *discover\_db*, and *discover* configuration parameters, refer to the *Administration Guide*.

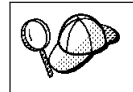

We recommend that you create a Server Profile only after you have created the DB2 databases that you want your remote clients to access.

To create a Server Profile, perform the following steps:

- Step 1. Start the Control Center. For more information, refer to ["Starting the](#page-145-0) [Control Center" on page 134](#page-145-0).
- Step 2. Select the system that you want to create a profile for and click on the right mouse button.

If the system that you want to create a profile for is not shown, select the **Systems** icon, click on the right mouse button, and select the **Add** option. Click on the **Help** push button and follow the online help.

Step 3. Select the **Export server profile** option.

Step 4. Enter a path and filename for this profile and click on the **Export** push button.

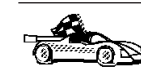

You are ready to use this profile on your system. For more information on how to add a database to your system using a Server Profile, go to ["Configuration Steps" on page 106](#page-117-0).

# **Client Profiles**

Information in a Client Profile can be used to configure clients using the Import function in the Client Configuration Assistant (CCA). These clients can import all or a subset of the configuration information in a profile.

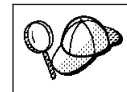

This scenario assumes that the database connections configured on one client will be exported and used to set up one or more clients.

Chapter 9. Configuring Client-to-Server Communications Using the Client Configuration Assistant **113**

A Client Profile is generated from a client using the Export function of the CCA. The information contained in a Client Profile is determined during the export process. Depending on the settings chosen, it can contain the existing client's:

- v Database connection information (including CLI or ODBC settings).
- Client settings (including database manager configuration parameters, DB2 registry variables).
- CLI or ODBC common parameters.
- Configuration data for the local APPC or NetBIOS communications subsystem.

To create a Client Profile, perform the following steps:

- Step 1. Start the CCA. For more information, see ["Starting the Client](#page-144-0) [Configuration Assistant" on page 133.](#page-144-0)
- Step 2. Click on the **Export** push button. The Select Export Option window opens.
- Step 3. Select one of the following export options:
	- If you want to create a profile that contains all of the databases cataloged on your system, and all of the configuration information for this client, select the **All** radio button, click on **OK**, and go to [Step 6](#page-126-0).
	- If you want to create a profile that contains all of the databases cataloged on your system *without* any of the configuration information for this client, select the **Database connection information** radio button, click on **OK**, and go to [Step 6.](#page-126-0)
	- v If you want to select a subset of the databases that are cataloged on your system, or a subset of the configuration information for this client, select the **Customize** radio button, click on **OK**, and go to the next step.
- Step 4. Select the databases to be exported from the **Available DB2 databases** box and add them to the **Selected databases** box by clicking on the **>** push button.

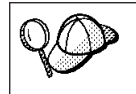

To add all of the available databases to the **Databases to be exported** box, click on the **>>** button.

Step 5. Select the check boxes from the **Select custom export option** box that correspond to the options that you want to set up for the target client.

> To customize settings, click on the appropriate **Customize** push button. The settings that you customize will only affect the profile to be exported, no changes will be made to your workstation. For more information, click on the **Help** push button.

- <span id="page-126-0"></span>Step 6. Click on **OK**. The Export Client Profile window opens.
- Step 7. Enter a path and file name for this Client Profile and click on **OK**. The DB2 Message window opens.
- Step 8. Click on **OK**.

To import a Client Profile, perform the following steps:

- Step 1. Start the CCA. For more information, see ["Starting the Client](#page-144-0) [Configuration Assistant" on page 133](#page-144-0).
- Step 2. Click on the **Import** push button. The Select Profile window opens.
- Step 3. Select a Client Profile to import and click on **OK**. The Import Profile window opens.
- Step 4. You can select to import all or a subset of the information in a Client Profile. Select one of the following import options:
	- v To import all the databases defined in a Client Profile, select the **All** radio button.
	- To import a specific database, or settings, that are defined in a Client Profile, select the **Customize** radio button. Select the check boxes that correspond to the options that you want to customize.

Step 5. Click on **OK**.

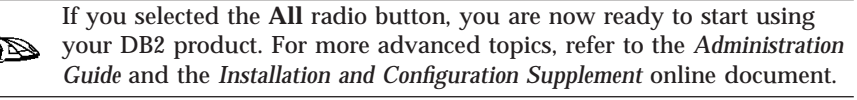

- Step 6. You are presented with a list of systems, instances, and databases. Select the database that you want to add and click on the **Next** push button.
- Step 7. Enter a local database alias name in the **Database alias** field and add a comment that describes this database in the **Comment** field. Click on the **Next** push button.

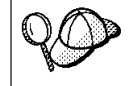

If you do not specify a database alias name, the default will be the same as the remote database alias name.

Step 8. Register this database as an ODBC data source.

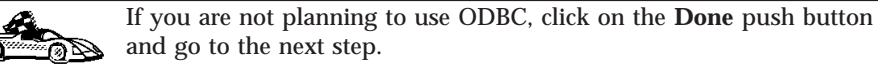

- a. Ensure that the **Register this database for ODBC** check box is selected.
- b. Select the radio button that describes how you would like to register this database:

Chapter 9. Configuring Client-to-Server Communications Using the Client Configuration Assistant **115**

- If you would like all users on your system to have access to this data source, select the **As a system data source** radio button.
- If you would like only the current user to have access to this data source, select the **As a user data source** radio button.
- c. If you would like to create an ODBC data source file to share database access, select the **Create a file data source** check box and enter the path and filename for this file in the **File data source name** field.
- d. Click on the **Optimize for application** drop down box and select the application for which you want to tune the ODBC settings.
- e. Click on the **Done** push button to add the database that you selected. The Confirmation window opens.
- Step 9. Click on the **Test Connection** push button to test the connection. The Connect to DB2 Database window opens.

If the database that you want to add was not added successfully, click on the **Change** push button to change any settings that you may have incorrectly specified or click on the **Help** push button for more information. For even more detailed information, refer to the *Troubleshooting Guide*.

- Step 10. Enter your user ID and password and click on **OK**. If the connection is successful, a message confirming the connection appears.
- Step 11. You are now able to use this database. To finish using the Add Database SmartGuide, click on the **Close** push button; you can then add more databases by clicking on the **Add** push button or exit the CCA.

**Part 6. Using DB2 Connect**

© Copyright IBM Corp. 1993, 1999 **117**

# <span id="page-130-0"></span>**Chapter 10. Running Your Own Applications**

Various types of applications can access DB2 databases:

- v Applications developed using the DB2 Software Developer's Kit that include embedded SQL, APIs, stored procedures, user-defined functions or calls to the DB2 CLI.
- ODBC applications such as Lotus Approach.
- JDBC applications and applets.
- Net.Data macros containing HTML and SQL.

An application on a DB2 client can access a remote database without knowing its physical location. The DB2 client determines the location of the database, manages the transmission of the requests to the database server, and returns the results.

In general, to run a database client application, use the following steps:

1. Ensure the server is configured and running.

Be sure that the database manager is started on the database server to which the application program is connecting. If it is not, you must issue the **db2start** command at the server before starting the application.

- 2. Ensure that you can connect to the database that the application uses.
- 3. Bind the utilities and the applications to the database. See "Binding Database Utilities" for information about binding the utilities.
- 4. Run the application program.

### **Binding Database Utilities**

You must bind the database utilities (import, export, reorg, the command line processor) and DB2 CLI bind files to each database before they can be used with that database. In a network environment, if you are using multiple clients that run on different operating systems or are at different versions or service levels of DB2, you must bind the utilities once for each operating system and DB2-version combination.

Binding a utility creates a *package*, which is an object that includes all of the information that is needed to process specific SQL statements from a single source file.

© Copyright IBM Corp. 1993, 1999 **119**

The bind files are grouped together in different .lst files in the bnd directory, under the installation directory (typically sqllib\win on Windows 3.x systems and sqllib for OS/2, and Windows 32-bit operating systems). Each file is specific to a server.

#### **Binding to Host Databases**

To bind the utilities and applications to the DRDA server, connect to the DRDA server and use commands similar to the following:

```
connect to dbalias user userid using password
bind path/bnd/@ddcsmvs.lst blocking all sqlerror continue
       messages mvs.msg grant public
connect reset
```
where *path* corresponds to the *DB2PATH* registry value. These commands are described in detail in the *DB2 Connect User's Guide*.

#### **Binding to DB2 Universal Databases**

How you bind the database utilities to a database depends on your workstation's operating system:

- On OS/2 and Windows 32-bit operating systems, you can use the Client Configuration Assistant by performing the following steps:
	- Step 1. Start the Client Configuration Assistant (CCA).
	- Step 2. Select the database to which you want to bind the utilities.
	- Step 3. Click on the **Bind** push button.
	- Step 4. Select the **Bind DB2 Utilities** radio button.
	- Step 5. Click on the **Continue** push button.
	- Step 6. Enter a user ID and password to connect to the database. The user ID must have the authority to bind new packages against the database.
	- Step 7. Select the utilities you want to bind and click on **OK**.
- On all operating systems, you can use the command line processor by performing the following steps:
	- Step 1. Change to the bnd directory, which is  $x: \sqrt{11}$  blood, where x: is the drive where you installed DB2.
	- Step 2. Connect to the database using the command: connect to *database\_alias*

where *database* alias is the name of the database to which you want to connect.

- Step 3. Enter the following commands in the Command Center or the command line processor:
- **120** Quick Beginnings

"bind @db2ubind.lst messages bind.msg grant public" "bind @db2cli.lst messages clibind.msg grant public"

In this example, bind.msg and clibind.msg are the output message files, and EXECUTE and BINDADD privileges are granted to *public*.

Step 4. Reset the connection to the database by entering the following command:

connect reset

For more information on the **bind** command, refer to the *Command Reference*.

#### **Notes:**

- 1. The db2ubind.lst file contains the list of bind (.bnd) files required to create the packages for the database utilities. The db2cli.lst file contains the list of bind (.bnd) files required to create packages for the DB2 CLI and the DB2 ODBC driver.
- 2. Binding may take a few minutes to complete.
- 3. If you have BINDADD authority, the first time you use the DB2 CLI or ODBC driver, the DB2 CLI packages will be bound automatically.

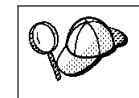

If the applications that you are using require binding to the database, you can use the Client Configuration Assistant's Bind facility, or the command line processor, to perform the bind action.

#### **Running CLI/ODBC Programs**

The DB2 Call Level Interface (CLI) run-time environment and the DB2 CLI/ODBC driver are included with DB2 clients as optional components during install.

This support enables applications developed using ODBC and DB2 CLI APIs to work with any DB2 server. DB2 CLI application development support is provided by the DB2 Software Developer's Kit (DB2 SDK) which is packaged with your DB2 server.

Before DB2 CLI or ODBC applications can access DB2, the DB2 CLI packages must be bound on the server. Although this will occur automatically on the first connection if the user has the required authority to bind the packages, it is recommended that the administrator do this first with each version of the client on each platform that will access the server. See ["Binding Database](#page-130-0) [Utilities" on page 119](#page-130-0) for specific details.

Chapter 10. Running Your Own Applications **121**

The following general steps are required on the client system to give DB2 CLI and ODBC applications access to DB2 databases. These instructions assume that you have successfully connected to DB2 using a valid user ID and password. Depending on the platform many of these steps are automatic. For complete details, see the section that deals specifically with your platform.

- Step 1. Use the Client Configuration Assistant (CCA) to add the database (if you have separate client and server machines) so that its instances and databases can be made known to the Control Center, then add the instances and databases for that system. (Your local system is represented by **Local** icon.) If you do not have access to this program you can use the **catalog** command in the command line processor.
- Step 2. On all platforms other than OS/2 the DB2 CLI/ODBC driver is an optional component during the DB2 client install. Be sure it is selected at that point. On OS/2 you must use the **Install ODBC Driver** icon to install both the DB2 CLI/ODBC driver and the ODBC driver manager.
- Step 3. To access the DB2 database from ODBC:
	- a. The ODBC Driver Manager (From Microsoft or other vendor) must already be installed (this is done by default during the installation of DB2 only on 32-bit Windows systems).
	- b. The DB2 databases must be registered as ODBC data sources. The ODBC driver manager does not read the DB2 catalog information; instead it references its own list of data sources.
	- c. If a DB2 table does not have a unique index then many ODBC applications will open it as read-only. A unique index should be created for each DB2 table that is to be updated by an ODBC application. Refer to the **CREATE INDEX** statement in the *SQL Reference*. Using the Control Center you would alter the settings of the table, then select the **Primary Key** tab and move one or more columns from the available columns list over to the primary key columns list. Any column you select as part of the primary key must be defined as NOT NULL.
- Step 4. If necessary, you can set various CLI/ODBC Configuration Keywords to modify the behavior of DB2 CLI/ODBC and the applications using it.

If you followed the above steps to install ODBC support, and added DB2 databases as ODBC data sources, your ODBC applications will now be able to access them.

# <span id="page-134-0"></span>**Platform Specific Details for CLI/ODBC Access**

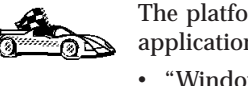

The platform specific details on how to give DB2 CLI and ODBC applications access to DB2 are divided into the following categories:

- "Windows 32-bit operating systems Client Access to DB2 using CLI/ODBC"
	- v ["OS/2 Client Access to DB2 using CLI/ODBC" on page 125](#page-136-0)

#### **Windows 32-bit operating systems Client Access to DB2 using CLI/ODBC**

Before DB2 CLI and ODBC applications can successfully access a DB2 database from a Windows client, perform the following steps on the client system:

- Step 1. The DB2 database (and node if the database is remote) must be cataloged. To do so, use the CCA (or the command line processor). For more information refer to the on-line help in the CCA (or the **CATALOG DATABASE** and **CATALOG NODE** commands in the *Command Reference*).
- Step 2. Verify that the Microsoft ODBC Driver Manager and the DB2 CLI/ODBC driver are installed. On Windows 32-bit operating systems they are both installed with DB2 unless the ODBC component is manually unselected during the install.
	- To verify that they both exist on the machine:
	- a. Run the Microsoft ODBC Administrator from the icon in the Control Panel, or issue the appropriate command from the command line: **odbcad32.exe.**
	- b. Click on the **ODBC Drivers** tab.
	- c. Verify that ″IBM DB2 ODBC DRIVER″ is shown in the list.

If either the Microsoft ODBC Driver Manager or the IBM DB2 CLI/ODBC driver is not installed, then rerun the DB2 install and select the ODBC component on Windows 32-bit operating systems.

- Step 3. Register the DB2 database with the ODBC driver manager as a *data source*. On Windows 32-bit operating systems you can make the data source available to all users of the system (a system data source), or only the current user (a user data source). Use either of these methods to add the data source:
	- Using the CCA:
		- a. Select the DB2 database alias that you want to add as a data source.
		- b. Click on the **Properties** push button. The Database Properties window opens.
		- c. Select the **Register this database for ODBC** check box.

Chapter 10. Running Your Own Applications **123**

- d. On Windows 32-bit operating systems you can use the radio buttons to add the data source as either a user or system data source.
- v Using the Microsoft **32-bit ODBC Administration tool**, which you can access from the icon in the Control Panel or by running **odbcad32.exe** from the command line:
	- a. On Windows 32-bit operating systems the list of user data sources appears by default. If you want to add a system data source click on the **System DSN** button, or the **System DSN** tab (depending on the platform).
	- b. Click on the **Add** push button.
	- c. Double-click on the IBM DB2 ODBC Driver in the list.
	- d. Select the DB2 database to add and click on **OK**.
- On Windows 32-bit operating systems there is a command that can be issued in the command line processor to register the DB2 database with the ODBC driver manager as a data source. An administrator could create a command line processor script to register the required databases. This script could then be run on all of the machines that require access to the DB2 databases through ODBC.

The *Command Reference* contains more information on the CATALOG command:

CATALOG [ user | system ] ODBC DATA SOURCE

- Step 4. Configure the DB2 CLI/ODBC driver using the CCA: (Optional)
	- a. Select the DB2 database alias you want to configure.
	- b. Click on the **Properties** push button. The Database Properties window opens.
	- c. Click on the **Settings** push button. The CLI/ODBC Settings window opens.
	- d. Click on the **Advanced** push button. You can set the configuration keywords in the window that opens. These keywords are associated with the database *alias name*, and affect all DB2 CLI/ODBC applications that access the database. The online help explains all of the keywords, as does an appendix in the *Installation and Configuration Supplement* online manual.
- Step 5. If you have installed ODBC access (as described above), you can now access DB2 data using ODBC applications. Start the ODBC application and go to the Open window. Select the **ODBC databases** file type. The DB2 databases that you added as ODBC data sources will be selectable from the list. Many ODBC applications will open the table as read-only unless a unique index exists.

#### <span id="page-136-0"></span>**OS/2 Client Access to DB2 using CLI/ODBC**

Before DB2 CLI and ODBC applications can successfully access a DB2 database from an OS/2 client, perform the following steps on the client system:

1. The DB2 database (and node if the database is remote) must be cataloged. To do so, use the CCA (or the command line processor).

For more information see the on-line help in the CCA

- 2. If you are using ODBC applications to access DB2 data, perform the following steps. (If you are using only CLI applications, skip this step and go to the next step.)
	- a. Check that there is an ODBC Driver Manager installed. The ODBC Driver Manager is not installed with DB2; we suggest you use the Driver Manager that was shipped with your ODBC application. Also ensure that the DB2 CLI/ODBC driver is installed:
		- 1) Run the ODBC Administration tool as described in its documentation. This is usually done in one of two ways:
			- v Double-click on the **ODBC** Folder in OS/2, and double-click on the **ODBC Administrator** icon.
			- v Run **odbcadm.exe** from the command line.

The Data Sources window opens.

- 2) Click on the **Drivers** push button. The Drivers window opens.
- 3) Verify that ″IBM DB2 ODBC DRIVER″ is shown in the list.

If the ODBC Driver Manager is not installed then follow the installation instructions that came with your ODBC application. If the IBM DB2 CLI/ODBC driver is not installed then double-click on the **Install ODBC Driver** icon in the DB2 folder to install the DB2 CLI/ODBC driver.

- b. Register the DB2 database with the ODBC driver manager as a *data source* using either of these methods:
	- Using the CCA:
		- 1) Select the DB2 database alias that you want to add as a data source.
		- 2) Click on the **Properties** push button.
		- 3) Select the **Register this database for ODBC** check box.
	- Using the ODBC Driver Manager:
		- 1) Run the ODBC Driver Manager, as described in its documentation. This is usually done in one of two ways:
			- Double-click on the **ODBC** Folder in OS/2, and double-click on the **ODBC Administrator** icon.
			- Run **odbcadm.exe** from the command line.

Chapter 10. Running Your Own Applications **125**

- 2) Click on the **Add** push button from the Data Sources window. The Add Data Source Window opens.
- 3) Double-click on the IBM DB2 ODBC DRIVER in the list.
- 4) Select the DB2 database to add and click on **OK**.
- 3. Configure the DB2 CLI/ODBC driver using the CCA: (Optional)
	- a. Select the DB2 database alias you want to configure.
	- b. Click on the **Properties** push button. The Database Properties window opens.
	- c. Click on the **Settings** push button. The CLI/ODBC Settings window opens.
	- d. Click on the **Advanced** push button. You can set the configuration keywords in the window that appears. These keywords are associated with the database *alias name*, and affect all DB2 CLI/ODBC applications that access the database. The online help explains all of the keywords, as does an appendix in the *Installation and Configuration Supplement* manual.
- 4. If you have installed ODBC access (as described above), you can now access DB2 data using ODBC applications. Start the ODBC application and go to the Open window. Select the **ODBC databases** file type. The DB2 databases that you added as ODBC data sources will be selectable from the list. Many ODBC applications will open the table as read-only unless a unique index exists.

### **Detailed Configuration Information**

The section ["Platform Specific Details for CLI/ODBC Access" on page 123](#page-134-0) should provide you with all of the information you require. *Installation and Configuration Supplement* includes additional information on setting up and using DB2 CLI and ODBC applications. (The online *Installation and Configuration Supplement* manual is located in the directory  $x:\dsc$  \en\html, where *x:* is the letter that designates your CD-ROM and en is the two-character country code that represents your language, for example en for English.) This information is useful where DB2 tool support is not available, and for administrators who require more detailed information.

The following topics are covered in the *Installation and Configuration Supplement* online manual:

- How to Bind the DB2 CLI/ODBC Driver to the Database
- How to Set CLI/ODBC Configuration Keywords
- Configuring db2cli.ini

#### **Running Java Programs**

You can develop Java programs to access DB2 databases with the appropriate Java Development Kit (JDK) on AIX, HP-UX, Linux, OS/2, Silicon Graphics IRIX, Solaris, or Windows 32-bit operating systems. The JDK includes Java Database Connectivity (JDBC), a dynamic SQL API for Java.

For DB2 JDBC support, you must include the DB2 Java Enablement component when you install the DB2 client. With DB2 JDBC support you can build and run JDBC applications and applets. These contain dynamic SQL only, and use a Java call interface to pass SQL statements to DB2.

The DB2 Software Developer's Kit (DB2 SDK) provides support for Java embedded SQL (SQLJ). With DB2 SQLJ support and DB2 JDBC support you can build and run SQLJ applications and applets. These contain static SQL and use embedded SQL statements that are bound to the DB2 database.

Java can also be used on the server to create JDBC and SQLJ stored procedures and user-defined functions (UDFs).

Building and running different types of Java programs requires support from different components of DB2:

- v To build JDBC applications, you must install a DB2 client with the DB2 Java Enablement component. To run JDBC applications, your DB2 client with the DB2 Java Enablement component must connect to a DB2 server.
- v To build SQLJ applications, you must install the DB2 SDK and a DB2 Administrative Client with the DB2 Java Enablement component. To run SQLJ applications, your DB2 client with the DB2 Java Enablement component must connect to a DB2 server.
- v To build JDBC applets, you must install a DB2 client with the DB2 Java Enablement component. To run JDBC applets, the client machine does not require any DB2 components.
- v To build SQLJ applets, you must install the DB2 SDK and a DB2 Administrative Client with the DB2 Java Enablement component. To run SQLJ applets, the client machine does not require any DB2 components.

For detailed information on building and running JDBC and SQLJ programs see *Application Building Guide*. For more information on DB2 programming in Java, refer to the *Application Development Guide*. This covers creating and running JDBC and SQLJ applications, applets, stored procedures and UDFs.

For the latest, updated DB2 Java information, visit the Web Page at: http://www.software.ibm.com/data/db2/java

Chapter 10. Running Your Own Applications **127**

#### **Configuring the Environment**

To build and run DB2 Java programs, you need to install and configure the appropriate version of the Java Development Kit (JDK) on your development machine:

**AIX:** The Java Development Kit (JDK) Version 1.1.2 for AIX from IBM.

**HP-UX:**

The HP-UX Developer's Kit for Java Release 1.1.3 or later from Hewlett-Packard.

- **Linux:** The Java Development Kit (JDK) 1.1.7, Version 1a or later for Linux from the Blackdown Organization.
- **OS/2:** The Java Development Kit (JDK) Version 1.1.4 for OS/2 from IBM.

#### **Silicon Graphics IRIX:**

The Java Development Environment 3.1 (Sun JDK 1.1.5) and the Java Execution Environment 3.1 (Sun JRE 1.1.5) from Silicon Graphics, Inc.

#### **Solaris:**

The Java Development Kit (JDK) Version 1.1.4 for Solaris, and the Solaris Native Thread pack, from Sun Microsystems.

#### **Windows 32-bit operating systems**

The Java Development Kit (JDK) Version 1.1 for Win32 from Sun Microsystems.

For information on installing and configuring any of the above JDKs, please refer to:

http://www.software.ibm.com/data/db2/java

For all supported platforms, you must also install and configure a DB2 client with the DB2 Java Enablement component. To bind SQLJ programs to a database, you must install and configure a DB2 Administrative Client with the DB2 Java Enablement component.

To run DB2 Java stored procedures or UDFs, you also need to update the DB2 database manager configuration to include the path where the JDK version 1.1 is installed on your development machine. You can do this by entering the following on the command line:

db2 update dbm cfg using JDK11\_PATH /home/smith/jdk11

where /home/smith/jdk11 is the path where the JDK version 1.1 is installed.

You can check the DB2 database manager configuration to verify the correct value for the JDK11\_PATH field by entering the following command: db2 get dbm cfg

You may want to pipe the output to a file for easier viewing. The JDK11 PATH field appears near the beginning of the output. For more information on these commands, refer to the *Command Reference*.

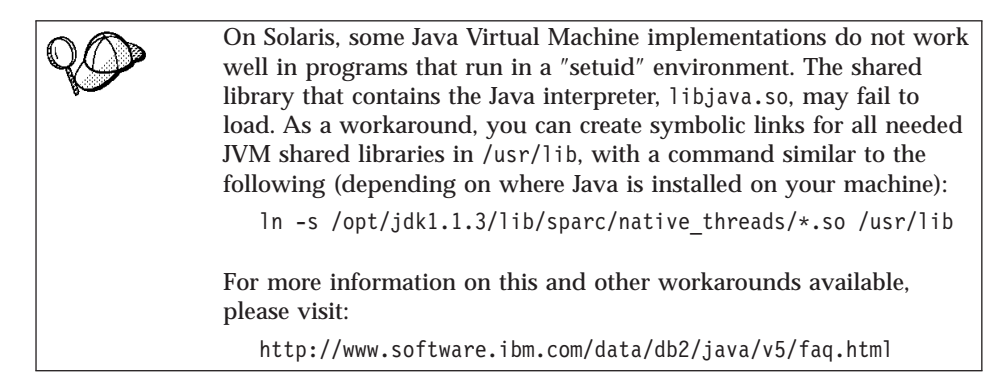

To run Java programs, the following environment variables are automatically updated during DB2 installation on OS/2 and the Windows Operating System, and during instance creation on UNIX platforms.

#### **On UNIX platforms**:

- CLASSPATH includes "." and the file sqllib/java/db2java.zip
- v On AIX, Linux, Silicon Graphics IRIX, and Solaris: LD\_LIBRARY\_PATH includes the directory sqllib/lib; on HP-UX: SHLIB\_PATH includes the directory sqllib/lib
- On Solaris only: THREADS\_FLAG is set to "native"

#### **On Windows and OS/2 platforms**:

• CLASSPATH includes "." and the file %DB2PATH%\java\db2java.zip

In order to build and run SQLJ programs, CLASSPATH is also automatically updated to include these files:

#### **On UNIX platforms**:

- sqllib/java/sqlj.zip (required to build SQLJ programs)
- sqllib/java/runtime.zip (required to run SQLJ programs)

#### **On Windows and OS/2 platforms**:

- %DB2PATH%\java\sqlj.zip (required to build SQLJ programs)
- %DB2PATH%\java\runtime.zip (required to run SQLJ programs)

# **Java Applications**

Start your application from the desktop or command line by running the Java interpreter on the executable program with this command:

Chapter 10. Running Your Own Applications **129**

java prog\_name

where prog name is the name of the program.

The DB2 JDBC driver handles the JDBC API calls from your application and uses the DB2 CAE to communicate the requests to the server and receive the results.

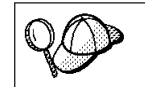

An SQLJ application must be bound to the database before it is run.

# **Java Applets**

Because Java applets are delivered over the web, a web server must be installed on your DB2 machine (server or client).

To run your applet, make sure your .html file is properly configured. Start the JDBC applet server on the TCP/IP port specified in the .html file. For example, if you specified:

param name=port value='6789'

then you would enter:

db2jstrt 6789

You must ensure that your working directory is accessible to your web browser. If it is not, copy your applet's .class and .html files into a directory that is accessible. For SQLJ applets, you must also copy the profile .class and .ser files as well.

Copy the sqllib/java/db2java.zip file into the same directory as these other files. For SQLJ applets, also copy the sqllib/java/runtime.zip file into this directory. Then on your client machine start your web browser (which supports JDK 1.1) and load the .html file.

When your applet calls the JDBC API to connect to DB2, the JDBC driver establishes separate communications with the DB2 database through the JDBC applet server residing on the DB2 server.

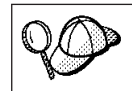

An SQLJ applet must be bound to the database before it is run.

**Part 7. Appendixes**

© Copyright IBM Corp. 1993, 1999 **131**
# **Appendix A. Basic Task Knowledge**

This section describes the basic tasks that you will need to know to use this product effectively.

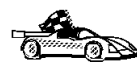

Go to the task that you want to perform:

- v "Starting the Software Registration Tool".
- v "Starting the Client Configuration Assistant".
- v ["Starting the Control Center" on page 134.](#page-145-0)
- v ["Entering Commands Using the Command Center" on page 134](#page-145-0).
- v ["Entering Commands Using the Command Line Processor" on page 136](#page-147-0).
- v ["Working with the System Administrative Group" on page 138.](#page-149-0)

## **Starting the Software Registration Tool**

Start the Software Registration Tool as follows:

**OS/2** Click on **OS/2 Warp** and select **DB2 for OS/2–>Registration**

**Windows 9x or Windows NT**

Click on **Start** and select **Programs->DB2 for Windows->Registration**

## **Starting the Client Configuration Assistant**

Start the Client Configuration Assistant (CCA) as follows:

**OS/2** Click on **OS/2 Warp**, and select **DB2 for OS/2–>Client Configuration Assistant**

#### **Windows 9x or Windows NT**

Click on **Start** and select **Programs->DB2 for Windows->Client Configuration Assistant**

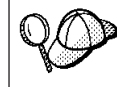

You can also start the CCA by entering the **db2cca** command at a command prompt.

© Copyright IBM Corp. 1993, 1999 **133**

#### <span id="page-145-0"></span>**Starting the Control Center**

Start the Control Center in one of the following ways:

#### **On OS/2**

- v Enter the **db2cc** command at a command prompt. or
- v Click on the **OS/2 Warp** button and select **DB2 for OS/2–>Control Center**.
	- **Note:** You must have the prerequisite Java Runtime Environment (JRE) level to launch the Control Center using this command. For more information, refer to the Control Center readme, which can be found in the x:\sqllib\cc\prime directory, where *x:* is drive where you installed your DB2 product.

#### **On Windows 9x or Windows NT**

- v Enter the **db2cc** command at a command prompt.
	- or
- v Click on **Start** and select **Programs->DB2 for Windows->Control Center**.

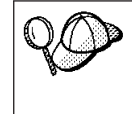

You can also run the Control Center as an applet through a web browser. For more information, refer to the Control Center readme, which can be found in the x:\sqllib\cc\prime directory, where *x*: is drive where you installed your DB2 product.

## **Entering Commands Using the Command Center**

This section describes how to enter commands using the Command Center. The Command Center provides an interactive window to:

- v Run SQL statements, DB2 commands, and operating system commands.
- v See the execution result of SQL statements and DB2 commands in a results window. You can scroll through the results and save the output to a file.
- v Save a sequence of SQL statements and DB2 commands to a script file. You can then schedule the script to run as a job. When a saved script is modified, all jobs dependent on the saved script inherit the new modified behavior.
- v Recall and run a script file.
- v See the execution plan and statistics associated with a SQL statement before execution. You do this by invoking Visual Explain in the interactive window.
- v Get quick access to database administrative tools from the main tool bar.
- **134** Quick Beginnings

v Display all the command scripts known to the system through the Script Center, with summary information listed for each.

Start the Command Center in one of the follows ways:

- v Click on the **Command Center** icon in the Control Center.
- v Enter the **db2cctr** command.
- v Launch the Command Center from the toolbar as follows:

**On Windows 9x or Windows NT**

– Click on the **Start** button and select **Programs->DB2 for Windows->Command Center**.

#### **On OS/2**

– Click on the **OS/2 Warp** button and select **DB2 for OS/2 –>Command Center**.

The Command Center contains a large input area in which you enter your commands. To run the commands you have entered, click on the **Execution** icon (the gears icon), or press **CTRL+Enter**.

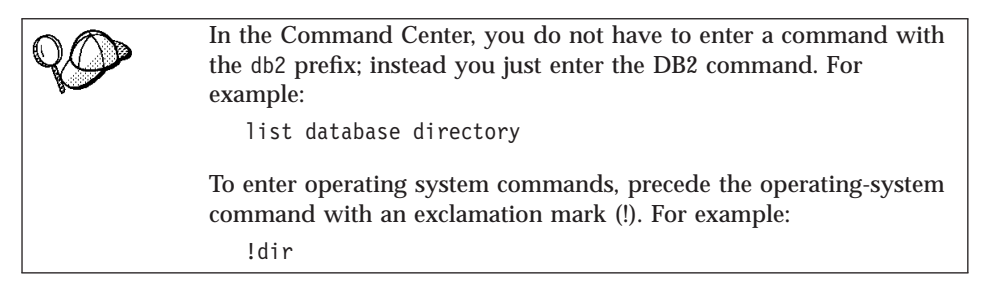

If you want to enter multiple commands, you must end each command with the termination character, then press then **Enter** key to start the next command on a new line. The default termination character is a semicolon (;). To specify a different termination character, click on the **Tools Settings** icon in the menu toolbar.

For example, you could connect to a database called SAMPLE and list all the system tables by entering the following command:

```
connect to sample;
list tables for system
```
After you have clicked on the **Execution** icon (or pressed **CTRL+Enter**), the Command Center switches to the Results window which informs you how the commands are proceeding.

To recall commands that you have entered, select the **Script** Tab, click on the drop down box, and select a command.

Appendix A. Basic Task Knowledge **135**

<span id="page-147-0"></span>To save commands as scripts, select **Script->Save as** from the menu bar. For more information, click on the **Help** push button or press the **F1** key.

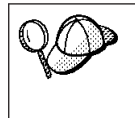

If you want to store commonly used SQL statements or DB2 commands as scripts, click on the **Script Center** icon from the main tool bar. For more information, click on the **Help** push button or press the **F1** key.

## **Entering Commands Using the Command Line Processor**

You can use the command line processor to enter DB2 commands, SQL statements, and operating system commands. It operates in the following modes:

#### **Command Line Mode**

The DB2 command line processor behaves like a command window from your operating system. You can enter operating system commands, DB2 commands, or SQL statements and view their output.

#### **Interactive Input Mode**

The db2 prefix that you use for DB2 commands (in Command Line Mode) is pre-entered for you. You can enter operating systems commands, DB2 commands, or SQL statements and view their output.

#### **File Input Mode**

Processes commands that are stored in a file. For information on the file input mode, refer to the *Command Reference*.

### **Command Line Mode**

To invoke a DB2 Command window, do the following:

**OS/2** Click on **OS/2 Warp**, and select **DB2 for OS/2->Command Line Processor**, or open any command window.

#### **Windows 9x or Windows NT**

Click on **Start** and select **Programs->DB2 for Windows->Command Window**

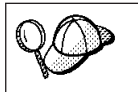

You can also invoke the DB2 command window by entering the **db2cmd** command at an MS-DOS prompt.

If you are entering commands via the Command Window, you must include the db2 prefix. For example:

db2 list database directory

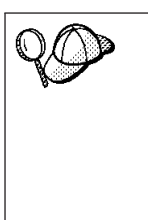

If the DB2 command contains characters that have special meaning on the operating system you are using, you will need to enter the command in quotation marks to ensure that it is run properly.

For example, the following command would retrieve all the information from the *employee* table, even if the \* character has a special meaning on the operating system:

db2 "select \* from employee"

If you need to enter a long command that does not fit on one line, use the line continuation character, \. When you have reached the end of the line, press the **Enter** key to continue entering the command on the next line. For example:

```
db2 select empno, function, firstname, lastname, birthdate, from \
db2 (cont.) => employee where function='service' and \
db2 (cont.) => firstname='Lily' order by empno desc
```
#### **Interactive Input Mode**

To invoke the command line processor in interactive input mode, do the following:

#### **OS/2** Click on **OS/2 Warp**, and select **DB2 for OS/2–>Command Line Processor** or enter the **db2** command.

#### **Windows 9x or Windows NT**

### Click on **Start**, and select **Programs->DB2 for Windows->Command Line Processor**.

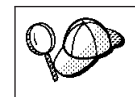

You can also invoke the command line processor in interactive input mode by entering the **db2cmd** command followed by the **db2** command at an MS-DOS prompt.

In interactive input mode, the prompt looks like this:

 $db2$  =>

In interactive input mode, you do not have to enter DB2 commands with a db2 prefix; instead, you just enter the DB2 command. For example:

db2 => list database directory

To enter operating system commands in interactive mode, precede the operating-system command with an exclamation mark (!). For example: db2 => !dir

If you need to enter a long command that does not fit on one line, use the line continuation character, \. When you have reached the end of the line, press the **Enter** key to continue entering the command on the next line. For example:

Appendix A. Basic Task Knowledge **137**

<span id="page-149-0"></span>db2 => select empno, function, firstname, lastname, birthdate, from \ db2 (cont.) => employee where function='service' and  $\setminus$  $db2$  (cont.) => firstname='Lily' order by empno desc

To end interactive input mode, enter the **quit** command.

For more information on advanced topics using the CLP, refer to the *Command Reference*.

### **Working with the System Administrative Group**

By default, System Administrative (SYSADM) authority is granted to the following:

**OS/2** Any valid DB2 user ID which belongs to the Administrator or Local Administrator group.

**Windows 9x** Any Windows 9x user.

For information on how to change the default SYSADM settings and how to assign this authority to a different user or set of users, refer to the *Administration Guide*.

## **Appendix B. Using the Control Center to Administer DB2 for OS/390 and DB2 Connect Enterprise Edition servers**

DB2 Control Center is an easy to use application provided as part of the DB2 Administration Client. The Control Center gives database administrators a powerful tool for managing DB2 Family databases. In Version 6, the Control Center has been greatly enhanced to deliver new management functions to database administrators who need to manage DB2 for OS/390 V5.1 and V6.1 database servers. Version 6 of the Control Center has also been enhanced to manage operational and performance characteristics of DB2 Connect Enterprise Edition connectivity servers. The combination of DB2 for OS/390 server management and new DB2 Connect monitoring support provide complete end-to-end administration and monitoring for desktop and web applications that work with DB2 for OS/390 servers.

The DB2 Control Center uses the familiar ″explorer″ interface to allow database administrators to easily navigate between different database servers and the database objects they manage. Context sensitive right-mouse activated menus provide administrators with the ability to change attributes of database objects and to launch commands and utilities. Database objects are presented in a consistent fashion for all DB2 family servers. This greatly reduces the amount of learning that is required for administrators who need to manage both DB2 for OS/390 and DB2 Universal Databases on Windows NT, UNIX and OS/2 servers. While the Control Center preserves consistency across servers it does not hide capabilities that are unique to each DB2 server. This gives database administrators the power to perform all aspects of their tasks.

The ability to manage DB2 Connect connectivity servers is delivered through management of user connections and by keeping vital statistics on various performance aspects of the connectivity server. For example, database administrators can easily view all of the users connected through a particular DB2 Connect server, and their connection characteristics. Administrators can also collect load and performance information such as the number of SQL statements and transactions executed, number of bytes sent and received, statement and transaction execution times and much more. Collected data can be displayed using easy to understand live graphs.

© Copyright IBM Corp. 1993, 1999 **139**

#### **Preparing DB2 for OS/390 Servers for the Control Center**

The DB2 Control Center uses stored procedures to deliver many of its management functions. Therefore, for the control center to function properly each DB2 for OS/390 server that will be managed from the Control Center needs to have stored procedures enabled and the proper stored procedures installed on that server.

Consult the *DB2 for OS/390 Program Directory* for additional information on applying service and required Function Modification Identifiers.

### **Using the Control Center**

Before you can work with a server and its databases you will need to catalog information about the server on the Control Center workstation. The DB2 Control Center only works with servers and databases that are catalogued on the workstation where the Control Center is running. The easiest way to accomplish this on Windows 95, 98, NT and OS/2 workstations is to use the DB2 Client Configuration Assistant (CCA). For information about using the CCA, see ["Chapter 6. Configuring DB2 Connect to Host or AS/400](#page-68-0) [Communications Using the CCA" on page 57](#page-68-0).

Once the Control Center is running, start by clicking on the plus sign next to the server you want to administer. Select the database or connectivity server objects that you want to administer and click the right mouse button on the object to work with object properties or to execute actions on the object. Remember to press F1 to display help as you work.

## **Appendix C. db2cpic.dll - Extended SNA Security Codes on Windows NT and Windows 95**

Extended SNA Security Codes were not implemented by some SNA subsystem providers. This may affect customers using one or more of the following:

- v DB2 Universal Database (UDB) for Windows NT Version 5 (all editions).
- DB2 Connect Enterprise Edition for Windows NT Version 5
- v DB2 Connect Personal Edition Version 5 (when running on Windows 95 or Windows NT).

A new DLL, called db2cpic2.dll has been provided in order to support Extended SNA Security Codes in these environments. The new DLL was originally packaged with FixPak 1 for DB2 Universal Database Version 5. It is identical to the original DLL db2cpic.dll, except that it includes a call to extract secondary information (cmesi()).

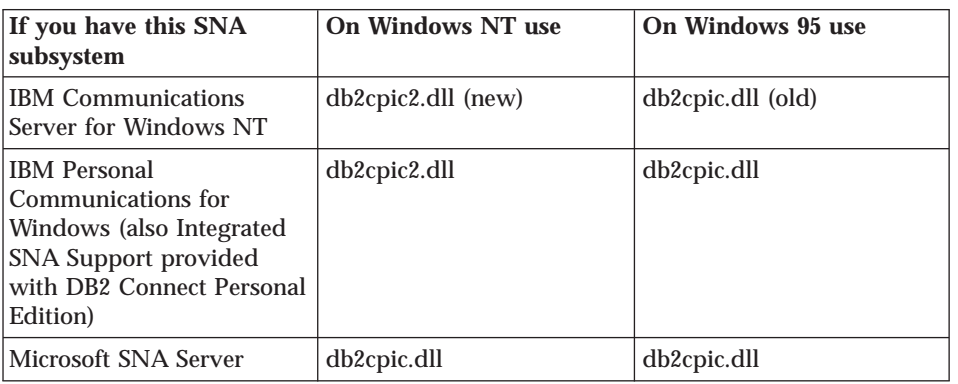

Table 7. Which version of db2cpic.dll to use?

If DB2 fails to load db2cpic2.dll, you can do the following in the directory where it has been installed:

```
copy db2cpic2.dll db2cpic2.bak
copy db2cpic.dll db2cpic2.dll
```
This will make db2cpic2.dll the same as db2cpic.dll.

**Note:** If you wish to use Extended Security Support with DB2 UDB Version 5.0 on Windows 95, we recommend using IBM Personal Communications (PComm) for Windows 95 Version 4.2 (not Version 4.1). Copy db2cpic.dll to db2cpic.bak and copy db2cpic2.dll to db2cpic.dll. This will make db2cpic.dll the same as db2cpic2.dll.

© Copyright IBM Corp. 1993, 1999 **141**

## **Appendix D. How the DB2 Library Is Structured**

The DB2 Universal Database library consists of SmartGuides, online help, books and sample programs in HTML format. This section describes the information that is provided, and how to access it.

To access product information online, you can use the Information Center. You can view task information, DB2 books, troubleshooting information, sample programs, and DB2 information on the Web. See ["Accessing Information with](#page-165-0) [the Information Center" on page 154](#page-165-0) for details.

## **Completing Tasks with SmartGuides**

SmartGuides help you complete some administration tasks by taking you through each task one step at a time. SmartGuides are available through the Control Center and the Client Configuration Assistant. The following table lists the SmartGuides.

**Note:** Create Database, Index, and Configure Multisite Update SmartGuide are available for the partitioned database environment.

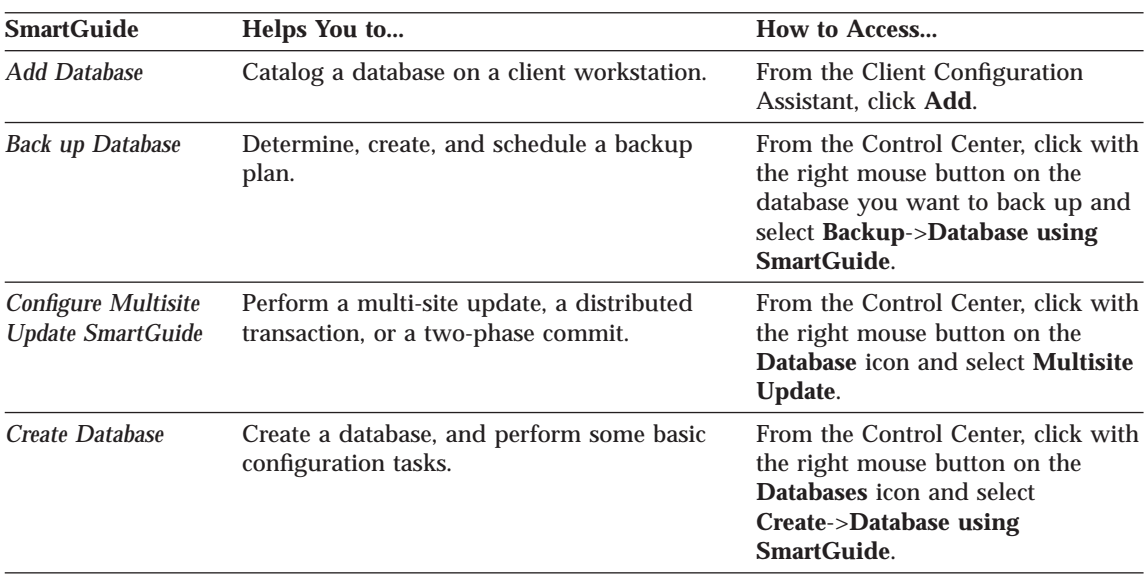

© Copyright IBM Corp. 1993, 1999 **143**

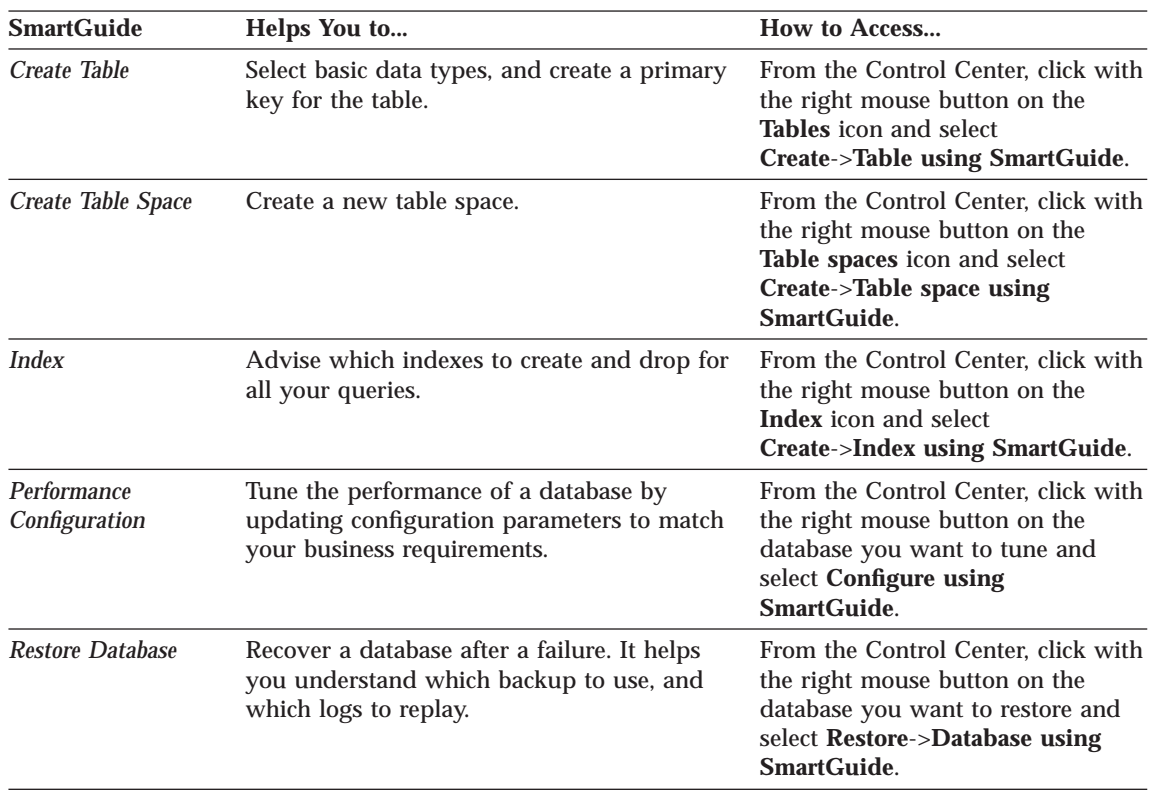

## **Accessing Online Help**

Online help is available with all DB2 components. The following table describes the various types of help. You can also access DB2 information through the Information Center. For information see ["Accessing Information](#page-165-0) [with the Information Center" on page 154](#page-165-0).

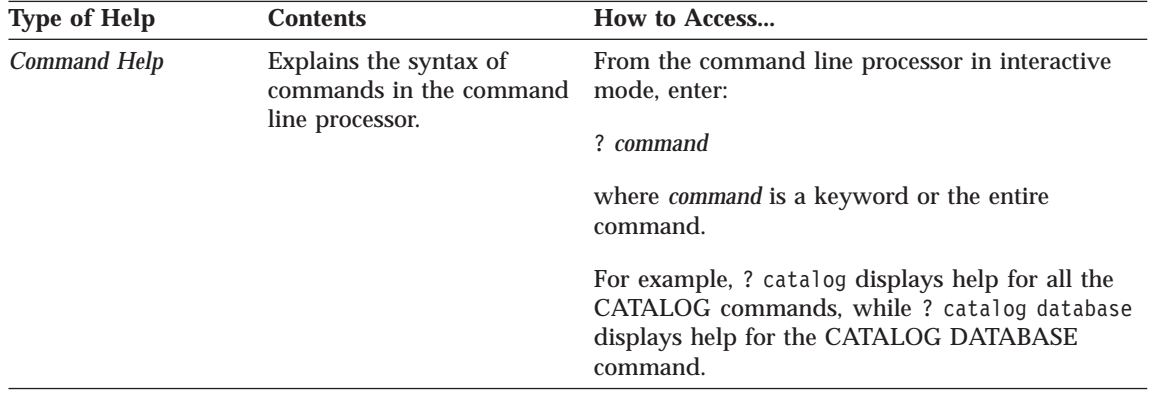

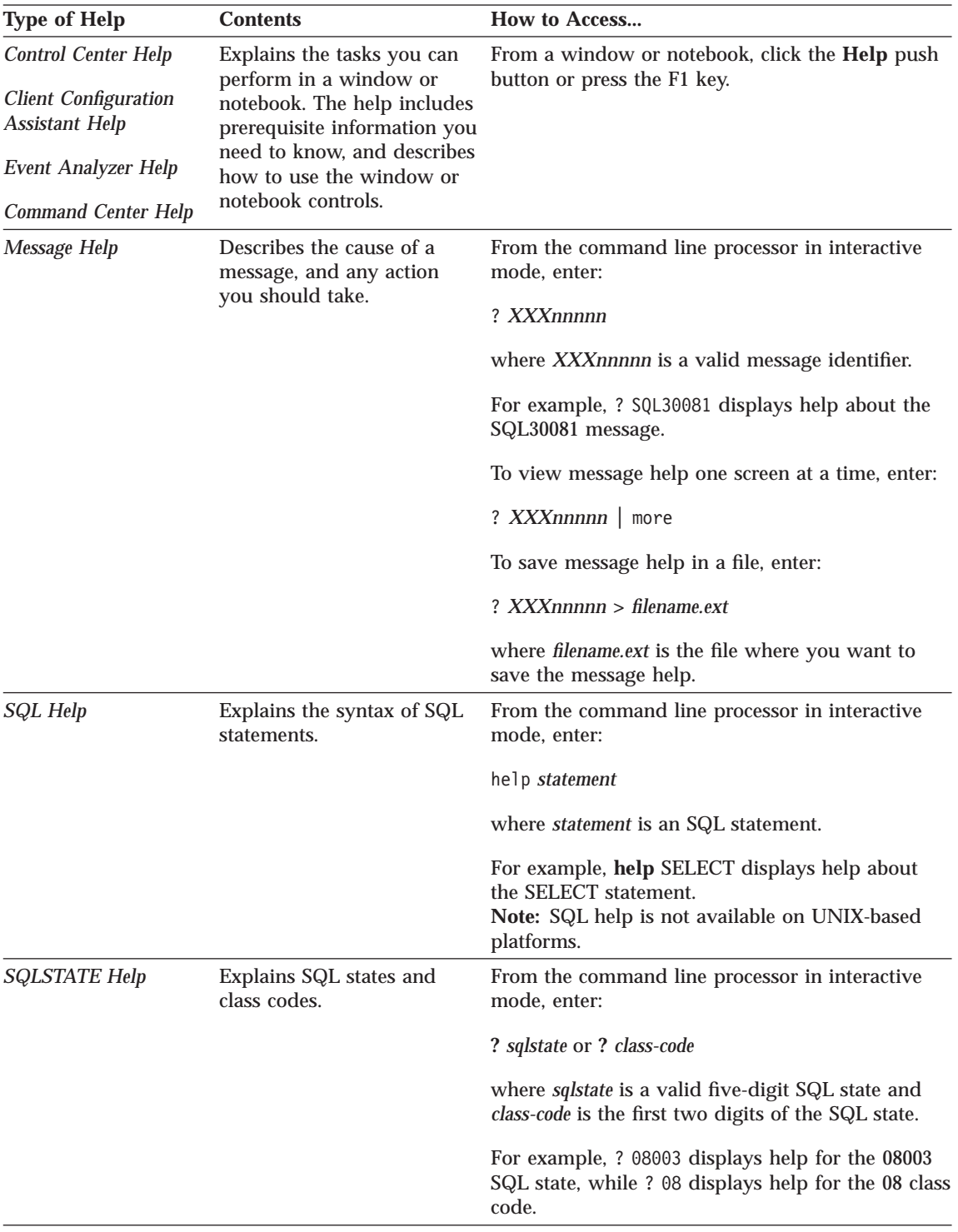

Appendix D. How the DB2 Library Is Structured **145**

#### <span id="page-157-0"></span>**DB2 Information – Hardcopy and Online**

The table in this section lists the DB2 books. They are divided into two groups:

**Cross-platform books**

These books contain the common DB2 information for all platforms.

#### **Platform-specific books**

These books are for DB2 on a specific platform. For example, there are separate *Quick Beginnings* books for DB2 on OS/2, on Windows NT, and on the UNIX-based platforms.

#### **Cross-platform sample programs in HTML**

These samples are the HTML version of the sample programs that are installed with the SDK. They are for informational purposes and do not replace the actual programs.

Most books are available in HTML and PostScript format, or you can choose to order a hardcopy from IBM. The exceptions are noted in the table.

On OS/2 and Windows platforms, HTML documentation files can be installed under the doc\html subdirectory. Depending on the language of your system, some files may be in that language, and the remainder are in English.

On UNIX platforms, you can install multiple language versions of the HTML documentation files under the doc/%L/html subdirectories. Any documentation that is not available in a national language is shown in English.

You can obtain DB2 books and access information in a variety of different ways:

- **View** See ["Viewing Online Information" on page 153](#page-164-0).
- **Search** See ["Searching Online Information" on page 156.](#page-167-0)
- **Print** See ["Printing the PostScript Books" on page 156](#page-167-0).
- **Order** See ["Ordering the Printed Books" on page 157.](#page-168-0)

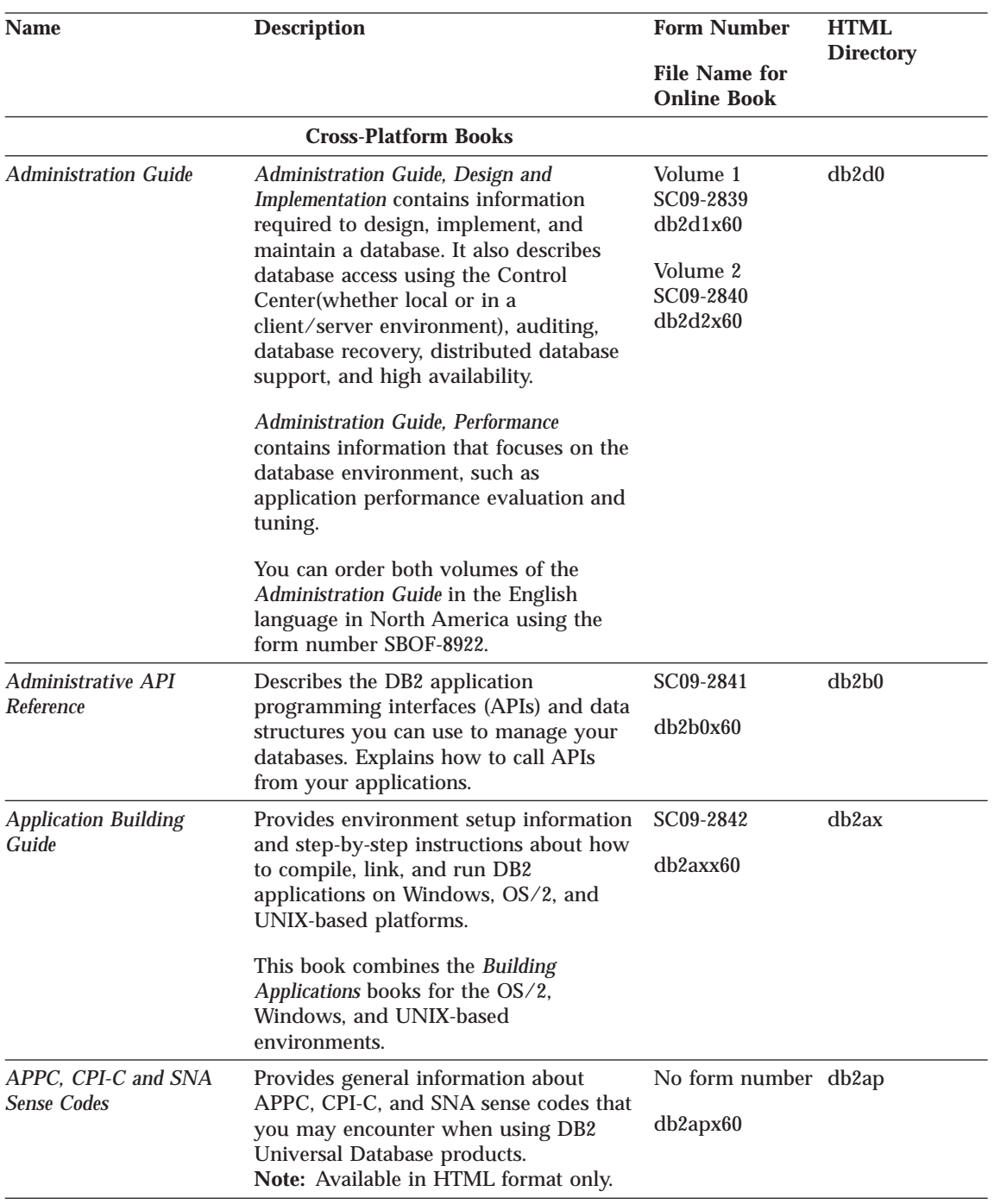

Appendix D. How the DB2 Library Is Structured **147**

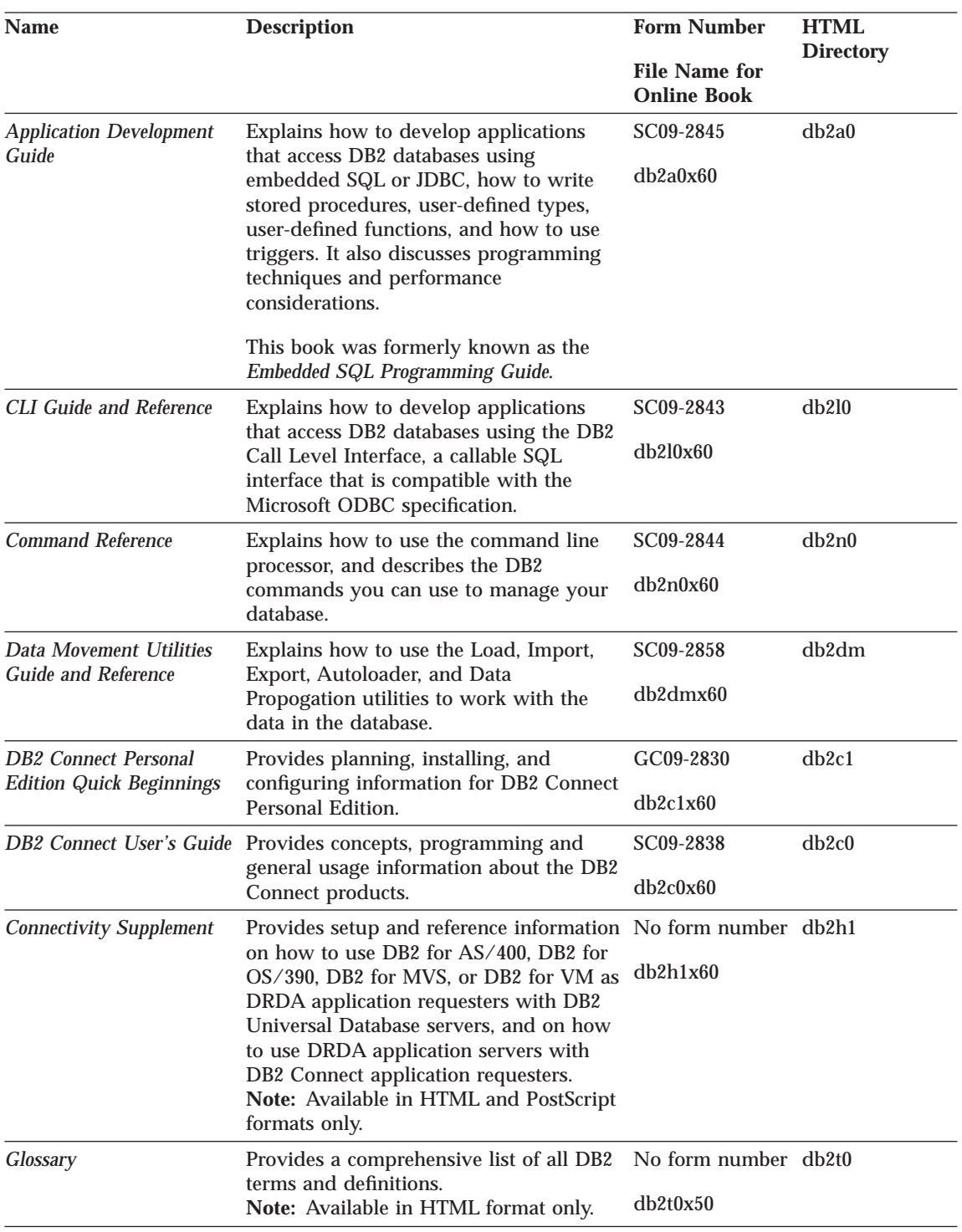

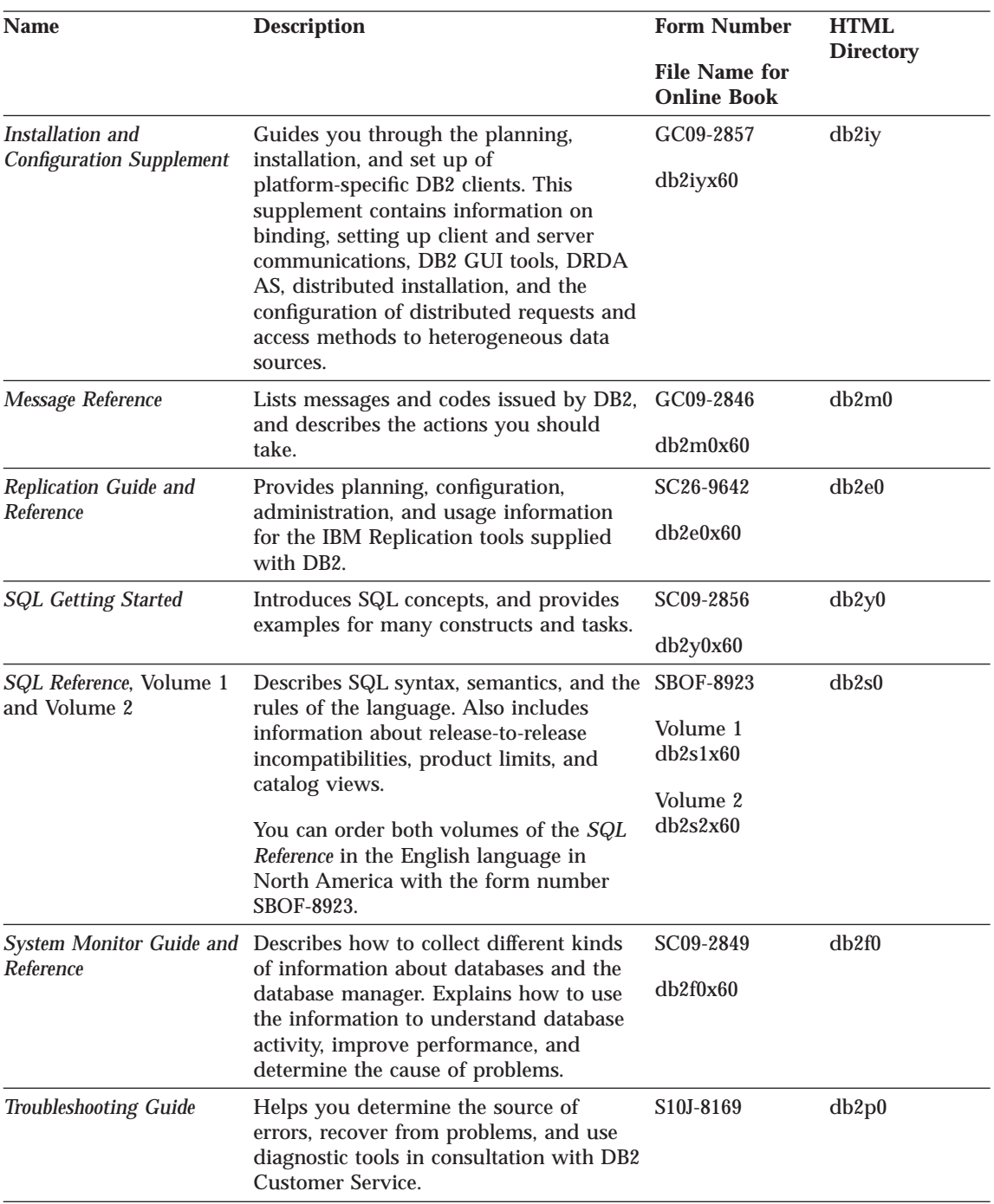

Appendix D. How the DB2 Library Is Structured **149**

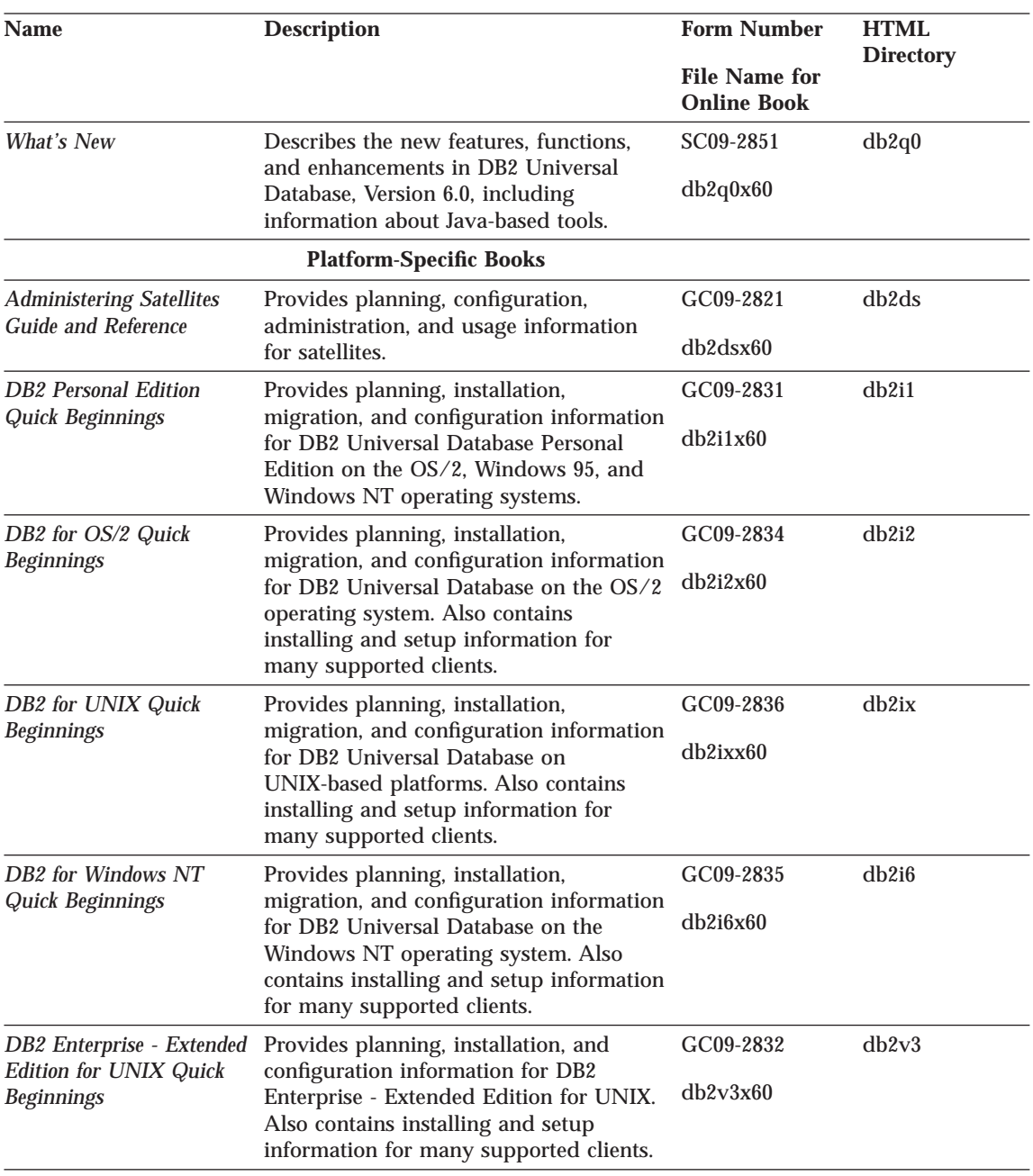

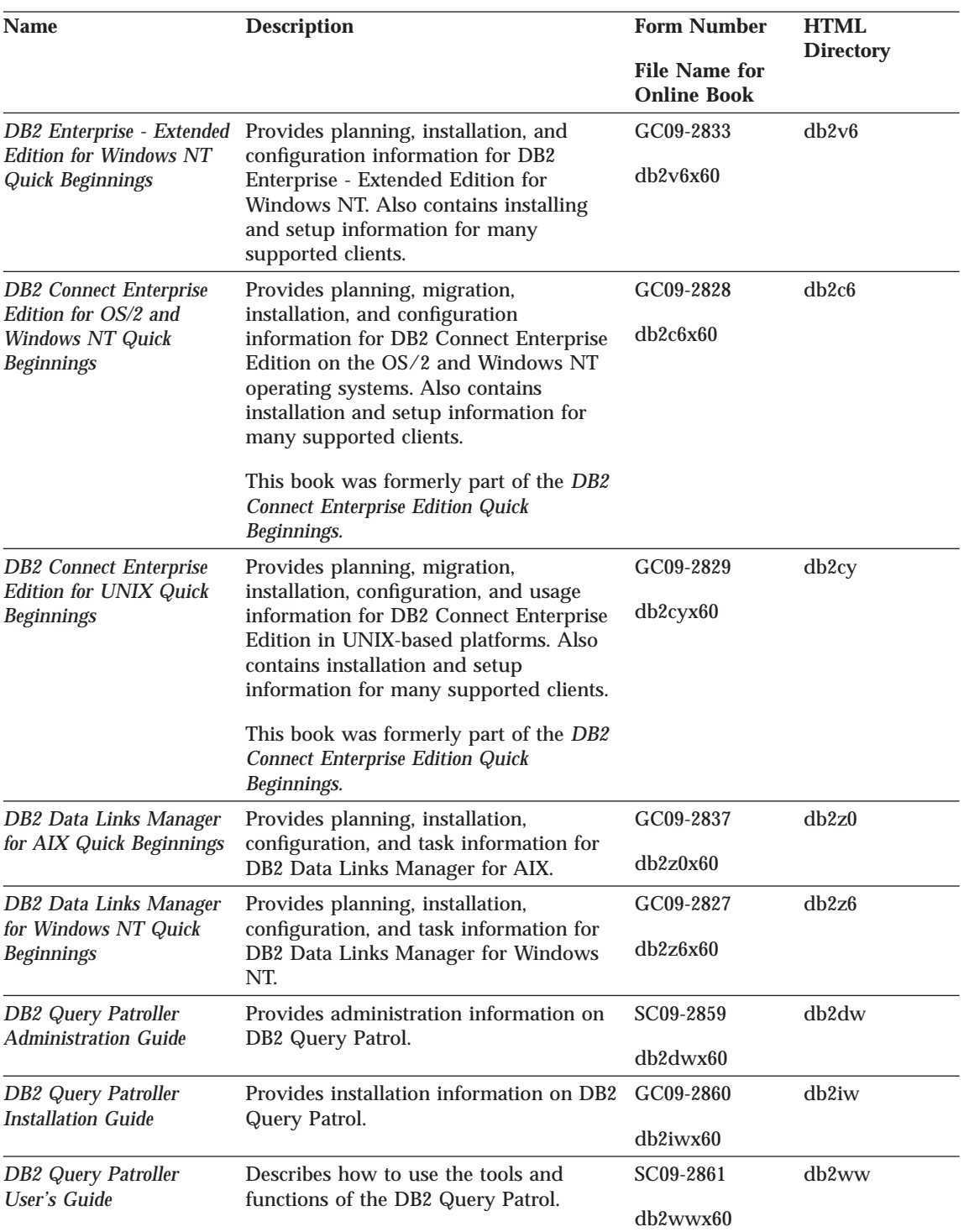

Appendix D. How the DB2 Library Is Structured **151**

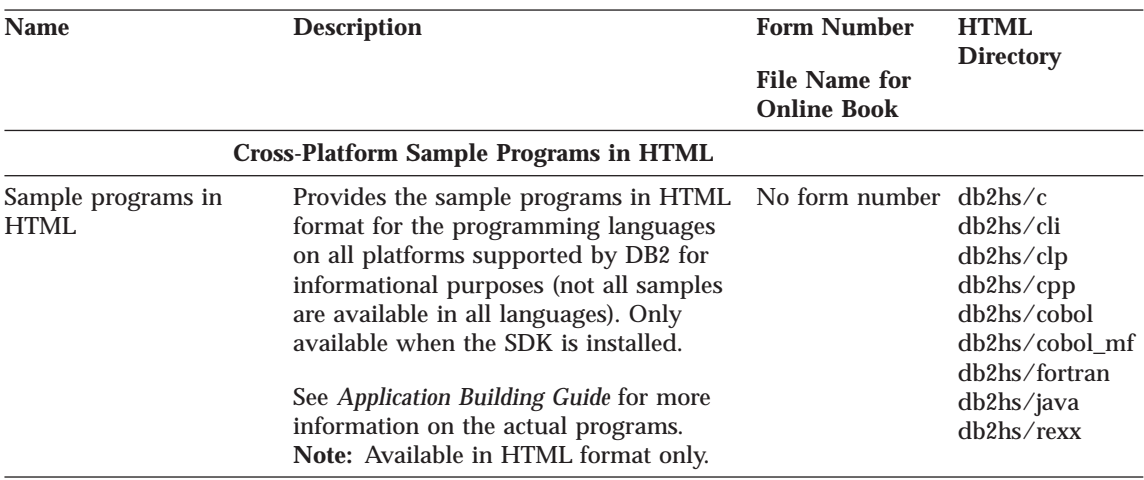

## **Notes:**

1. The character in the sixth position of the file name indicates the language of a book. For example, the file name db2d0e60 indicates that the *Administration Guide* is in English. The following letters are used in the file names to indicate the language of a book:

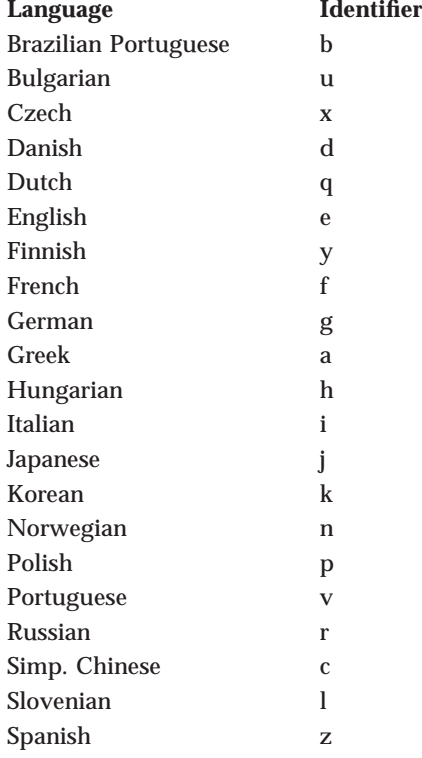

<span id="page-164-0"></span>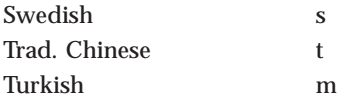

- 2. For late breaking information that could not be included in the DB2 books:
	- v On UNIX-based platforms, see the Release.Notes file. This file is located in the DB2DIR/Readme/%L directory, where %L is the locale name and DB2DIR is:
		- /usr/lpp/db2\_06\_01 on AIX
		- /opt/IBMdb2/V6.1 on HP-UX, Solaris, SCO UnixWare 7, and Silicon Graphics IRIX
		- /usr/IBMdb2/V6.1 on Linux.
	- v On other platforms, see the RELEASE.TXT file. This file is located in the directory where the product is installed.
	- Under Windows Start menu

## **Viewing Online Information**

The manuals included with this product are in Hypertext Markup Language (HTML) softcopy format. Softcopy format enables you to search or browse the information, and provides hypertext links to related information. It also makes it easier to share the library across your site.

You can view the online books or sample programs with any browser that conforms to HTML Version 3.2 specifications.

To view online books or sample programs on all platforms other than SCO UnixWare 7:

- v If you are running DB2 administration tools, use the Information Center. See ["Accessing Information with the Information Center" on page 154](#page-165-0) for details.
- Select the Open Page menu item of your Web browser. The page you open contains descriptions of and links to DB2 information:
	- On UNIX-based platforms, open the following page: file:/*INSTHOME*/sqllib/doc/*%L*/html/index.htm

where *%L* is the locale name.

– On other platforms, open the following page: sqllib\doc\html\index.htm

The path is located on the drive where DB2 is installed.

Appendix D. How the DB2 Library Is Structured **153**

<span id="page-165-0"></span>If you have not installed the Information Center, you can open the page by double-clicking on the **DB2 Online Books** icon. Depending on the system you are using, the icon is in the main product folder or the Windows Start menu.

To view online books or sample programs on the SCO UnixWare 7:

- DB2 Universal Database for SCO UnixWare 7 uses the native SCOhelp utility to search the DB2 information. You can access SCOhelp by the following methods:
	- entering the ″scohelp″ command on the command line,
	- selecting the Help menu in the Control Panel of the CDE desktop or
	- selecting Help in the Root menu of the Panorama desktop

For more information on SCOhelp, refer to the *Installation and Configuration Supplement*.

#### **Accessing Information with the Information Center**

The Information Center provides quick access to DB2 product information. The Information Center is available on all platforms on which the DB2 administration tools are available.

Depending on your system, you can access the Information Center from the:

- Main product folder
- v Toolbar in the Control Center
- Windows Start menu
- v Help menu of the Control Center

The Information Center provides the following kinds of information. Click the appropriate tab to look at the information:

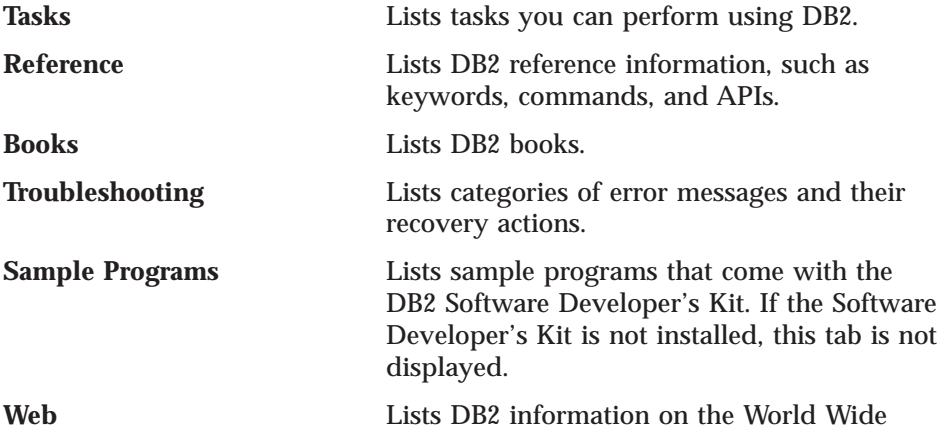

Web. To access this information, you must have a connection to the Web from your system.

When you select an item in one of the lists, the Information Center launches a viewer to display the information. The viewer might be the system help viewer, an editor, or a Web browser, depending on the kind of information you select.

The Information Center provides some search capabilities, so you can look for specific topics, and filter capabilities to limit the scope of your searches.

For a full text search, click the Search button of the Information Center follow the *Search DB2 Books* link in each HTML file.

The HTML search server is usually started automatically. If a search in the HTML information does not work, you may have to start the search server by double-clicking its icon on the Windows or OS/2 desktop.

Refer to the release notes if you experience any other problems when searching the HTML information.

**Note:** Search function is not available in the Linux and Silicon Graphics environments.

#### **Setting Up a Document Server**

By default, the DB2 information is installed on your local system. This means that each person who needs access to the DB2 information must install the same files. To have the DB2 information stored in a single location, use the following instructions:

- 1. Copy all files and subdirectories from  $\s$ ulib $\dot{\alpha}$  \tml on your local system to a Web server. Each book has its own subdirectory containing all the necessary HTML and GIF files that make up the book. Ensure that the directory structure remains the same.
- 2. Configure the Web server to look for the files in the new location. For information, see the NetQuestion Appendix in *Installation and Configuration Supplement*.
- 3. If you are using the Java version of the Information Center, you can specify a base URL for all HTML files. You should use the URL for the list of books.
- 4. Once you are able to view the book files, you should bookmark commonly viewed topics. Among those, you will probably want to bookmark the following pages:

Appendix D. How the DB2 Library Is Structured **155**

- <span id="page-167-0"></span>• List of books
- Tables of contents of frequently used books
- v Frequently referenced articles, such as the *ALTER TABLE* topic
- The Search form

For information about setting up a search, see the NetQuestion Appendix in *Installation and Configuration Supplement* book.

## **Searching Online Information**

To search for information in the HTML books, you can do the following:

- v Click on **Search the DB2 Books** at the bottom of any page in the HTML books. Use the search form to find a specific topic. This function is not available in the Linux or Silicon Graphics IRIX environments.
- v Click on **Index** at the bottom of any page in an HTML book. Use the index to find a specific topic in the book.
- v Display the table of contents or index of the HTML book, and then use the find function of the Web browser to find a specific topic in the book.
- Use the bookmark function of the Web browser to quickly return to a specific topic.
- v Use the search function of the Information Center to find specific topics. See ["Accessing Information with the Information Center" on page 154](#page-165-0) for details.

## **Printing the PostScript Books**

If you prefer to have printed copies of the manuals, you can decompress and print PostScript versions. For the file name of each book in the library, see the table in ["DB2 Information – Hardcopy and Online" on page 146](#page-157-0). Specify the full path name for the file you intend to print.

On OS/2 and Windows platforms:

- 1. Copy the compressed PostScript files to a hard drive on your system. The files have a file extension of .exe and are located in the x:\doc\*language*\books\ps directory, where x: is the letter representing the CD-ROM drive and *language* is the two-character country code that represents your language (for example, EN for English).
- 2. Decompress the file that corresponds to the book that you want. Each compressed book is a self-extracting executable file. To decompress the

<span id="page-168-0"></span>book, simply run it as you would run any other executable program. The result from this step is a printable PostScript file with a file extension of .ps.

- 3. Ensure that your default printer is a PostScript printer capable of printing Level 1 (or equivalent) files.
- 4. Enter the following command from a command line: print filename.ps

On UNIX-based platforms:

- 1. Mount the CD-ROM. Refer to your *Quick Beginnings* manual for the procedures to mount the CD-ROM.
- 2. Change to /cdrom/doc/%L/ps directory on the CD-ROM, where */cdrom* is the mount point of the CD-ROM and *%L* is the name of the desired locale. The manuals will be installed in the previously-mentioned directory with file names ending with .ps.Z.
- 3. Decompress and print the manual you require using the following command:
	- $\cdot$  For AIX:

zcat *filename* | qprt -P PSPrinter\_queue

- v For HP-UX, Solaris, or SCO UnixWare 7: zcat *filename* | lp -d PSPrinter\_queue
- For Linux:
	- zcat *filename* | lpr -P PSPrinter\_queue
- For Silicon Graphics IRIX:

zcat < *filename* | lp -d PSPrinter\_queue

where *filename* is the full path name and extension of the compressed PostScript file and *PSprinter\_queue* is the name of the PostScript printer queue.

For example, to print the English version of *DB2 for UNIX Quick Beginnings* on AIX, you can use the following command: zcat /cdrom/doc/en/ps/db2ixe60.ps.Z || qprt -P ps1

## **Ordering the Printed Books**

You can order the printed DB2 manuals either as a set or individually. There are three sets of books available. The form number for the entire set of DB2 books is SBOF-8926-00. The form number for the books listed under the heading ″Cross-Platform Books″ is SBOF-8924-00.

Appendix D. How the DB2 Library Is Structured **157**

**Note:** These form numbers only apply if you are ordering books that are printed in the English language in North America.

You can also order books individually by the form number listed in ["DB2](#page-157-0) [Information – Hardcopy and Online" on page 146](#page-157-0). To order printed versions, contact your IBM authorized dealer or marketing representative, or phone 1-800-879-2755 in the United States or 1-800-IBM-4YOU in Canada.

# **Appendix E. National Language Support (NLS)**

This section contains information about configuring national language support for the DB2 Connect product, and includes information on:

- v Which languages are supported by DB2 Connect Enterprise Edition and DB2 Connect Personal Edition.
- v How DB2 Connect handles the conversion of data between unalike systems.
- How to customize your DB2 Connect workstation for your particular national language environment.
- How to customize your host Coded Character Set Identifier (CCSID) setting.

### **Code Page and Language Support**

During installation of DB2, the country, codepage, and regional settings are established. However, you can change these settings after installing DB2: including regional settings such as code page, country language (for monetary, date, and numeric formatting), and time zone. When a new connection to a database is made, the database manager uses these new values.

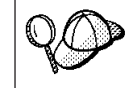

You must ensure that your regional settings are set correctly. DB2 may not produce the expected results if the country, code page, or regional settings are incorrect for the intended language.

Table 8 shows the languages into which the DB2 messages are translated.

**Note:** The code page values in the table that follows are also used as directory names on DB2 CD-ROMs. For example, a reference to *x*:\*language*\win32\install would be *x*:\en\win32\install for English. For more detailed information on the languages and code pages support, refer to the *Administration Guide*.

Table 8. Languages and Code Pages

| <b>Country Code</b> | Language                    |
|---------------------|-----------------------------|
| bg                  | Bulgarian                   |
| br                  | <b>Brazilian Portuguese</b> |
| cn                  | Simplified Chinese (PRC)    |
| CZ                  | Czech                       |
| de                  | German                      |
| dk                  | Danish                      |

© Copyright IBM Corp. 1993, 1999 **159**

| <b>Country Code</b> | Language                     |
|---------------------|------------------------------|
| en                  | English                      |
| es                  | Spanish                      |
| ${\rm fi}$          | Finnish                      |
| fr                  | French                       |
| gr                  | Greek                        |
| hu                  | Hungarian                    |
| il                  | Hebrew                       |
| it                  | Italian                      |
| jp                  | Japanese                     |
| kr                  | Korean                       |
| nl                  | Dutch                        |
| no                  | Norwegian                    |
| pl                  | Polish                       |
| pt                  | Portuguese                   |
| ru                  | Russian                      |
| se                  | Swedish                      |
| si                  | Slovenian                    |
| tr                  | Turkish                      |
| tw                  | Traditional Chinese (Taiwan) |

Table 8. Languages and Code Pages (continued)

## **Conversion of Character Data**

When character data is transferred between machines, it must be converted to a form that the receiving machine can use.

For example, when data is transferred between the DB2 Connect workstation and a host or AS/400 database server, it is usually converted from a workstation code page to a host CCSID, and vice versa. If the two machines use different code pages or CCSIDs, code points are mapped from one code page or CCSID to the other. This conversion is always performed at the receiver.

Character data sent *to* a database consists of SQL statements and input data. Character data sent *from* a database consists of output data. Output data that is interpreted as bit data (for example, data from a column declared with the

FOR BIT DATA clause) is not converted. Otherwise all input and output character data is converted if the two machines have different code pages or CCSIDs.

For example, if DB2 Connect is used to access DB2 Universal Database for OS/390 or DB2/MVS data, the following happens:

- 1. DB2 Connect sends an SQL statement and input data to OS/390 or MVS.
- 2. DB2 Universal Database for OS/390 converts the data to an EBCDIC CCSID and processes it.
- 3. DB2 Universal Database for OS/390 sends the result back to the DB2 Connect workstation.
- 4. DB2 Connect converts the result to an ASCII or ISO code page and returns it to the user.

The table that follows shows the conversions that are supported between code pages (on the workstation) and CCSIDs (on the host).

For more detailed information about supported code page conversions, refer to the *Administration Guide*.

Table 9. Workstation Code Page to Host CCSID Conversion

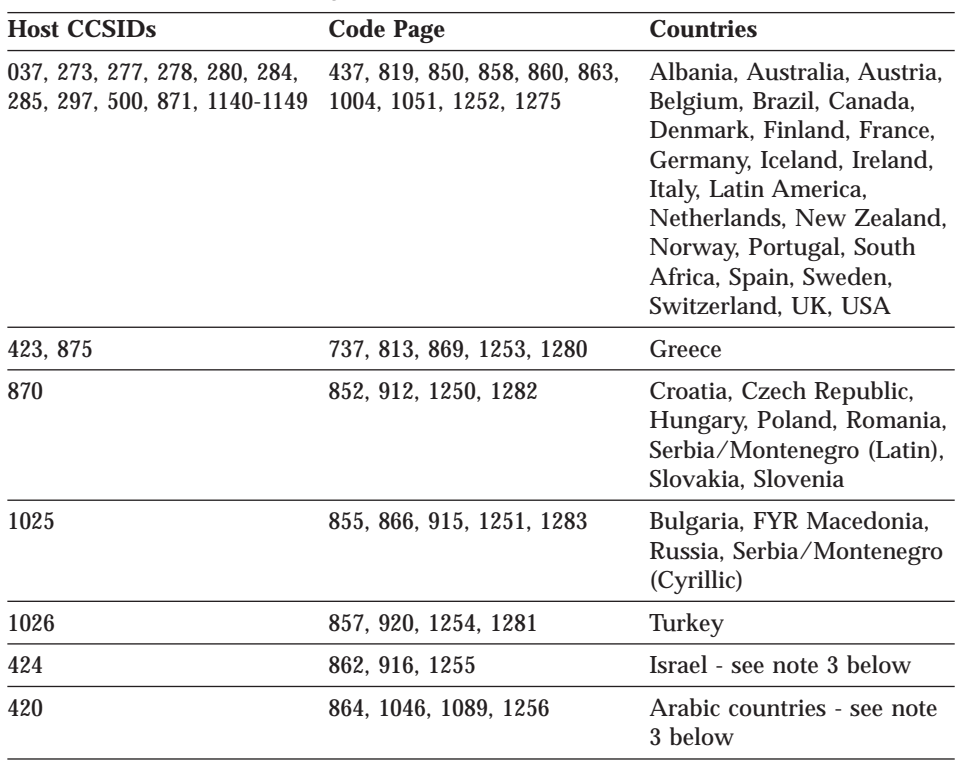

Appendix E. National Language Support (NLS) **161**

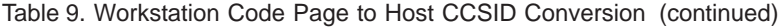

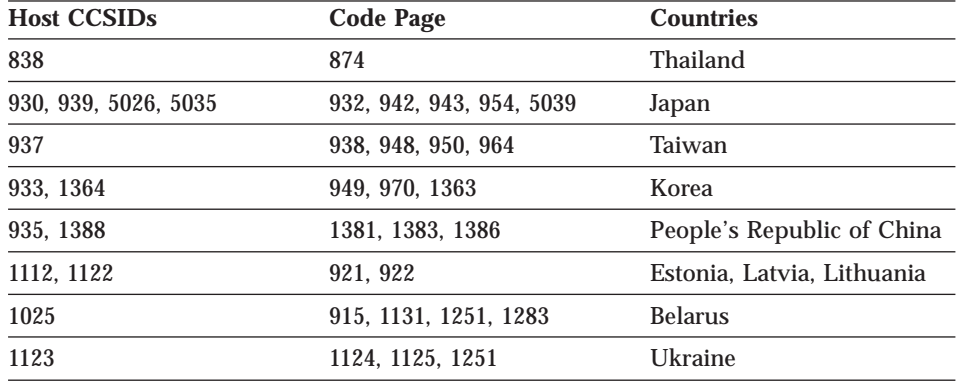

**Notes:**

- 1. Code page 1004 is supported as code page 1252.
- 2. In general, data can be converted from a code page to a CCSID and back again to the same code page with no change. The following are the only exceptions to that rule:
	- v In double-byte character set (DBCS) code pages, some data containing user-defined characters may be lost.
	- v For single-byte code pages defined within mixed-byte code pages, and for some newer single-byte code pages, characters that do not exist in both the source and the target may be mapped to substitution characters and then lost when the data is converted back to the original code page.
- 3. For bidirectional languages, a number of special ″BiDi CCSIDS″ have been defined by IBM and are supported by DB2 Connect Version 6.

If the bidirectional attributes of the database server are different from those of the client you can use these special CCSIDS to manage the difference.

Refer to the *Administration Guide* for details of these special CCSIDs. Refer to the Release Notes for DB2 Connect Version 6 for detailed information about how to set them up for DRDA host connections.

## **Bidirectional CCSID Support**

The following BiDi attributes are required for correct handling of Bidirectional data on different platforms:

- Text type (LOGICAL vs VISUAL)
- Shaping (SHAPED vs UNSHAPED)
- Orientation (RIGHT-TO-LEFT vs LEFT-TO-RIGHT)
- Numeral shape (ARABIC vs HINDI)
- Symmetric swapping (YES or NO)

Since defaults on different platforms are not the same, problems appear when DB2 data is sent from one platform to another. For example, Windows platforms use LOGICAL UNSHAPED data, while data on OS/390 is usually in SHAPED VISUAL format. Therefore, without any support for these attributes data sent from DB2 Universal Database for OS/390 to DB2 UDB on a Windows 32-bit operating systems workstation displays incorrectly.

## **Bidirectional-specific CCSIDs**

The following bidirectional Coded Character Set Identifiers (CCSID) have been defined and are implemented with DB2 UDB:

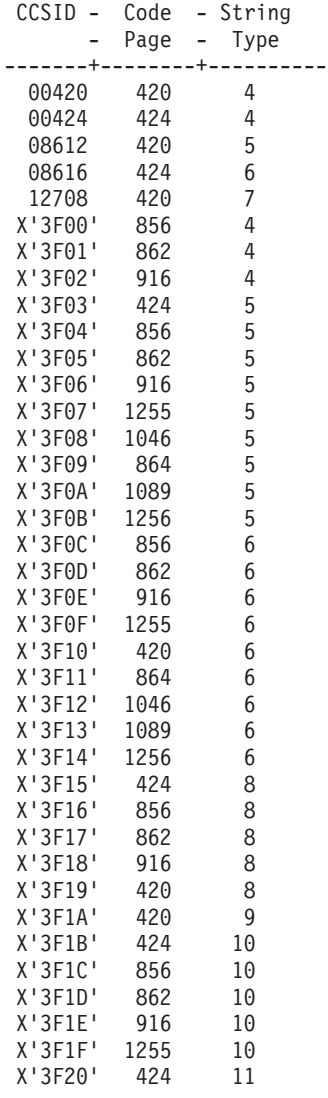

Appendix E. National Language Support (NLS) **163**

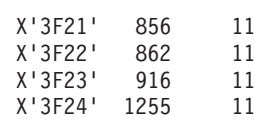

Where CDRA String Types are defined:

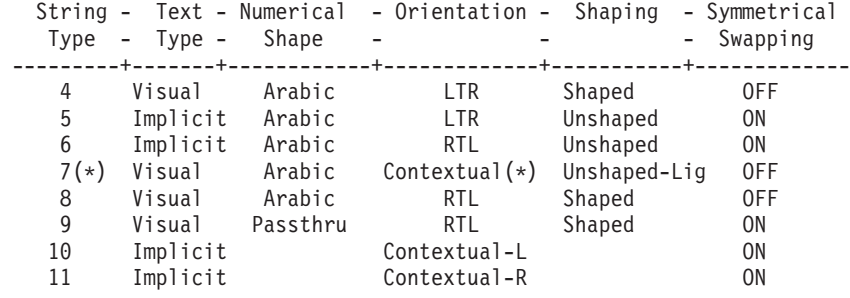

**Note:** Field orientation is left-to-right (LTR) when the first alphabetic character is a Latin one, and right-to-left (RTL) when it is a bidirectional (RTL) character. Characters are unshaped, but LamAlef ligatures are kept, and not broken into constituents.

# <span id="page-176-0"></span>**Appendix F. Naming Rules**

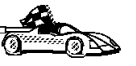

Go to the section that describes the naming rules that you require information on:

- v "General Naming Rules"
- v "Database, Database Alias, and Catalog Node Name Rules"
- ["Object Name Rules" on page 166](#page-177-0)
- v ["Username, User ID, Group Name, and Instance Name Rules" on](#page-178-0) [page 167](#page-178-0)
- v ["Password Rules" on page 168](#page-179-0)
- v ["DB2SYSTEM Naming Rules" on page 168](#page-179-0)
- v ["Workstation Name \(nname\) Rules" on page 167](#page-178-0)

## **General Naming Rules**

Unless otherwise specified, all names can include the following characters:

• A through Z

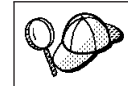

When used in most names, characters A through Z are converted from lowercase to uppercase.

- $\cdot$  0 through 9
- $\mathcal{Q}, \#$ , \$, and \_ (underscore)

Unless otherwise specified, all names must begin with one of the following characters:

- A through Z
- $\mathcal{Q}, \#$ , and  $\mathcal{S}$

Do not use SQL reserved words to name tables, views, columns, indexes, or authorization IDs.

For a list of SQL reserved words, refer to *SQL Reference*.

## **Database, Database Alias, and Catalog Node Name Rules**

*Database names* are the identifying names assigned to databases in the database manager.

© Copyright IBM Corp. 1993, 1999 **165**

<span id="page-177-0"></span>*Database alias names* are synonyms given to remote databases. Database aliases must be unique within the System Database Directory in which all aliases are stored.

When naming a database or database alias, see ["General Naming Rules" on](#page-176-0) [page 165.](#page-176-0)

In addition, the name you specify can *only* contain 1 to 8 characters.

To avoid potential problems, do not use the special characters  $\mathcal{Q}, \#$ , and \$ in a database name if you intend to have a client remotely connect to a host database. Also, because these characters are not common to all keyboards, do not use them if you plan to use the database in another country.

On Windows NT systems, ensure that no instance name is the same as a service name.

#### **Object Name Rules**

Database objects include:

- Tables
- Views
- Columns
- Indexes
- v User-defined functions (UDFs)
- User-defined types (UDTs)
- Triggers
- Aliases
- Table spaces
- Schemas

When naming database objects, see ["General Naming Rules" on page 165.](#page-176-0)

In addition, the name you specify:

- v Can contain 1 to 18 characters *except* for the following:
	- Table names (including view names, summary table names, alias names, and correlation names), which can contain up to 128 characters; and
	- column names, which can contain up to 30 characters
- v Cannot be any of the SQL reserved words that are listed in the *SQL Reference*.

<span id="page-178-0"></span>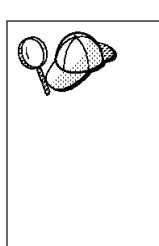

Using delimited identifiers, it is possible to create an object that violates these naming rules; however, subsequent use of the object could result in errors.

For example, if you create a column with a *+* or *−* sign included in the name and you subsequently use that column in an index, you will experience problems when you attempt to reorganize the table. To avoid potential problems with the use and operation of your database, *do not* violate these rules.

## **Username, User ID, Group Name, and Instance Name Rules**

*Usernames* or *User IDs* are the identifiers assigned to individual users. When naming users, groups, or instances, see ["General Naming Rules" on page 165](#page-176-0).

In addition, the name you specify:

- Can contain 1 to 8 characters
- Cannot be any of the following:
	- USERS
	- ADMINS
	- GUESTS
	- PUBLIC
	- LOCAL
- Cannot begin with:
	- IBM
	- SQL
	- SYS
- Cannot include accented characters
- In general, when naming users, groups, or instances:
	- **OS/2** Use uppercase names.

## **Windows 32-bit operating systems**

Use any case.

## **Workstation Name (nname) Rules**

A *workstation* name specifies the NetBIOS name for a database server or client that resides on the local workstation. This name is stored in the database manager configuration file. The workstation name is known as the *workstation nname*. When naming workstations, see ["General Naming Rules" on page 165](#page-176-0).

In addition, the name you specify:

Appendix F. Naming Rules **167**

- <span id="page-179-0"></span>• Can contain 1 to 8 characters
- Cannot include &, #, and  $@$
- Must be unique within the network

## **DB2SYSTEM Naming Rules**

DB2 uses the *DB2SYSTEM* name to identify a physical DB2 machine, system, or workstation within a network. On OS/2, you must specify the *DB2SYSTEM* name during install. On Windows 32-bit operating systems, you do not need to specify a *DB2SYSTEM* name; the DB2 setup program detects the NT Computer name and assigns it to *DB2SYSTEM*.

When creating a *DB2SYSTEM* name, see ["General Naming Rules" on](#page-176-0) [page 165.](#page-176-0)

In addition, the name you specify:

- Must be unique within a network
- Can contain a maximum of 21 characters

## **Password Rules**

When determining passwords, consider the following rules:

**OS/2** A maximum of 14 characters.

**UNIX** A maximum of 8 characters.

**Windows 9x or Windows NT**

A maximum of 14 characters.
# <span id="page-180-0"></span>**Appendix G. List Files, Bind Files, and Packages**

This appendix lists the bind files contained in different .lst files shipped with the product. Although the contents of these lists are similar for each platform, the bind packages are generated specifically for each platform. Each package name can be mapped back to the client platform.

Note that the Bind function in the DB2 Client Configuration Assistant and in the DB2 Data Sources Setup (included in DB2 Connect Personal Edition) choose the correct bind files for you automatically.

- **Note:** In the following tables, under the **Package Name** columns, each DB2 bind package is represented as follows. For example, in the file name SQLabxYz:
	- SQL identifies the bind package as a DB2 utility,
	- *ab* identifies the utility,
	- v *x* represents the last digit of the year the product became available,
	- v *Y* represents the platform of the client,
	- v *z* represents the modification level.

Users on OS/2, Windows 32-bit operating systems, and AIX systems can use the **ddcspkgn** command to determine the package name for for individual bind files or list (.lst) files. This command is found in the bin directory under the DB2 installation directory. For example, on an AIX system, enter the following command with the bind file in the local directory:

/sqllib/bin/ddcspkgn db2ajgrt.bnd

The following list maps *Y* values to platforms:

- **xAz** Clients for AIX
- **xHz** Clients for HP-UX
- **xLz** Clients for Linux
- **xUz** Clients for Solaris
- **xXz** Clients for SINIX
- **xPz** Clients for Power PC
- **xDz** Clients for OS/2
- **xWz** Clients for Windows
- **xNz** Clients for Windows 32-bit operating systems

© Copyright IBM Corp. 1993, 1999 **169**

**xMz** Clients for Macintosh

**xGz** Clients for Silicon Graphics

## **List Files Associated with DRDA Servers**

The following table lists which bind files are included in the .lst file associated with a particular DRDA host. The package associated with each bind file is also listed:

#### **DRDA Server List File**

#### **OS/390 and MVS**

ddcsmvs.lst

**VSE** ddcsvse.lst

**VM** ddcsvm.lst

#### **OS/400**

ddcs400.lst

Table 10. DRDA Bind Files and Packages

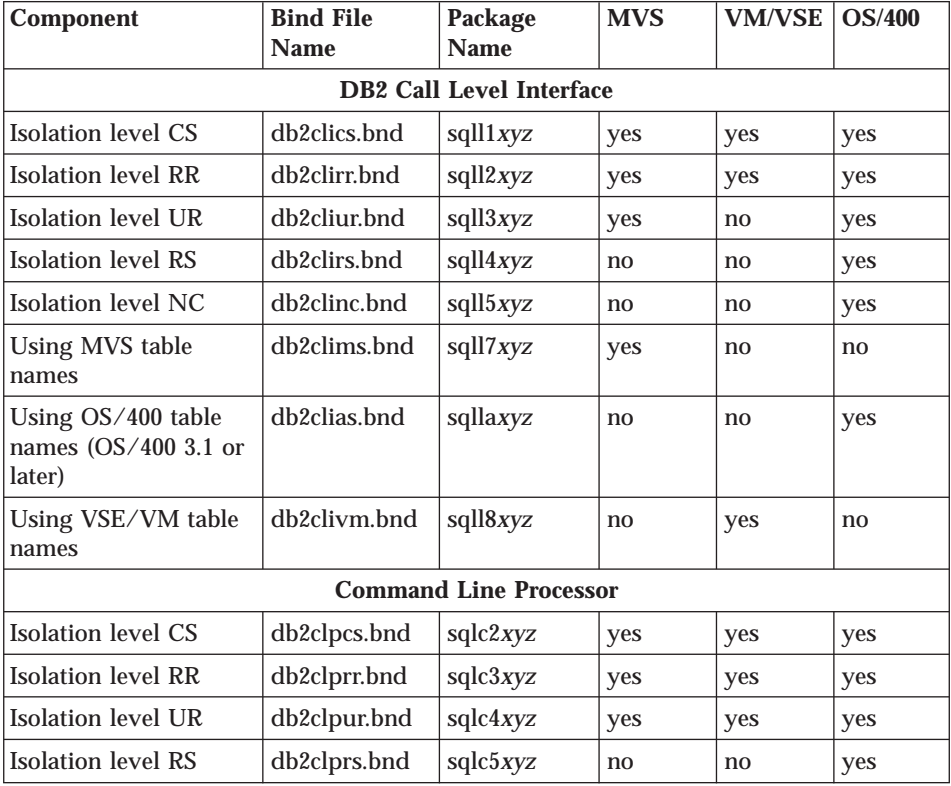

| <b>Component</b>          | <b>Bind File</b><br><b>Name</b> | Package<br><b>Name</b> | <b>MVS</b> | <b>VM/VSE</b> | OS/400 |
|---------------------------|---------------------------------|------------------------|------------|---------------|--------|
| Isolation level NC        | db2clpnc.bnd                    | sqlc6xyz               | no         | no            | yes    |
| <b>REXX</b>               |                                 |                        |            |               |        |
| <b>Isolation level CS</b> | db2arxcs.bnd                    | sqla1xyz               | yes        | yes           | yes    |
| Isolation level RR        | db2arxrr.bnd                    | sqla2xyz               | yes        | yes           | yes    |
| Isolation level UR        | db2arxur.bnd                    | sqla3 <i>xyz</i>       | yes        | yes           | yes    |
| <b>Isolation level RS</b> | db2arxrs.bnd                    | sqla4 <i>xyz</i>       | yes        | yes           | yes    |
| Isolation level NC        | db2arxnc.bnd                    | sqla5 <i>xyz</i>       | no         | no            | yes    |
| <b>Utilities</b>          |                                 |                        |            |               |        |
| <b>Export</b>             | db2uexpm,bnd                    | sqlubxyz               | yes        | yes           | yes    |
| Import                    | db2uimpm.bnd sqlufxyz           |                        | yes        | yes           | yes    |
| Import                    | db2uimtb.bnd                    | db2uk <i>xyz</i>       | yes        | yes           | yes    |

Table 10. DRDA Bind Files and Packages (continued)

**Note:** If your DB2 for MVS/ESA system has APAR PN60988 installed (or if it is a later release than Version 3 Release 1), you can add the bind files for isolation level NC to the ddcsmvs.lst file.

Appendix G. List Files, Bind Files, and Packages **171**

# **Appendix H. Notices**

Any reference to an IBM licensed program in this publication is not intended to state or imply that only IBM's licensed program may be used. Any functionally equivalent product, program or service that does not infringe any of IBM's intellectual property rights may be used instead of the IBM product, program, or service. Evaluation and verification of operation in conjunction with other products, except those expressly designated by IBM, is the user's responsibility.

IBM may have patents or pending patent applications covering subject matter in this document. The furnishing of this document does not give you any license to these patents. You can send license inquiries, in writing, to the

IBM Director of Licensing IBM Corporation, North Castle Drive Armonk, NY 10504-1785 U.S.A.

Licensees of this program who wish to have information about it for the purpose of enabling: (i) the exchange of information between independently created programs and other programs (including this one) and (ii) the mutual use of the information which has been exchanged, should contact:

IBM Canada Limited Office of the Lab Director 1150 Eglinton Ave. East North York, Ontario M3C 1H7 CANADA

Such information may be available, subject to appropriate terms and conditions, including in some cases, payment of a fee.

This publication may contain examples of data and reports used in daily business operations. To illustrate them as completely as possible, the examples include the names of individuals, companies, brands, and products. All of these names are fictitious and any similarity to the names and addresses used by an actual business enterprise is entirely coincidental.

© Copyright IBM Corp. 1993, 1999 **173**

## **Trademarks**

The following terms are trademarks or registered trademarks of the IBM Corporation in the United States and/or other countries:

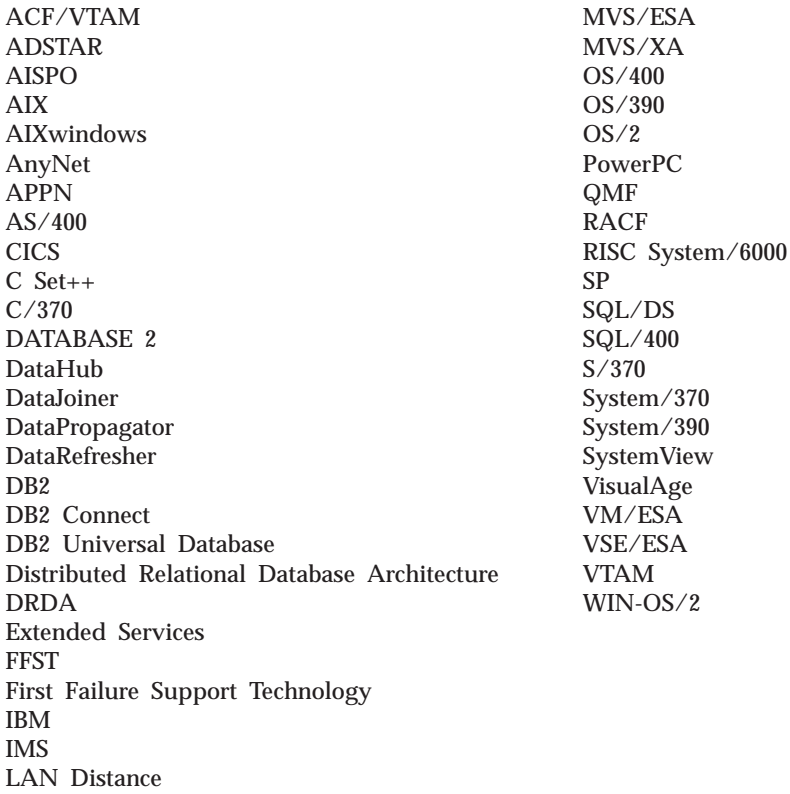

# **Trademarks of Other Companies**

The following terms are trademarks or registered trademarks of the companies listed:

C-bus is a trademark of Corollary, Inc. in the United States, other countries, or both.

HP-UX is a trademark of Hewlett-Packard.

Java, HotJava, Solaris, Solstice, and Sun are trademarks of Sun Microsystems, Inc.

Microsoft, Windows, Windows NT, Visual Basic, and the Windows logo are trademarks or registered trademarks of Microsoft Corporation in the United States, other countries, or both.

PC Direct is a trademark of Ziff Communications Company in the United States, other countries, or both and is used by IBM Corporation under license.

ActionMedia, LANDesk, MMX, Pentium, and ProShare are trademarks of Intel Corporation in the United States, other countries, or both.

UNIX is a registered trademark in the United States, other countries or both and is licensed exclusively through X/Open Company Limited.

Other company, product, or service names, which may be denoted by a double asterisk (\*\*), may be trademarks or service marks of others.

Appendix H. Notices **175**

# **Index**

## **[A](#page-124-0)**

[Access Profile](#page-124-0) [creating 113](#page-124-0) using  $112$ [accessing data](#page-19-0) [through DB2 Connect 8](#page-19-0) [through Net.Data or JDBC 14](#page-25-0) [accessing host servers](#page-90-0) [configuring communications](#page-90-0) [IBM Personal](#page-90-0) [Communications for](#page-90-0) [Windows 32-Bit Operating](#page-90-0) [Systems 79](#page-90-0) [SNA API Client 76](#page-87-0) [Administering Satellites Guide and](#page-161-0) [Reference 150](#page-161-0) [Administration Guide 147](#page-158-0) [Administrative API Reference 147](#page-158-0) [APPC](#page-87-0) [support on HP-UX](#page-87-0) [SNAplusLink 76](#page-87-0)[, 79](#page-90-0) [support on Windows NT](#page-87-0) [Communications Server for](#page-87-0) [Windows NT SNA](#page-87-0) [Client 76](#page-87-0) [IBM Communications Server](#page-38-0) [for NT 27](#page-38-0)[, 57](#page-68-0) [IBM Communications Server](#page-68-0) [for NT SNA Client 57](#page-68-0) [Integrated SNA Support 57](#page-68-0) [APPC, CPI-C and SNA Sense](#page-158-0) [Codes 147](#page-158-0) [APPL 69](#page-80-0) [Application Building Guide 147](#page-158-0) [application development](#page-25-0) [using Net.Data or JDBC 14](#page-25-0) [using ODBC 121](#page-132-0) [Application Development](#page-158-0) [Guide 147](#page-158-0) [application server](#page-78-0) [configuring 67](#page-78-0) [AS/400](#page-78-0) [configuring 67](#page-78-0)

## **[B](#page-173-0)**

[bidirectional CCSID support 162](#page-173-0) [bidirectional language support 162](#page-173-0) [bind files and package names 169](#page-180-0)

© Copyright IBM Corp. 1993, 1999 **177**

[binding](#page-131-0) [utilities and applications 120](#page-131-0) **[C](#page-102-0)**

[cataloging](#page-102-0) [APPC node 91](#page-102-0)[, 92](#page-103-0) [databases 92](#page-103-0)[, 93](#page-104-0) [CCSIDs 160](#page-171-0) [character substitution 162](#page-173-0) [CLI Guide and Reference 148](#page-159-0) [Client Configuration Assistant](#page-69-0) [administering clients](#page-69-0) [communications 58](#page-69-0)[, 106](#page-117-0) [changing privileges 138](#page-149-0) [client profiles 59](#page-70-0)[, 107](#page-118-0) [exporting 114](#page-125-0) [using 113](#page-124-0) [overview 18](#page-29-0)[, 57](#page-68-0) [searching the network 58](#page-69-0)[, 106](#page-117-0) [using access profiles 112](#page-123-0) [client profile](#page-125-0) [exporting 114](#page-125-0) [code page conversion](#page-173-0) [exceptions 162](#page-173-0) [code page conversions 159](#page-170-0) [code pages 160](#page-171-0) [Coded Character Set Identifier](#page-170-0) [\(CCSID\) 159](#page-170-0) [Command Center](#page-145-0) [entering DB2 commands 134](#page-145-0) [entering SQL statements 134](#page-145-0) [Command Reference 148](#page-159-0) [communication protocols](#page-38-0) [APPC 27](#page-38-0)[, 67](#page-78-0) [TCP/IP 27](#page-38-0) [configuring for DRDA host](#page-58-0) [access 47](#page-58-0) [communications](#page-69-0) [configuring the client 58](#page-69-0)[, 67](#page-78-0)[, 106](#page-117-0) [managing](#page-69-0) [Client Configuration](#page-69-0) [Assistant 58](#page-69-0)[, 106](#page-117-0) [supported protocols](#page-78-0) [APPC 67](#page-78-0) [Communications Server for](#page-87-0) [Windows NT SNA Client](#page-87-0) [configuring manually 76](#page-87-0) [version required 76](#page-87-0) [configuration 76](#page-87-0)[, 79](#page-90-0)

[configuration parameters](#page-149-0) setting DB<sub>2</sub> 138 [SYSADM\\_GROUP 138](#page-149-0) [configuring](#page-78-0) [APPC 67](#page-78-0) [ODBC driver 124](#page-135-0)[, 126](#page-137-0) [configuring client communications](#page-69-0) [using the Client Configuration](#page-69-0) [Assistant 58](#page-69-0)[, 106](#page-117-0) [configuring server communications](#page-124-0) [setting DB2COMM 113](#page-124-0) [connecting to the Internet using](#page-25-0) [Net.Data 14](#page-25-0) [connections to DRDA hosts](#page-15-0) [direct to DRDA host 4](#page-15-0)[, 47](#page-58-0) [through communications](#page-17-0) [gateway 6](#page-17-0)[, 47](#page-58-0) [Connectivity Supplement 148](#page-159-0) [control point name 70](#page-81-0) [conversion 160](#page-171-0) [conversion exceptions 162](#page-173-0) [country code page support 160](#page-171-0)

## **[D](#page-171-0)**

[data conversion](#page-171-0) [CCSIDs 160](#page-171-0) [code pages 160](#page-171-0) [data conversion exceptions 162](#page-173-0) [Data Movement Utilities Guide and](#page-159-0) [Reference 148](#page-159-0) [database](#page-176-0) [naming rules 165](#page-176-0) [database alias 92](#page-103-0)[, 93](#page-104-0) [naming rules 165](#page-176-0) [database objects](#page-177-0) [naming rules 166](#page-177-0) [DB2 Connect](#page-14-0) [overview 3](#page-14-0)[, 8](#page-19-0) [DB2 Connect Enterprise Edition](#page-17-0) [when to use 6](#page-17-0) [DB2 Connect Enterprise Edition for](#page-162-0) [OS/2 and Windows NT Quick](#page-162-0) [Beginnings 151](#page-162-0) [DB2 Connect Enterprise Edition for](#page-162-0) [UNIX Quick Beginnings 151](#page-162-0) [DB2 Connect Personal Edition](#page-36-0) [host communications](#page-36-0) [OS/2 25](#page-36-0) [DB2 Connect Personal Edition Quick](#page-159-0) [Beginnings 148](#page-159-0)

[DB2 Connect User's Guide 148](#page-159-0) [DB2 Data Links Manager for AIX](#page-162-0) [Quick Beginnings 151](#page-162-0) [DB2 Data Links Manager for](#page-162-0) [Windows NT Quick](#page-162-0) [Beginnings 151](#page-162-0) [DB2 Enterprise - Extended Edition](#page-161-0) [for UNIX Quick Beginnings 150](#page-161-0) [DB2 Enterprise - Extended Edition](#page-161-0) [for Windows NT Quick](#page-161-0) [Beginnings 150](#page-161-0) [DB2 Enterprise Edition](#page-34-0) [configuration planning 23](#page-34-0) [memory requirements 23](#page-34-0) [DB2 for MVS/ESA](#page-55-0) [updating system tables 44](#page-55-0)[, 45](#page-56-0) [DB2 library](#page-157-0) [books 146](#page-157-0) [Information Center 154](#page-165-0) [language identifier for](#page-163-0) [books 152](#page-163-0) [late-breaking information 153](#page-164-0) [online help 144](#page-155-0) [ordering printed books 157](#page-168-0) [printing PostScript books 156](#page-167-0) [searching online](#page-167-0) [information 156](#page-167-0) [setting up document server 155](#page-166-0) [SmartGuides 143](#page-154-0) [structure of 143](#page-154-0) [viewing online information 153](#page-164-0) [DB2 Personal Edition Quick](#page-161-0) [Beginnings 150](#page-161-0) [DB2 Query Patroller Administration](#page-162-0) [Guide 151](#page-162-0) [DB2 Query Patroller Installation](#page-162-0) [Guide 151](#page-162-0) [DB2 Query Patroller User's](#page-162-0) [Guide 151](#page-162-0) [DB2 Universal Database](#page-29-0) [components included](#page-29-0) [Client Configuration](#page-29-0) [Assistant 18](#page-29-0) [DB2 Snapshot Monitor 14](#page-25-0) [installing on OS/2 27](#page-38-0) [software requirements 25](#page-36-0) [DB2 Workgroup Edition](#page-34-0) [configuration planning 23](#page-34-0) [disk requirements 24](#page-35-0) [memory requirements 23](#page-34-0) [developing applications](#page-25-0) [using Net.Data or JDBC 14](#page-25-0) [disk requirements](#page-35-0) [client 24](#page-35-0) [server 24](#page-35-0)

[Distributed Computing Environment](#page-38-0) [software requirements 27](#page-38-0) [double-byte characters 162](#page-173-0) [DRDA server](#page-78-0) [configuring 67](#page-78-0)

# **[F](#page-180-0)**

[files](#page-180-0) [bind files 169](#page-180-0) [list files 169](#page-180-0) [fixed disks](#page-35-0) [hardware requirements 24](#page-35-0)

#### **[G](#page-159-0)** [Glossary 148](#page-159-0)

**[H](#page-35-0)** [hardware requirements](#page-35-0) [fixed disk 24](#page-35-0) [host character sets 159](#page-170-0) **[I](#page-159-0)**

[Installation and Configuration](#page-159-0) [Supplement 148](#page-159-0) [instances](#page-178-0) [naming restrictions 167](#page-178-0)

#### **[J](#page-138-0)**

[Java, running programs 127](#page-138-0) [JDBC, running programs 127](#page-138-0)

#### **[L](#page-170-0)**

[LANG environment variable 159](#page-170-0) [language support 159](#page-170-0) [list files 169](#page-180-0) [local adapter address 70](#page-81-0) [local control point name 69](#page-80-0) [local LU name 70](#page-81-0) [LOCATION NAME \(MVS,](#page-81-0) [OS/390\) 70](#page-81-0) [LU 70](#page-81-0)

#### **[M](#page-29-0)**

[managing connections](#page-29-0) [client](#page-29-0) [overview 18](#page-29-0) [using the Client Configuration](#page-29-0) [Assistant 18](#page-29-0)[, 58](#page-69-0)[, 106](#page-117-0) [server](#page-29-0) [overview 18](#page-29-0) [using the Client Configuration](#page-69-0) [Assistant 58](#page-69-0)[, 106](#page-117-0) [memory requirements](#page-34-0) [client 23](#page-34-0) [estimating 23](#page-34-0) [recommended 23](#page-34-0) [server 23](#page-34-0)

[Message Reference 149](#page-160-0) [Microsoft ODBC Driver](#page-134-0) [Manager 123](#page-134-0) [Microsoft SNA Client](#page-99-0) [configuring 88](#page-99-0) [version required 88](#page-99-0) [mode name 70](#page-81-0) [MODEENT 70](#page-81-0) [MVS](#page-78-0) [configuring 67](#page-78-0) **[N](#page-176-0)** [naming rules](#page-176-0) [database 165](#page-176-0) [database alias 165](#page-176-0) [database objects 166](#page-177-0) [general 165](#page-176-0) [groups 167](#page-178-0) [instance names 167](#page-178-0) [password 169](#page-180-0) [userids 167](#page-178-0) [username 167](#page-178-0) [workstation name \(nname\) 167](#page-178-0) [National language support 160](#page-171-0) [national language support \(NLS\)](#page-173-0) [bidirectional CCSID support 162](#page-173-0) [National Language Support \(NLS\)](#page-170-0) [codepage support 159](#page-170-0) [configuring 159](#page-170-0) [determining codepage 160](#page-171-0) [Net.Data](#page-25-0) [overview 14](#page-25-0) [Netfinity Server 25](#page-36-0) [network ID 69](#page-80-0) [network name 69](#page-80-0)

# **[O](#page-134-0)**

[ODBC](#page-134-0) [registering the driver](#page-134-0) [manager 123](#page-134-0) [running ODBC-enabled](#page-132-0) [applications 121](#page-132-0) [running programs 121](#page-132-0) [odbcad32.exe 123](#page-134-0) [OS/400](#page-63-0) [commands](#page-63-0) [DSPNETA 52](#page-63-0) [DSPRDBDIRE 53](#page-64-0) [WRKLIND 52](#page-63-0) [WRKMODD 52](#page-63-0) [configuring 67](#page-78-0)

# **[P](#page-149-0)**

[parameters](#page-149-0) [SYSADM\\_GROUP 138](#page-149-0) [partner LU name 69](#page-80-0)

[partner node name 69](#page-80-0) [password](#page-180-0) [naming rules 169](#page-180-0) [planning](#page-34-0) DB<sub>2</sub> configuration 23 [DB2 Connect configuration 23](#page-34-0) [privileges](#page-149-0) [required 138](#page-149-0) [product](#page-14-0) [descriptions 3](#page-14-0) [overview 3](#page-14-0) [protocols](#page-78-0) [APPC 67](#page-78-0) [PU 70](#page-81-0)

# **[Q](#page-161-0)**

[Quick Beginnings for OS/2 150](#page-161-0) [Quick Beginnings for UNIX 150](#page-161-0) [Quick Beginnings for Windows](#page-161-0) [NT 150](#page-161-0)

# **[R](#page-81-0)**

[RDB\\_NAME \(VSE or VM\) 70](#page-81-0) [registering](#page-134-0) [ODBC driver manager 123](#page-134-0) [relational database name 70](#page-81-0) [remote link address 70](#page-81-0) [remote transaction program 70](#page-81-0) [Replication Guide and](#page-160-0) [Reference 149](#page-160-0) [restrictions](#page-178-0) [instance name 167](#page-178-0) [running applications](#page-130-0) [database client 119](#page-130-0) [ODBC considerations 121](#page-132-0)

# **[S](#page-69-0)**

[setting up client communications](#page-69-0) [using the Client Configuration](#page-69-0) [Assistant 58](#page-69-0)[, 106](#page-117-0) [setting up document server 155](#page-166-0) [SNA](#page-87-0) [configuring Communications](#page-87-0) [Server for Windows NT SNA](#page-87-0) [Client manually 76](#page-87-0) [configuring Microsoft SNA Client](#page-99-0) [manually on Windows 88](#page-99-0) [Software Developer's Kit](#page-29-0) [overview 18](#page-29-0) [software requirements](#page-35-0) [communication protocols 24](#page-35-0)[, 25](#page-36-0) [DB2 Connect 24](#page-35-0)[, 25](#page-36-0) [DB2 Software Developer's](#page-36-0) [Kit 25](#page-36-0) [DB2 Universal Database 25](#page-36-0)

[SQL/DS](#page-78-0) [configuring 67](#page-78-0) [SQL Getting Started 149](#page-160-0) [SQL Reference 149](#page-160-0) [SSCP 69](#page-80-0) [steps for configuration 76](#page-87-0)[, 79](#page-90-0) [symbolic destination name 70](#page-81-0) [SYSADM](#page-149-0) [privileges](#page-149-0) [controlling 138](#page-149-0) [SYSADM\\_GROUP parameter 138](#page-149-0) [system configuration](#page-20-0) [with DB2 Connect 9](#page-20-0) [System Monitor Guide and](#page-160-0) [Reference 149](#page-160-0)

## **[T](#page-81-0)**

[target database name 70](#page-81-0) [TCP/IP](#page-50-0) [configuring DB2 Universal](#page-50-0) [Database for OS/390 for 39](#page-50-0) [configuring host connections 4](#page-15-0)[,](#page-58-0) [47](#page-58-0) [territory 159](#page-170-0) [Troubleshooting Guide 149](#page-160-0)

# **[U](#page-178-0)**

[username](#page-178-0) [naming rules 167](#page-178-0) [utilities](#page-130-0) [binding 119](#page-130-0)

# **[V](#page-78-0)**

[verifying the connection](#page-78-0) [using the command line](#page-78-0) [processor](#page-78-0) [APPC 67](#page-78-0) [VM](#page-78-0) [configuring 67](#page-78-0) [VSE](#page-78-0) [configuring 67](#page-78-0) [VTAM](#page-80-0) [application name is Partner LU](#page-80-0) [name 69](#page-80-0) [sample definitions 40](#page-51-0) [sample logon mode table](#page-54-0) [entry 43](#page-54-0) [sample PU and LU](#page-53-0) [definitions 42](#page-53-0)

# **[W](#page-160-0)**

[What's New 149](#page-160-0)

Index **179**

# **Contacting IBM**

This section lists ways you can get more information from IBM.

If you have a technical problem, please take the time to review and carry out the actions suggested by the *Troubleshooting Guide* before contacting DB2 Customer Support. Depending on the nature of your problem or concern, this guide will suggest information you can gather to help us to serve you better.

For information or to order any of the DB2 Universal Database products contact an IBM representative at a local branch office or contact any authorized IBM software remarketer.

#### **Telephone**

If you live in the U.S.A., call one of the following numbers:

- v 1-800-237-5511 to learn about available service options.
- v 1-800-IBM-CALL (1-800-426-2255) or 1-800-3IBM-OS2 (1-800-342-6672) to order products or get general information.
- v 1-800-879-2755 to order publications.

For information on how to contact IBM outside of the United States, see Appendix A of the IBM Software Support Handbook. You can access this document by accessing the following page:

http://www.ibm.com/support/

then performing a search using the keyword "handbook".

Note that in some countries, IBM-authorized dealers should contact their dealer support structure instead of the IBM Support Center.

#### **World Wide Web**

http://www.software.ibm.com/data/

http://www.software.ibm.com/data/db2/library/

The DB2 World Wide Web pages provide current DB2 information about news, product descriptions, education schedules, and more. The DB2 Product and Service Technical Library provides access to frequently asked questions, fixes, books, and up-to-date DB2 technical information. (Note that this information may be in English only.)

#### **Anonymous FTP Sites**

ftp.software.ibm.com

© Copyright IBM Corp. 1993, 1999 **181**

Log on as anonymous. In the directory /ps/products/db2, you can find demos, fixes, information, and tools concerning DB2 and many related products.

#### **Internet Newsgroups**

comp.databases.ibm-db2, bit.listserv.db2-l These newsgroups are available for users to discuss their experiences with DB<sub>2</sub> products.

#### **CompuServe**

**GO IBMDB2** to access the IBM DB2 Family forums All DB2 products are supported through these forums.

To find out about the IBM Professional Certification Program for DB2 Universal Database, go to http://www.software.ibm.com/data/db2/db2tech/db2cert.html

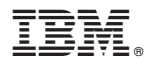

Part Number: CT6D9NA

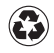

Printed in the United States of America on recycled paper containing 10% recovered post-consumer fiber.

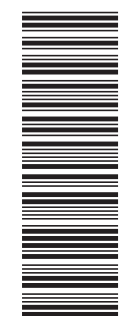

CT6D9NA

GC09-2830-00

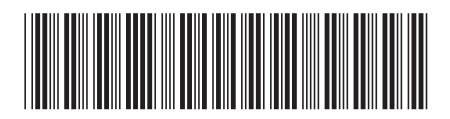

Free Manuals Download Website [http://myh66.com](http://myh66.com/) [http://usermanuals.us](http://usermanuals.us/) [http://www.somanuals.com](http://www.somanuals.com/) [http://www.4manuals.cc](http://www.4manuals.cc/) [http://www.manual-lib.com](http://www.manual-lib.com/) [http://www.404manual.com](http://www.404manual.com/) [http://www.luxmanual.com](http://www.luxmanual.com/) [http://aubethermostatmanual.com](http://aubethermostatmanual.com/) Golf course search by state [http://golfingnear.com](http://www.golfingnear.com/)

Email search by domain

[http://emailbydomain.com](http://emailbydomain.com/) Auto manuals search

[http://auto.somanuals.com](http://auto.somanuals.com/) TV manuals search

[http://tv.somanuals.com](http://tv.somanuals.com/)